# Panoramafotografie<br>Der Meisterkurs

**STEFAN GROSS** 

言人 あ

**PEARSON** 

Markt+Technik

Panoramafotografie Der Meisterkurs

**Stefan Gross**

# Panoramafotografie Der Meisterkurs

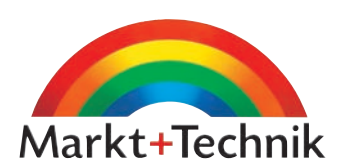

Bibliografische Information der Deutschen Nationalbibliothek Die Deutsche Nationalbibliothek verzeichnet diese Publikation in der Deutschen Nationalbibliografie; detaillierte bibliografische Daten sind im Internet über http://dnb.d-nb.de abrufbar.

Die Informationen in diesem Produkt werden ohne Rücksicht auf einen eventuellen Patentschutz veröffentlicht. Warennamen werden ohne Gewährleistung der freien Verwendbarkeit benutzt. Bei der Zusammenstellung von Texten und Abbildungen wurde mit größter Sorgfalt vorgegangen. Trotzdem können Fehler nicht vollständig ausgeschlossen werden. Verlag, Herausgeber und Autoren können für fehlerhafte Angaben und deren Folgen weder eine juristische Verantwortung noch irgendeine Haftung übernehmen. Für Verbesserungsvorschläge und Hinweise auf Fehler sind Verlag und Herausgeber dankbar.

Alle Rechte vorbehalten, auch die der fotomechanischen Wiedergabe und der Speicherung in elektronischen Medien. Die gewerbliche Nutzung der in diesem Produkt gezeigten Modelle und Arbeiten ist nicht zulässig.

Fast alle Hardware- und Softwarebezeichnungen und weitere Stichworte und sonstige Angaben, die in diesem Buch verwendet werden, sind als eingetragene Marken geschützt. Da es nicht möglich ist, in allen Fällen zeitnah zu ermitteln, ob ein Markenschutz besteht, wird das ®Symbol in diesem Buch nicht verwendet.

10 9 8 7 6 5 4 3 2 1

13 12

ISBN 978-3-8272-4755-1

© 2012 by Markt+Technik Verlag, ein Imprint der Pearson Deutschland GmbH Martin-Kollar-Str. 10-12, D-81829 München Alle Rechte vorbehalten Covergestaltung: Marco Lindenbeck, webwo GmbH, mlindenbeck@webwo.de Projektmanagement: Lothar Schlömer, info@content-network.de Lektorat: Kristine Kamm, kkamm@pearson.de Herstellung: Monika Weiher, mweiher@pearson.de Korrektorat: Pia Heckeley Satz: Astrid Stähr, astaehr@gmx.de Druck und Verarbeitung: Print Consult GmbH Printed in Slovakia

# Panorama-**Software**

Für sauber verrechnete Panoramen braucht man die passende Software. Manchem Anwender reicht womöglich schon Freeware, während anspruchsvolle Projekte in der Regel mit leistungsfähigen Stitchern und Tourensoftware erstellt werden wollen.

Kapitel 3 Panorama-Software 129

*In diesem Ausschnitt ist im unteren Bildbereich noch gut das Stativ und Teile des Stativkopfes zu sehen.*

Um mehrere Bildabschnitte zu einem Gesamtpanorama miteinander zu verknüpfen, braucht der Anwender ein entsprechendes Programm. Dabei sollen die Ausschnitte nach der Verrechnung möglichst ohne Nahtstellen so wirken wie eine einzige Aufnahme. Sie werden miteinander "vernäht". Entsprechend wird für diesen Vorgang auch der englische Begriff "stitching" (vernähen) verwendet. Zusätzlich zur passgenauen Montage muss auch die Belichtung und Farbtemperatur der Einzelaufnahmen einander angeglichen werden.

Mancher Anwender geht z.B. in Photoshop manuell vor, verschiebt die Einzelaufnahmen von Hand an die richtige Position und retuschiert die Nahtstellen aufwendig. Das mag bei wenigen Bildern mit Normal- oder Telebrennweiten noch mit überschaubarem Aufwand vertretbar sein. Sobald jedoch Weitwinkel- oder gar Fischaugen-Objektive eingesetzt werden, kommt man wegen der Linsenverzerrungen um eine automatische Verrechnung kaum herum. Letzteres gilt natürlich auch für Gigapixel-Aufnahmen mit sehr vielen Einzelablichtungen.

Eine einzige optimale Software für alle Panorama-Arten existiert derzeit leider nicht. Photoshop kann beispielsweise nicht mit Superweitwinkel- oder Fischaugen-Objektiven umgehen. Auch mit 360°-Panoramen ist Photoshop überfordert und Eingriffsmöglichkeiten zur gezielten Verrechnungskontrolle fehlen. Darauf spezialisiertere Programme wie Autopano, PTGui oder Hugin zeigen in manchen Motiven noch Nahtstellen, so dass man Photoshop im Workflow nachschalten muss, um mit ihm das Feintuning durchzuführen.

Bei 360°-Panoramen kommt noch die Schwierigkeit hinzu, den Stativkopf aus dem Bodenpunkt zu entfernen. Möchte man hier nicht schlicht ein Logo oder eine Spiegelkugel einblenden und die originale Motivstruktur wiedergeben, dann wird wieder ein darauf spezialisiertes Programm benötigt. Pano2VR ist eine solche Software, mit dem sich der Nadir (Bodenpunkt) extrahieren und im Zusammenspiel beispielsweise mit Photoshop dann retuschieren lässt.

### **Interaktive Panoramen**

Sollen im Panorama auch interaktive Elemente wie Sound, Pop-Up-Bilder, Videos oder Infotafeln eingebunden werden, dann stehen dazu wiederum Spezialprogramme auf dem Plan. Das erwähnte Pano2VR oder auch Autopano-Tour bieten entsprechende Funktionen. Sie können auch mehrere Panoramen zu einer Tour miteinander verknüpfen, um im Webbrowser von einem zum nächsten Panorama zu springen, ohne die Bilddarstellung verlassen zu müssen. Professionelle Anwender setzen hierfür auch *krpano* ein, das mittels Scriptbefehlen im XML-Format auch bei Panorama-Großprojekten beherrschbar bleibt. Einzelpanoramen können so einfacher als durch eine menü- und

screengesteuerte Software eingebunden und ausgetauscht werden. Auch das Einbinden von Plugins – z.B. einer Google-Map zur Standortdarstellung – lässt sich per Scriptsprache leichter realisieren. Nur die Einarbeitungszeit ist auch entsprechend hoch und kann Wochen bzw. Monate einfordern.

Auch wenn der versierte Panorama-Fotograf eine Vielzahl an Einzelprogrammen bemühen muss, so steht er doch vor der Frage, welcher dieser Spezialisten die jeweilige Aufgabe am besten meistert. Anwendern, die sich mit überschaubaren Projekten oder Einzelpanoramen begnügen, genügt vielleicht schon eine einzige Stitching-Software.

## **Freeware-Programme**

Kostenlose Programme sind manchmal ausreichend, um Einzelbilder zu Panoramen zu verrechnen. Man ist jedoch meist hinsichtlich der Eingriffsmöglichkeiten stark eingeschränkt, falls die Verrechnung Fehler aufweist. Frei nach dem Motto "hopp oder top" klappt das Stitching oder eben nicht.

#### **Canon Photostitch**

Das Canon Panorama-Programm *Photostitch* ist eigentlich keine Freeware und wird auch nicht separat zum Herunterladen angeboten, liegt den DSLR Kameras aber kostenlos auf der Programm-CD bei. Da Canon – neben Nikon – bei den digitalen Spiegelreflexkameras marktführend ist, erfreut sich Photostitch einer entsprechenden Beliebtheit. Allerdings arbeiten einige Anwender eher mit dem RAW-Konverter *Digital Photo Professional* bzw. *Zoombrowser* und sind sich der Existenz von Photostitch auf der eigenen Festplatte gar nicht bewusst.

Das Programm bietet drei Karteireiter, um Dateien zu laden und auszurichten, für den Verknüpfungsvorgang mit hinterlegbarer Brennweiteneinstellung sowie zum Speichern. Besondere Intelligenz kann man Photostitch nicht unbedingt bescheinigen, denn auch bei vorhandenen Exif-Daten wird im Test die Brennweite meist falsch voreingestellt.

Auch die Bildanordnung will manuell von links nach rechts bzw. bei mehrreihigen Panoramen von oben links bis rechts unten vom Anwender vorgenommen sein. Hält man sich nicht daran, dann fallen die Ergebnisse unschön aus oder das Panorama kann gar nicht verrechnet werden.

Bei einfachen, einreihigen Panoramen sind die Ergebnisse allerdings regelmäßig recht ordentlich. Im Test mit einem zweireihigen Panorama bei 24 mm (Kleinbild) hat Photostitch bereits Probleme. Offenbar sind 24 mm schon die äußerste Untergrenze, mit dem das Programm überhaupt umgehen kann.

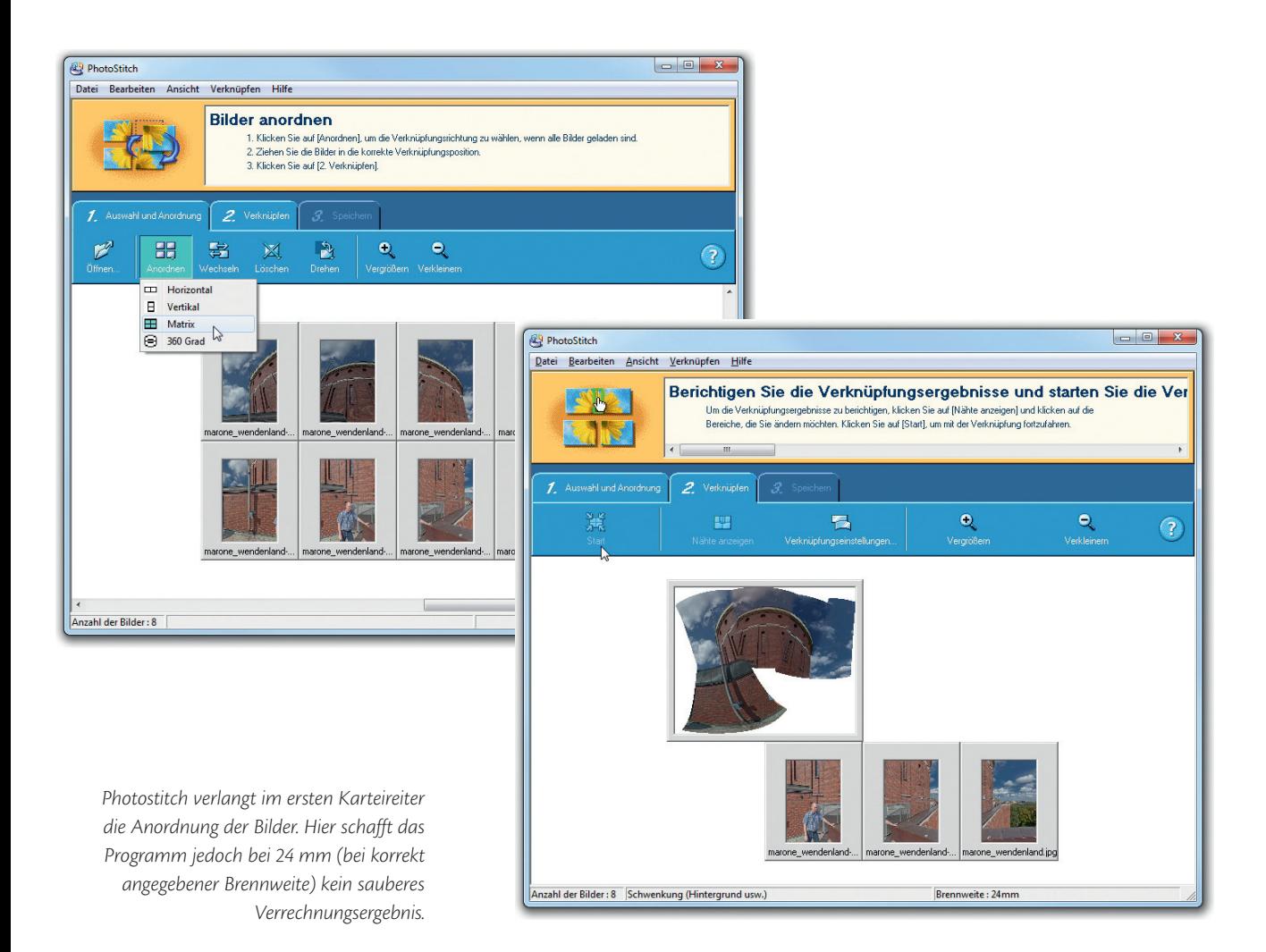

#### **AutoStitch**

Das Programm AutoStitch wird als Demo kostenlos zum Herunterladen angeboten (*http://www.cs.bath.ac.uk/brown/autostitch/autostitch.html*). Die Bezeichnung "Demo" weist darauf hin, dass es sich weder um ein Freeware- noch um ein kostenpflichtiges Programm handelt; vielmehr soll es die starken Fähigkeiten des Verrechnungsalgorithmus verdeutlichen und so gewerbliche Softwareanbieter ermutigen, das Programm in eigene Projekte (kostenpflichtig) einzubinden. Privatanwender können mit AutoStitch jedoch eigene Panoramen stitchen; die Verrechnungen werden ohne Wasserzeichen o. ä. im Quellbildordner als JPEG in einstellbarer Größe und Qualitätsstufe abgespeichert. Sollen mehrere Panoramen entwickelt werden, muss man darauf achten, das Vorgängerbild umzubenennen, da es stets als *Pano.jpg* abgespeichert wird.

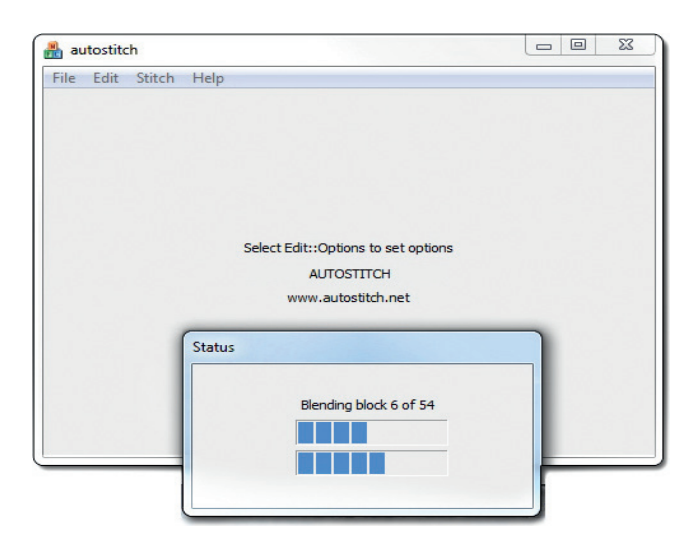

*AutoStitch verrechnet hier ein zweizeiliges Panorama einwandfrei (2 x 4 Aufnahmen mit 24 mm). Mit Fischaugen-Objektiven können allerdings Probleme beim Stitching auftreten.*

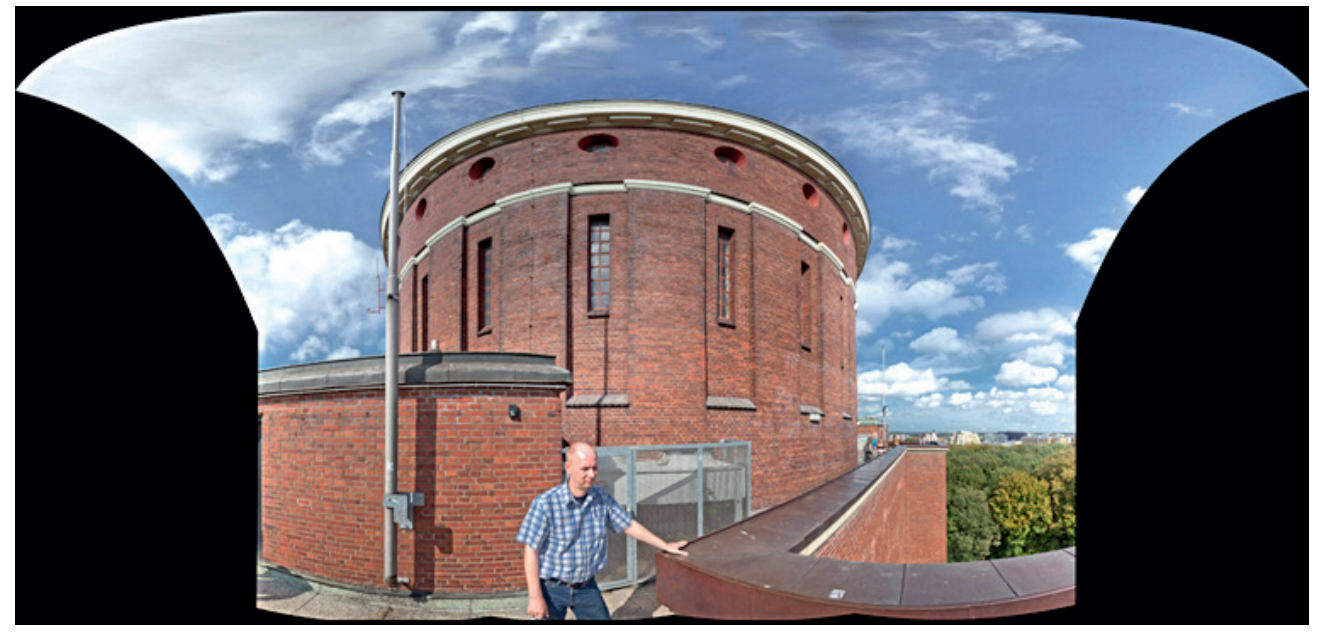

Die Ergebnisse sind meist von erstaunlich hoher Qualität. Das zweireihige Testpanorama, mit einem 24-mm-Objektiv aufgenommen, wird ohne weitere Eingriffe sauber verrechnet. Beim sphärischen 15-mm-Fischaugen-Panorama kommt AutoStitch allerdings an seine Grenzen und montiert auch das einzeilige, zylindrische Fischaugenpanorama fehlerhaft. Fischaugenobjektive sind also nicht die Stärke von AutoStitch, aber mit längerer Brennweite sind die Ergebnisse regelmäßig absolut brauchbar. Eingriffsmöglichkeiten zur Fehlerkorrektur bestehen jedoch nicht.

#### **Hugin**

Das Open-Source-Programm Hugin wird kostenlos angeboten und kann als ausgewachsene Stitching-Software oft selbst bei komplexeren Panoramen sehr gute Ergebnisse erzielen. Hugin ist keine eigenständige Entwicklung, sondern ein grafisches Anwenderinterface, das einem kommandozeilenbasierte Parameterwerteingaben erspart. Die Software greift – ähnlich wie PTGui – dabei auf die von Helmut Dersch seinerzeit entwickelten Panorama-Tools zurück und zeigt beim Stitching in einem Statusfenster zusätzlich die Kommandozeilen an. Unterstützt werden Windows (32- und 64-Bit) sowie Betriebssysteme für MAC und auch einige Linux-Distributionen.

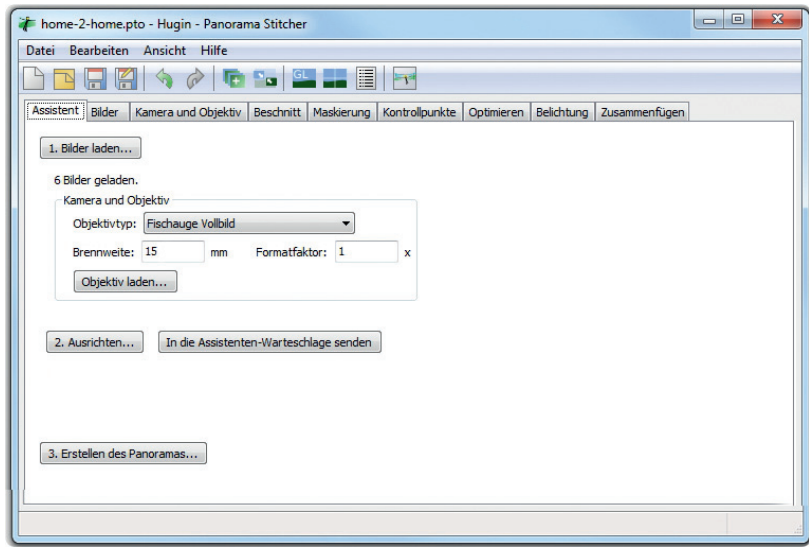

Vom Aufbau her ist Hugin in Karteireiter aufgeteilt, von denen man im Idealfall aber nur den Startscreen benötigt. Hier werden die Einzelbilder geladen, der Objektivtyp, die Brennweite und der Sensor-Cropfaktor angegeben und nach dem Klick auf die Schaltfläche *Ausrichten* verrechnet das Programm automatisch die Bilder miteinander. Falls Hugin einige Bilder nicht miteinander verknüpfen kann, wird ein entsprechender Bericht mit Verweis auf die problematischen Bildpaare ausgegeben. Im Karteireiter *Kontrollpunkte* kann man dann händisch die jeweils identischen Bereiche mittels linker Maustaste markieren. Da sollten dann mindestens drei, besser 6 bis 10 Kontrollpunkte gesetzt werden. Anschließend wird im ersten Karteireiter erneut die Schaltfläche *Ausrichten* angeklickt.

Hat Hugin alle Verknüpfungen ohne Fehlermeldung durchgeführt, kann man in der Statuszeile unter dem Button *Ausrichten* die durchschnittliche Abweichung der Verknüpfungspunkte und die Einschätzung ablesen.

*Hugin benötigt im Idealfall nur den ersten Karteireiter zum Bilder laden, Ausrichten und Erstellen des Panoramas. Die weiteren Karteireiter sind für das Feintuning gedacht, von denen vor allem der Reiter Kontrollpunkt genutzt wird, um Probleme beim Verrechnen zu minimieren.*

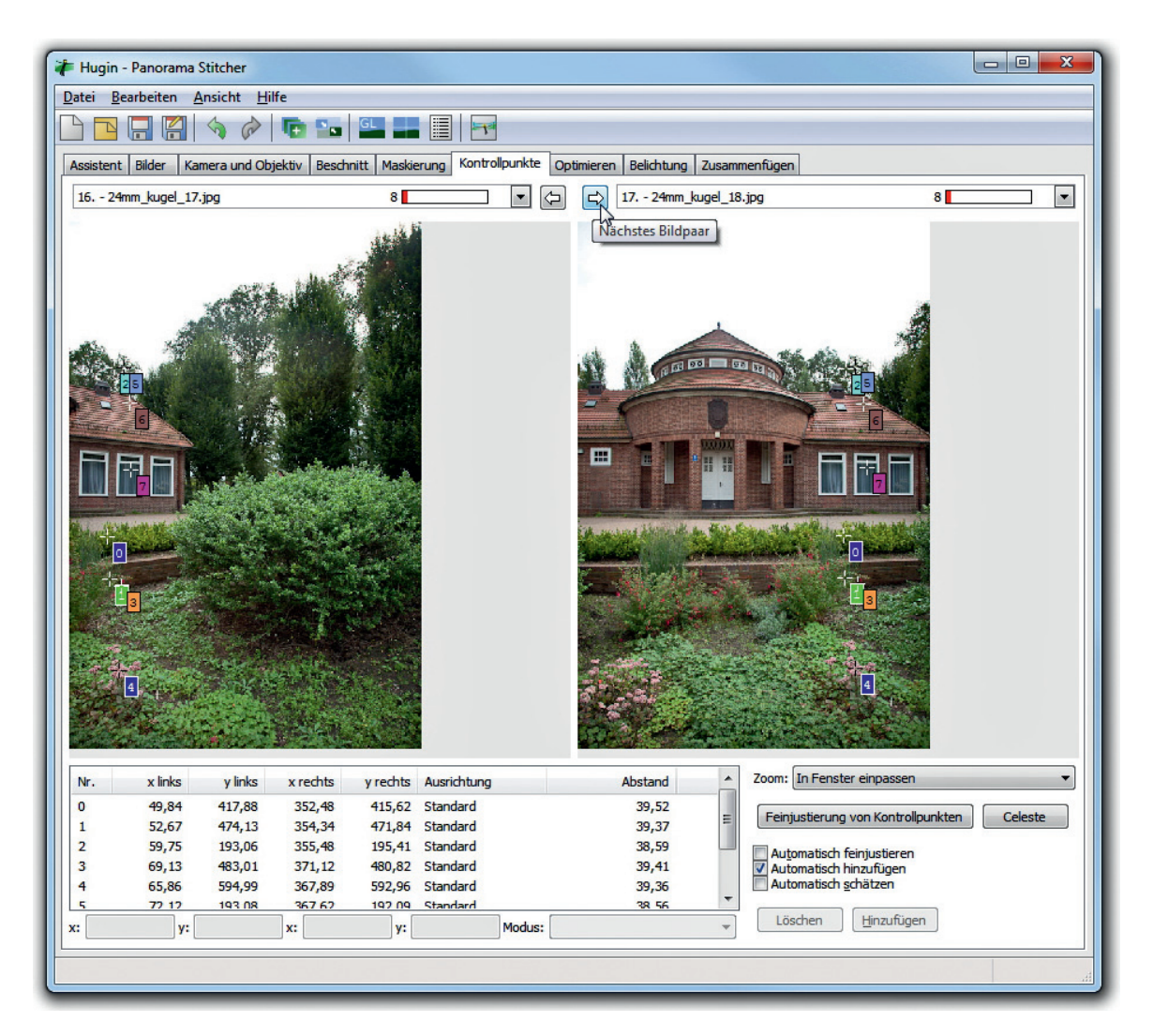

Werte von 1 bis 2 Pixel werden als gut eingestuft. Liegt die Wertung oberhalb von 3 Pixeln, empfiehlt es sich, die Kontrollpunkte der Bildpaare durchzugehen und schlechte zu löschen. Das kann man auch automatisch im Karteireiter *Bilder* mittels der Schaltfläche *Kontrollpunkte säubern* und via *Celeste* (Probleme mit Wolken- oder Wellenbildern werden reduziert) durchführen.

Bewegtelemente oder störende Teile vom Stativkopf können im Karteireiter *Maskierung* entfernt werden, indem dort nach Wahl des Bildes mit dem Störelement die Schaltfläche *Neue Maske* und mit der linken Maustaste mittels Markierungspunkten die Maske erstellt wird.

*Falls Hugin das Panorama nicht automatisch oder nur mit unzureichendem Ergebnis verrechnen kann, dann können Verknüpfungspunkte im Karteireiter Kontrollpunkte händisch vergeben werden. Die entsprechenden Bildpaare können mittels Pfeiltaste schnell weitergeschaltet werden. Links klickt man mit der linken Maustaste ins Bild und im rechten Abschnitt wird dann das passende Bilddetail ebenfalls angewählt. Damit die Kontrollpunkte verarbeitet werden, hakt man unten am besten Automatisch hinzufügen an oder klickt auf die Schaltfläche Hinzufügen.*

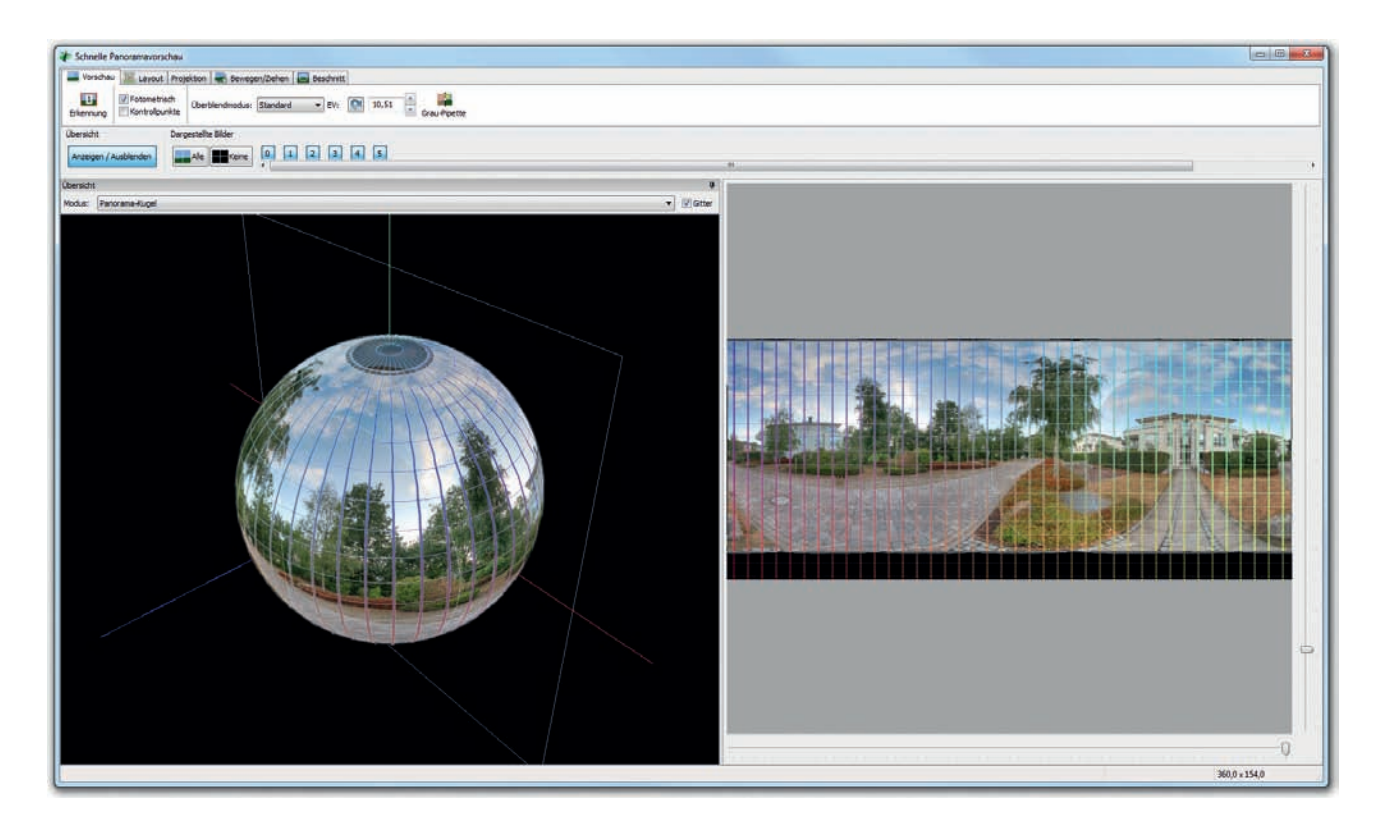

*Im schnellen Panorama-Vorschaufenster kann das Verrechnungsergebnis begutachtet und u. a. gerade gerichtet werden. Links wird die per Maus rotierbare Panoramakugel gezeigt. Es ist zu erkennen, dass oben der Himmel nicht vollständig erfasst wurde.*

So können auch mehrere Masken auf ein oder mehrere Bilder angewendet werden. Wichtig ist jedoch, dass der maskierte Bereich – zumindest in einem der anderen Aufnahmen – intakt ist, sonst entsteht im Panorama eine Leerfläche.

Die Verrechnungsergebnisse können im Vorschaufenster entweder in einer schnellen GPL-Version oder der *Panoramavorschau* begutachtet werden. Die GPL-Version bietet Optionen zum Setzen des Bildzentrums und via rechter Maustaste auch zum Begradigen des Horizonts. Auch in der normalen Panoramavorschau kann über den Karteireiter *Bewegen/Ziehen* eine Begradigung des Panoramas vorgenommen werden.

Hugin kann auch Belichtungsreihen automatisch erkennen und diese zu einem HDR-Bild verrechnen. An Bildformaten werden JPEG-, TIFF- und HDR-Formate wie HDR und EXR akzeptiert. RAW-Bilder können nicht direkt gelesen werden und müssen zuvor in eines der vorgenannten Formate mit einem externen RAW-Konvertierungsprogramm (z.B. Lightroom o. ä.) umgewandelt werden. Die Ausgabe kann im ganz rechten Karteireiter *Zusammenfügen* nach JPEG, TIFF oder PNG erfolgen und hinsichtlich der Bildgröße definiert werden.

#### **Langsam aber gut**

Hugin werkelt etwas langsam vor sich hin, erzielt aber oft sehr gute Ergebnisse. Ein Teilpanorama und auch ein zylindrisches sowie sphärisches Kugelpanorama konnte es im Test einwandfrei stitchen. Probleme bereiten allerdings Fischaugen-Zwischengrößen etwa bei 12 mm, bei denen kein Vollkreis mit runder Randabschattung (wie bei 8 mm), sondern nur eine Teilvignettierung vorhanden ist. Hier verbleiben Schleier im Bild bzw. das Panorama wurde fehlerhaft auch nach der Kontrollpunktkorrektur verarbeitet. Panoramen mit vielen Ausschnitten vom Wolkenhimmel konnten im Test – trotz manueller Verknüpfungspunktvergabe – nicht sauber verrechnet werden. Für Einsteiger und bei überschaubaren Projekten ist Hugin insgesamt dennoch eine sehr empfehlenswerte Wahl, wenngleich das im Prinzip ähnlich aufgebaute, aber kostenpflichtige PTGui deutlich komfortabler und schneller arbeitet und auch umfassender ausgestattet ist.

#### **Zylindrisches Panorama mit Hugin**

Sieben Bildabschnitte (siehe unten), die mit einem 15-mm-Objektiv (Vollformatsensor) aufgenommen wurden, sollen mit PTGui zu einem zylindrischen Panorama verrechnet werden. Die Aufnahmen wurden mit einem Nodalpunktadapter erstellt, aber durch Wind in den Bäumen sind durchaus Anschlussfehler zu erwarten.

**1. Bilder laden und Erstverrechnung 1** : Nach einem Klick auf den Button *1. Bilder laden* werden die Exif-Daten abgefragt. Wichtig ist insbesondere der Objektivtyp, der hier als Diagonal-Fischauge aus der Liste mit *Fischauge kreisförmig* gewählt wurde. Des Weiteren wird die Brennweite von 15 mm samt Formatfaktor von *1* angewendet (Vollformat-Sensor, bei Cropkameras wäre hier z.B. *1,5* oder *1,6* einzutragen). Der Bildwinkel (HFOV) wird dann automatisch aufgefüllt.

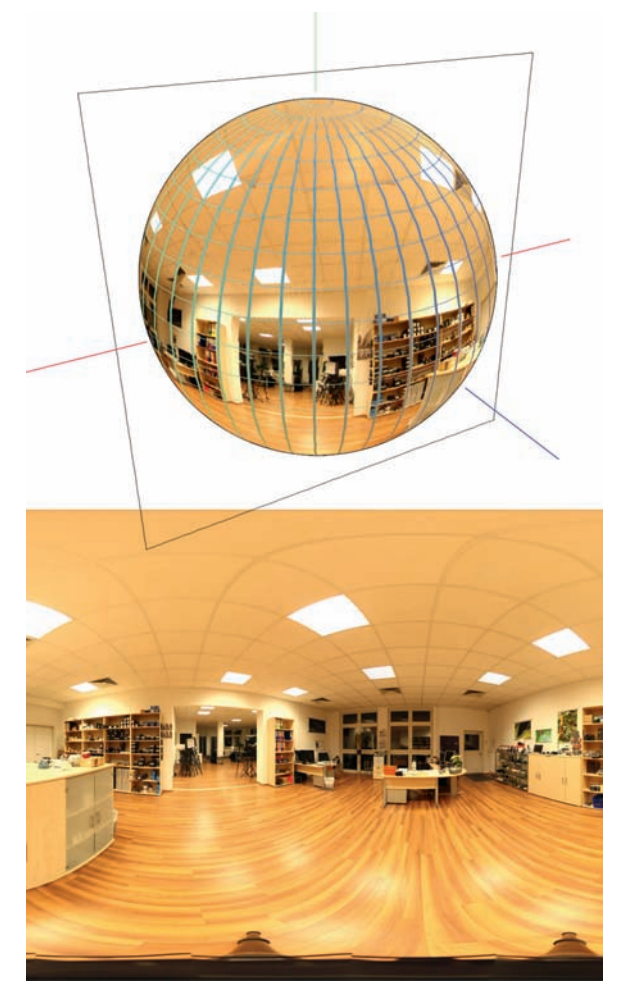

*Hugin stitcht das zweireihige 360°-Panorama (15-mm-Fischauge) einwandfrei. Das exportierte Bild ist praktisch fehlerfrei, während die Vorschau allerdings noch Anschlussfehler anzeigt, von denen man sich nicht irritieren lassen sollte.*

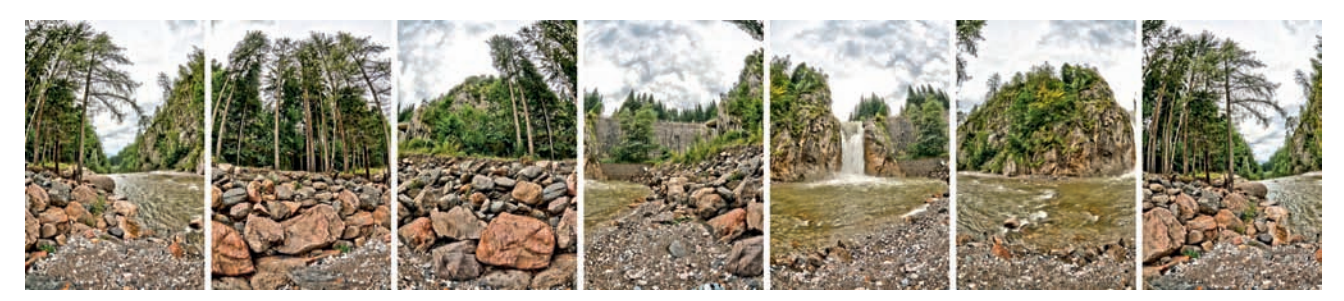

*Die sieben Einzelabschnitte sollen als zylindrisches Panorama mit PTGui verrechnet werden.*

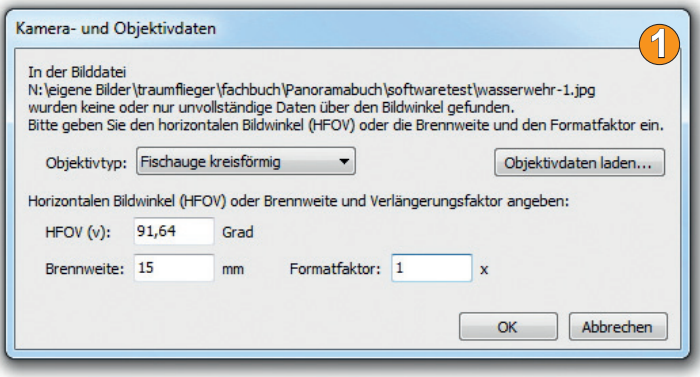

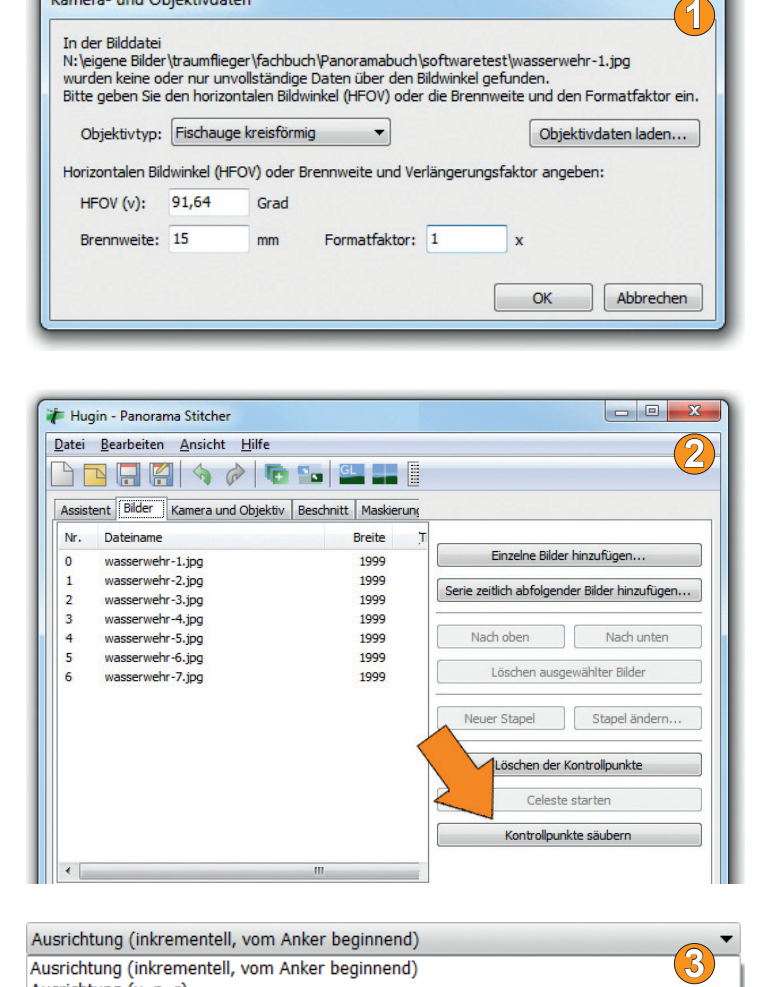

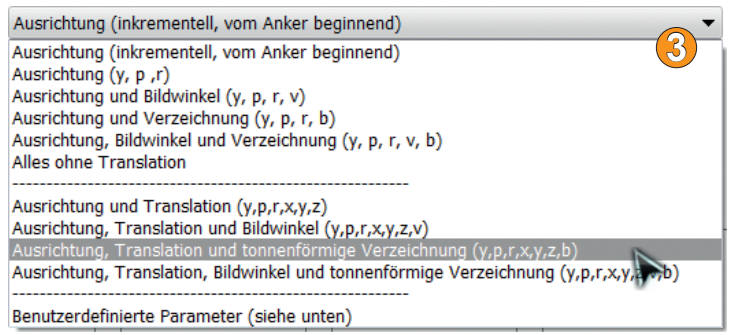

Klicken Sie anschließend auf die Schaltfläche *2. Ausrichten …* (siehe Seite 134). Im konkreten Beispiel wird unterhalb der Schaltfläche *Mittle rer Fehler nach Optimierung 8,9 Pixel, die Bilder passen sehr schlecht* ausgegeben.

**2. Kontrollpunkte säubern 2** : Im Karteireiter *Bilder* wird die Schaltfläche *Kontrollpunkte säu bern* angewählt. Im Beispiel werden 15 schlech te Kontrollpunkte gelöscht. Da Wasser und Wolken mit entsprechenden Verschiebungen eine Rolle spielen, wird die Schaltfläche *Celes te* angewählt, die jedoch keine Kontrollpunkte löscht.

Wechseln Sie wieder auf das erste Register *Assistent* und klicken auf *2. Ausrichten ...* Im Bei spiel wird ein durchschnittlicher Fehler von nur noch 6,6 Pixeln angezeigt, das ist aber immer noch "schlecht".

Man kann jetzt erneut im Register *Bilder* unter *Automatische Erzeugung von Kontrollpunkten* die Anzahl der Verknüpfungen von *10* z.B. auf *20* erhöhen und eine andere Einstellung wie z.B. *Hugin CP-Find und Celeste* wählen. Zuvor sollte über die Schaltfläche *Löschen der Kon trollpunkte* die vorhergehende Verrechnung rückgängig gemacht werden, sonst werden die alten Kontrollpunkte weiterhin genutzt. Im Beispiel bringt diese Änderung jedoch eine leichte Ergebnis-Verschlechterung, sodass die ursprüngliche Verrechnung beibehalten wird.

Versuchen Sie ergänzend im Register *Optimie ren* eine andere Selektion. **3** Im Beispiel führt dort die *Optimieren*-Einstellung *Ausrichtung, Translation, Bildwinkel, tonnenförmige Verzeichnung (y,p,r,x,y,z,b)* zu einer Ergebnisver besserung auf 5,5 Pixel – dies ist noch immer "schlecht".

**3. Probeexport**: Wählen Sie im ersten Karteireiter *3. Erstellen des Panoramas* oder den letzten *Zusammenfügen* aus. Letzterer ermöglicht noch weitere Anpassungen. Im Beispiel wird als Datenformat JPEG und eine Exportgröße von 8.300 x 3.600 (*Optimale Größe berechnen*) gewählt.

**4** Nach Erstellung des Panoramas fördert die Analyse im externen Bildbetrachtungsprogramm nur einen gravierenden Fehler im Baumstamm einer Fichte zu Tage, der nicht sauber anschließt.

**4. Kontrollpunkte gezielt verbessern 5** : Man könnte jetzt die Maskierungsfunktion benutzen, um den Anschlussfehler z.B. in den unauffälligen Himmel zu verlagern; hier soll das Problem aber mit manuell gesetzten Kontrollpunkten behoben werden.

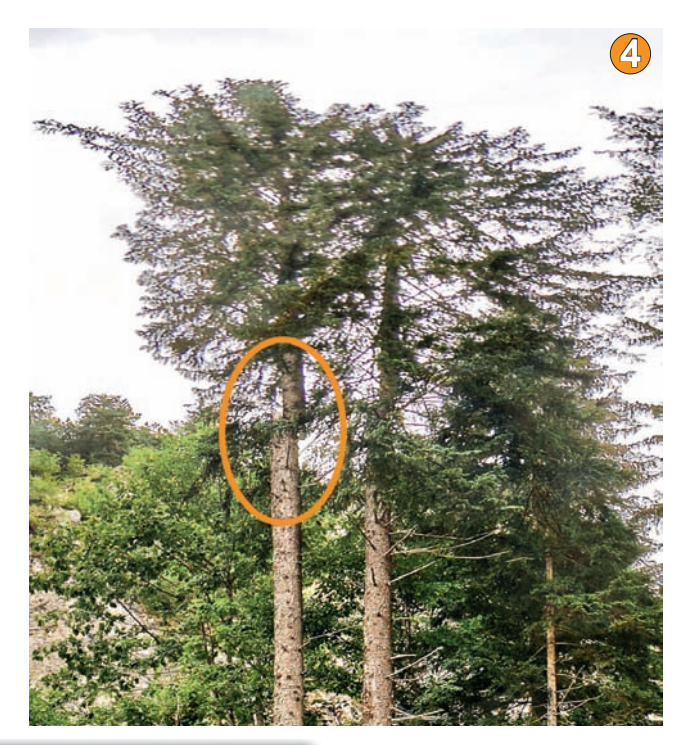

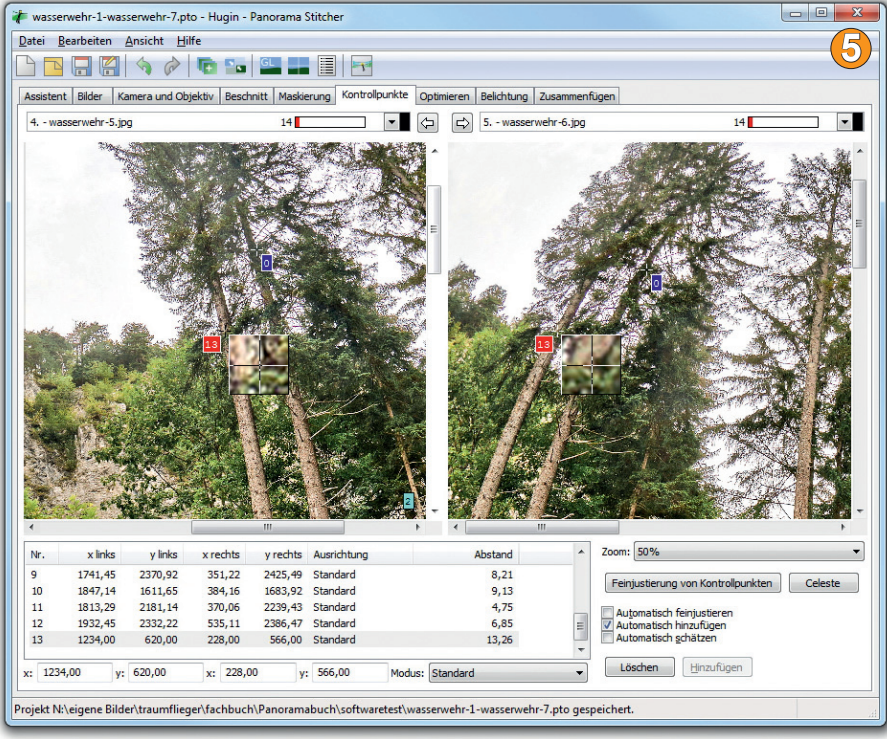

Dazu wird das entsprechende Bildpaar wieder ausgewählt und ein 13. Punkt an eine passende Position gesetzt. Dieser ergibt zwar nur einen Pixelabstand von 13,26, aber manuell ist die Position nicht exakter hinzubekommen.

**5. Finale Ausrichtung 6** : Erneut wird das Panorama ausgegeben und insbesondere die problematische Stammposition untersucht. Doch jetzt ist der Fehler verschwunden und auch die übrigen Bereiche scheinen intakt.

Anschließend können jetzt im Editor der *Schnellen Panorama-Vorschau* noch weitere Ausrichtarbeiten vorgenommen werden. Im Karteireiter *Bewegen/Ziehen* wird der Gierwinkel in 10°-Schritten so weiter bewegt, bis der Wasserfall im goldenen Schnitt rechtsseitig gefällig ausgerichtet ist. Treten dabei Probleme auf, können Sie die letzen Schritte schnell mittels  $\sqrt{\text{Strg}} + \sqrt{z}$  rückgängig machen.

Jetzt wird das Panorama für die finale Berechnung erneut ausgegeben.

*Das finale 360°-Panorama aus Kärnten/ Österreich mit Hugin verrechnet.* 

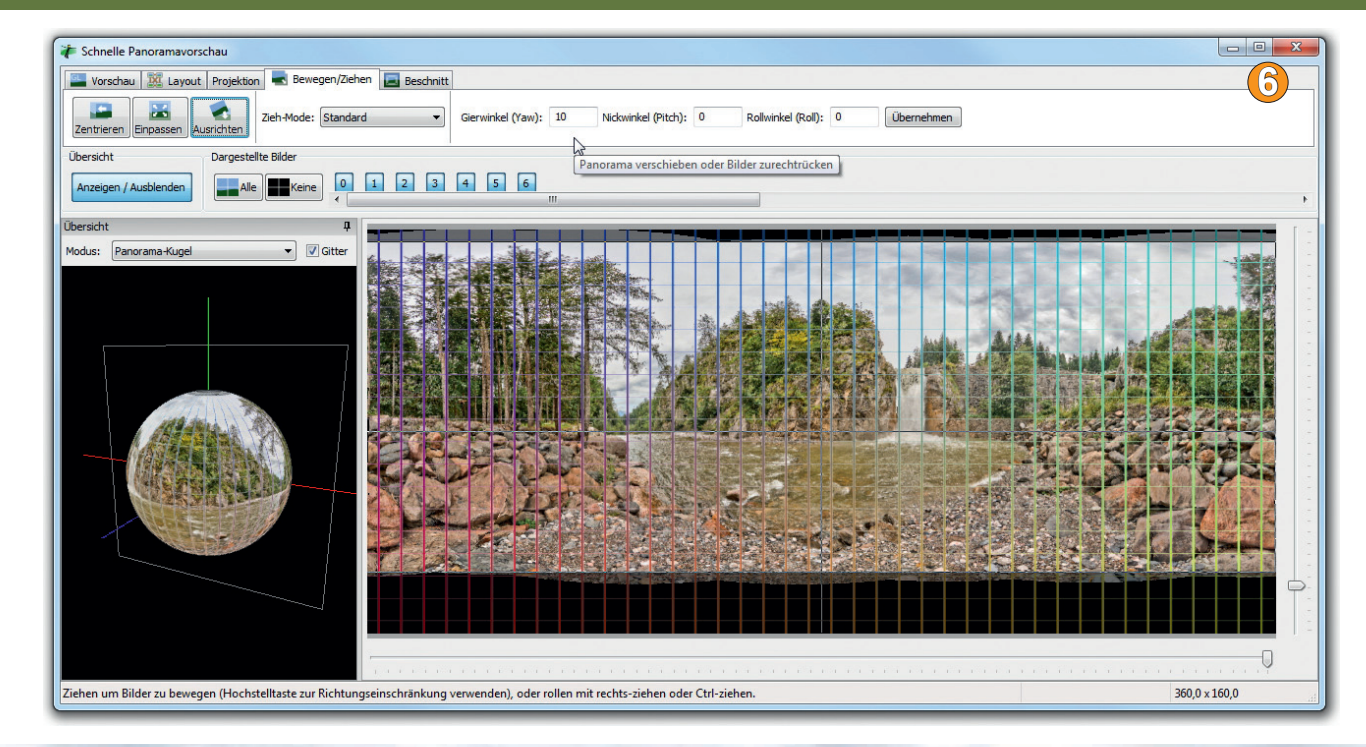

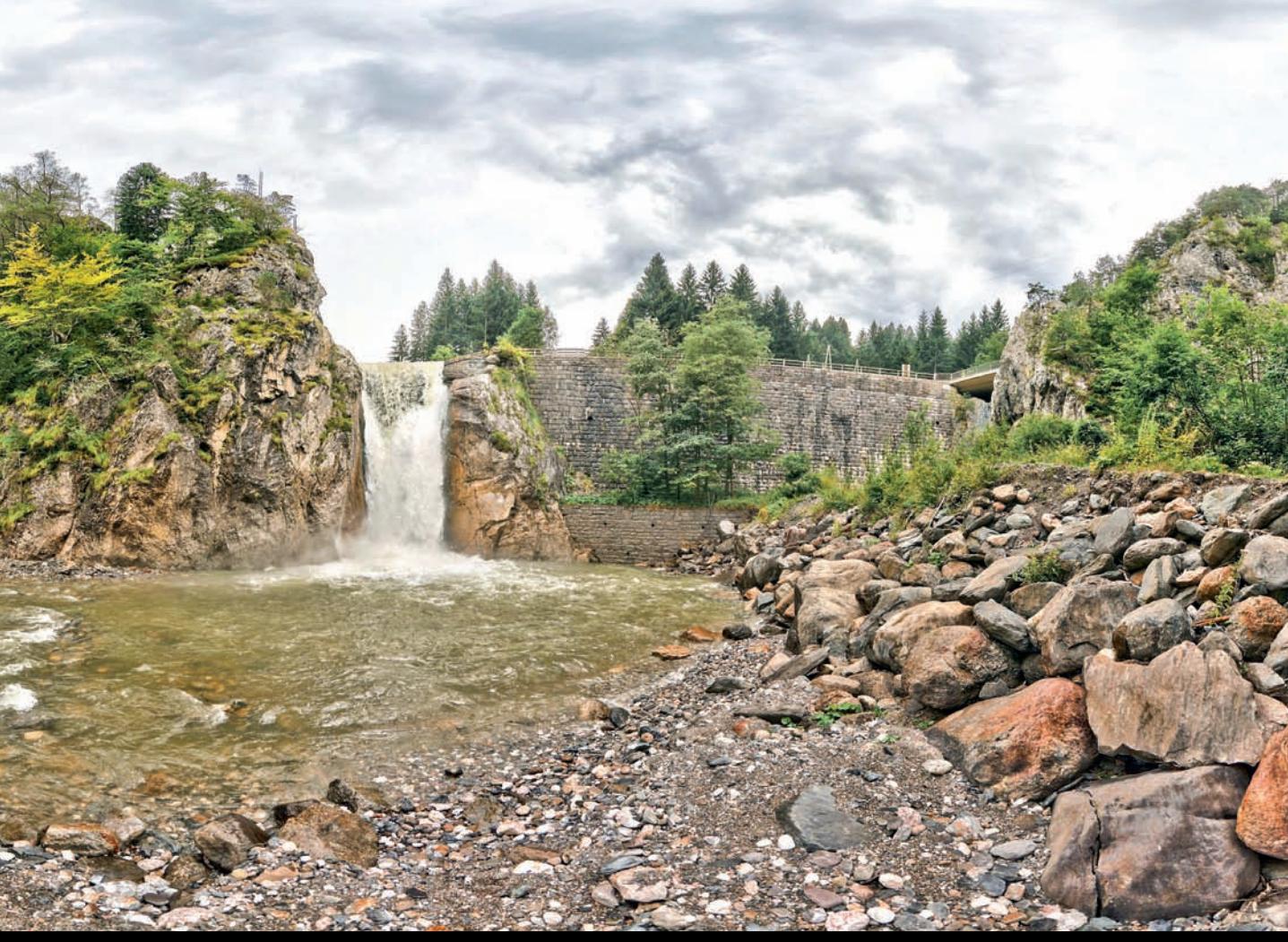

## **Professionelle Stitching-Programme**

Wer sich intensiver mit der Panoramafotografie beschäftigt, wird früher oder später kostenpflichtige Stichting-Software einsetzen. Gegenüber den Freeware-Programmen bieten sie meist eine höhere Geschwindigkeit, mehr Eingriffsmöglichkeiten und vorhersehbarere Ergebnisse. Dies gilt z.B. im Vergleich der Freeware Hugin zu PTGui.

#### **PTGui**

Wie Hugin basiert auch PTGui auf den kommandozeilenbasierten Panorama-Tools und bietet eine ausgefeilte grafische Anwenderoberfläche. Die Programmbezeichnung leitet sich daher aus den Anfangsbuchstaben von "Panorama Tools Graphical User Interface" her. Ähnlichkeiten finden sich auch bei der Programmoberfläche, die bei PTGui ebenfalls in Karteireiter aufgeteilt ist. Im ersten Screen werden Bilder geladen, Objektiv- und Kameraangaben sowie Verrechnungen unter Idealbedingungen vorgenommen.

Drei Mausklicks genügen schon, um die Einzelbilder zu laden, das Panorama zu verrechnen und anschließend auszugeben. Die für die Verrechnung wichtigen Objektivdaten wie *Brennweite* und *Typ* (Fischauge/Normalobjektiv) entnimmt PTGui den EXIF-Daten. Liegen sie nicht vor, weil sie z. B. im vorhergehenden Arbeitsschritt etwa durch eine HDR-Verrechnung verloren gingen, dann springt automatisch ein Popup-Screen mit Eingabemaske auf, in dem entweder der *Bildwinkel* oder die *Sensorgröße* (Cropfaktor) nebst *Brennweite* hinterlegt wird.

Um Verrechnungsproblemen detaillierter auf den Grund zu gehen und zu lösen, finden Sie weitere Karteireiter, wie z.B. der Kontrollpunkt-Editor. Auch für die Bildverwaltung, Vorschau oder Ausgabe sind entsprechende Register vorhanden.

Unterschiede gibt es je nach Version. In der für ca. 95 Euro erhältlichen Standard-Edition fehlen beispielsweise HDR-Funktionen, globale Belichtungs- und Vignettierungskorrekturen. Diese sind der für etwa 178 Euro angebotenen Pro-Version vorbehalten.

Des Weiteren bietet nur die Pro-Version die in der Praxis besonders nützliche Maskierungsfunktion, um via Pinsel schnell störende Bildelemente zu eliminieren. Um frei aus der Hand – oder mit leicht versetztem Stativstandort aufnehmend – den Bodenpunkt sauber in Kugelpanoramen ohne störendes Equipment einzuarbeiten, bietet nur PTGui Pro die sogenannte *Viewpoint-Correction*. Seit der Version 9.1 ist auch eine *Align to Grid*-Funktion in der Pro-Version enthalten (im Menüeintrag *Project*), mit der sich Abschnitte vom

Himmel eleganter zusammenfügen lassen. Dies ist vor allem für Panoramen extrem hilfreich, die sehr hoch aufgelöst abgelichtet werden und bei denen keine oder kaum Strukturen in Einzelabschnitten vorhanden sind.

Für erweiterte Eingriffe bietet PTGui Pro im ersten Karteireiter eine *Advanced*-Schaltfläche, die für sehr detaillierte Eingriffe nützlich ist. Beispielsweise lässt sich nur so die *Viewpoint-Correction* im dann eingeblendeten Karteireiter *Optimizer* nach Klick auf die dortige Schaltfläche *Advanced* erreichen oder im Karteireiter *Control Points* vertikale und horizontale Kontrollpunkte zum Begradigen des Panoramas.

PTGui wird für Windows und MAC OS sowohl in einer 32- als auch in einer 64-Bit-Version angeboten. Auch kostenlose Trialversionen können von der Homepage heruntergeladen werden (*http://www.ptgui.com/download.html*).

Im folgenden Abschnitt stellen wir Ihnen anhand zweier Projekte den Workflow von PTGui Pro näher vor.

#### **Ein zylindrisches Panorama mit PTGui erstellen**

Ein überschaubares und dennoch schon anspruchsvolles Projekt soll mit sechs Hochformataufnahmen jeweils mit einem 15-mm-Fischauge – vom Nodalpunktadapter aus aufgenommen – mit PTGui zu einem 360°-Panorama verrechnet werden. Der Boden und Zenit wurde hier nicht erfasst.

- **1. Bilddaten laden 1** : Zunächst werden über die Schaltfläche *Load Images* die sechs Aufnahmen aus dem Bildordner geladen.
- **2. Ausrichten 2** : Da die Bilddaten EXIF-Daten enthalten (*Brennweite* und *Kameramodell*), können diese gleich über den Button *Align Images* verrechnet werden. Ansonsten hätte man noch den *Objektivtyp* und die *Sensorgröße* bzw. den Cropfaktor hinterlegen müssen.

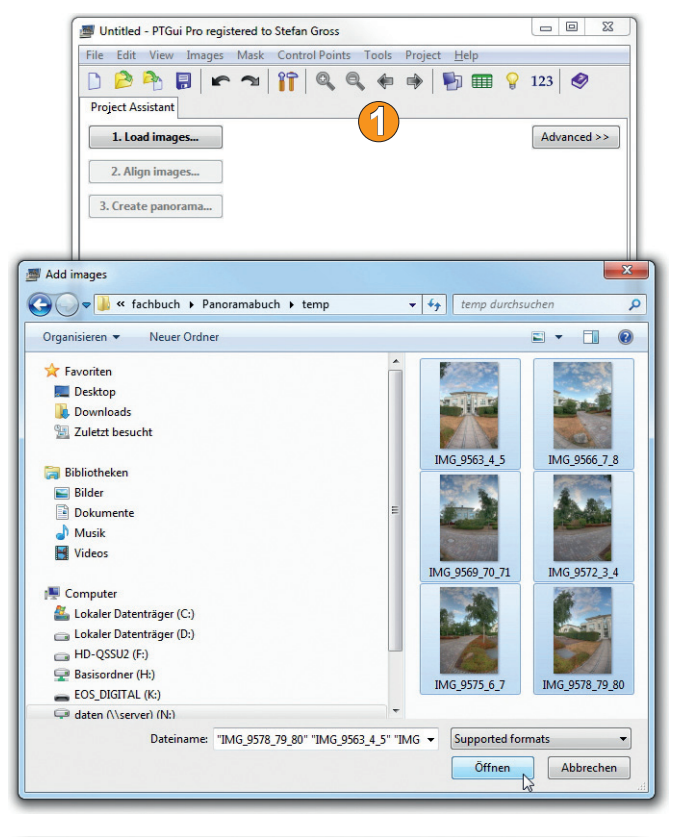

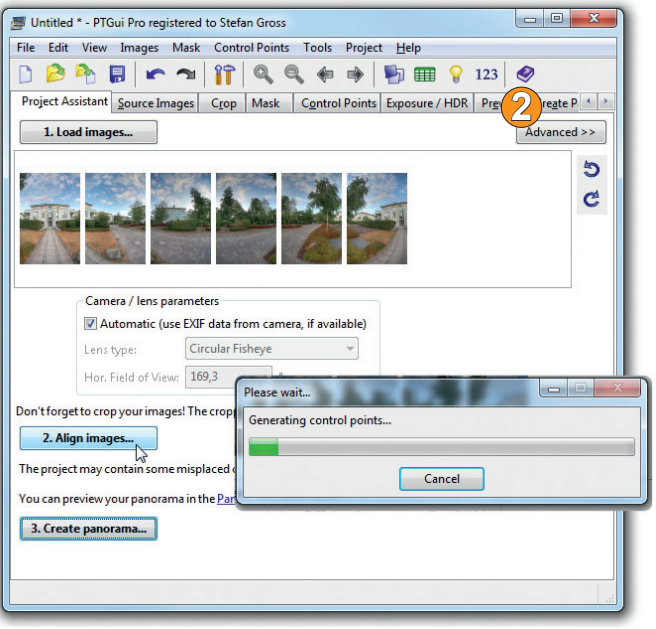

- **3. In der Vorschau optimieren 3** : Nach der Verrechnung springt automatisch der *Panorama Editor* mit Vorschau auf das Panorama auf. Würden Probleme vorliegen, würde noch ein Infofenster mit der Aufforderung die Kontrollpunkte zu verbessern aufklappen. Darauf gehen wir im nächsten Projekt näher ein. Im Editor empfiehlt es sich, den Horizont zu begradigen. Dies lässt sich z.B. automatisch mit dem Button *Straighten Panorama* erledigen. Kommt es zu keinem befriedigenden Ergebnis, kann man auch mittels rechter Maustaste das Panorama so in sich verschieben, bis eine weitgehend saubere Horizontalausrichtung erreicht wird.
- **4. Belichtungsanpassung 4** : Das Panorama wirkt noch etwas zu dunkel, daher wird über den Karteireiter *Exposure/HDR* über den Regler *Exposure* die Helligkeit etwas nach oben verschoben.

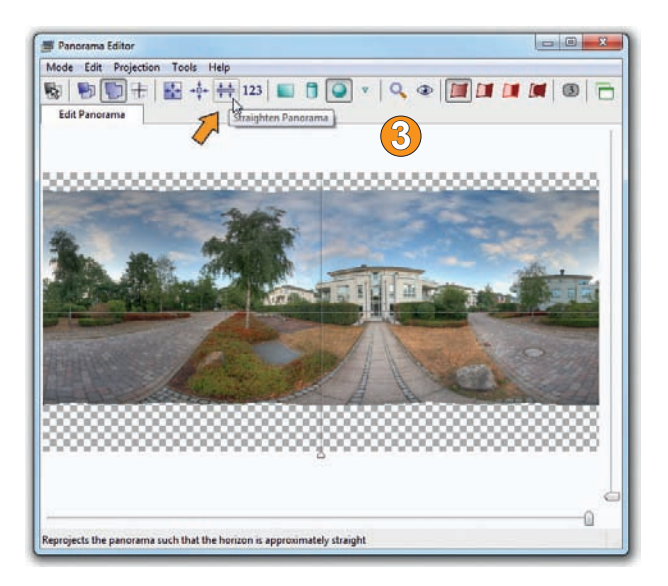

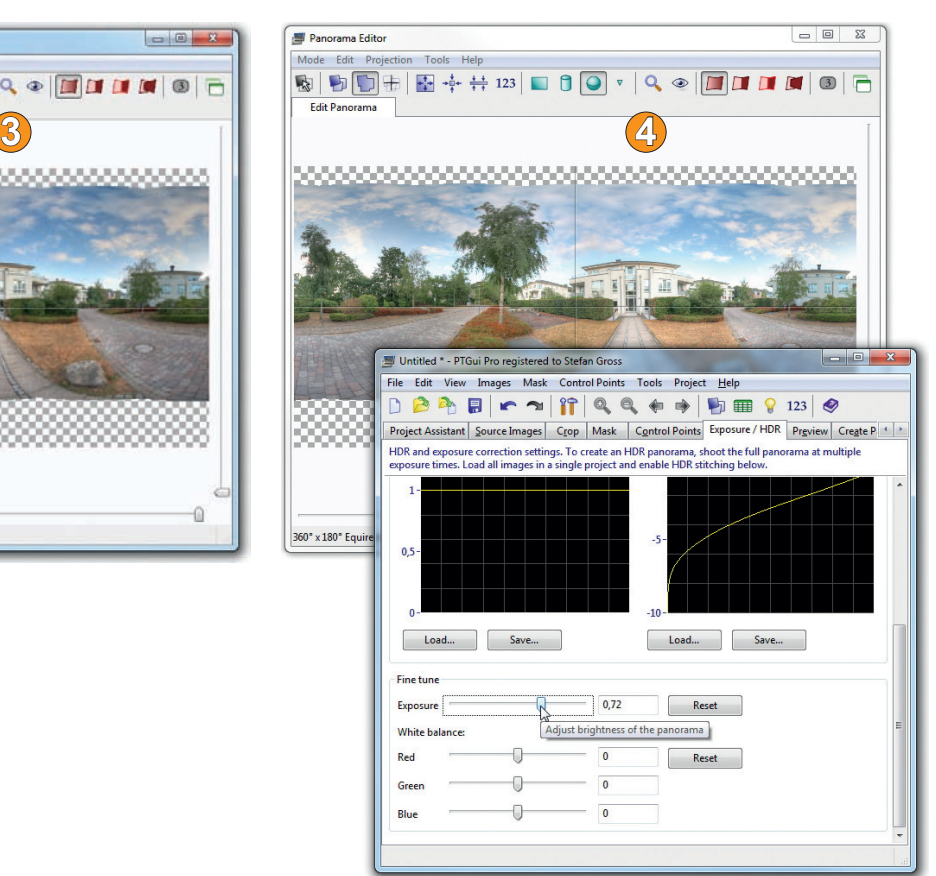

- **5. Details kontrollieren 5** : Klicken Sie im *Panorama Editor* auf das *Lupensymbol*, um Details im dann aufklappenden *Detail Viewer* zu beurteilen. Hier erleichtert einem das rote Icon *Show Seams* die optische Überprüfung der Schnittkanten. Mittels gedrückter und gezogener linker Maustaste können Sie sich im *Detail Viewer* durch das Panorama bewegen. Ein bequemes Ein- und Auszoomen erfolgt über den rechtsseitigen Anfasser. Im Beispiel sind noch Fehler zu erkennen, die Dachkante und der Balkon des Gebäudes decken sich nicht sauber.
- **6. Schlechte Kontrollpunkte löschen 6** : Um die gröbsten Fehler automatisch aus dem Panorama zu entfernen, wählen Sie im Menü *Control Points* den Eintrag *Delete Worst Control Points*. Im Beispiel werden 60 schlechte Kontrollpunkte detektiert. Bestätigen Sie die beiden nachfolgenden Dialogfenster zum Löschen der schlechten Verknüpfungen und Reoptimieren des Panoramas. Generell empfiehlt es sich, das Projekt öfter einmal zwischenzuspeichern, denn manchmal bringen Optimierungsschritte auch Verschlechterungen, die sich ohne erneutes Laden des letzten Bearbeitungsstandes kaum rückgängig machen lassen.

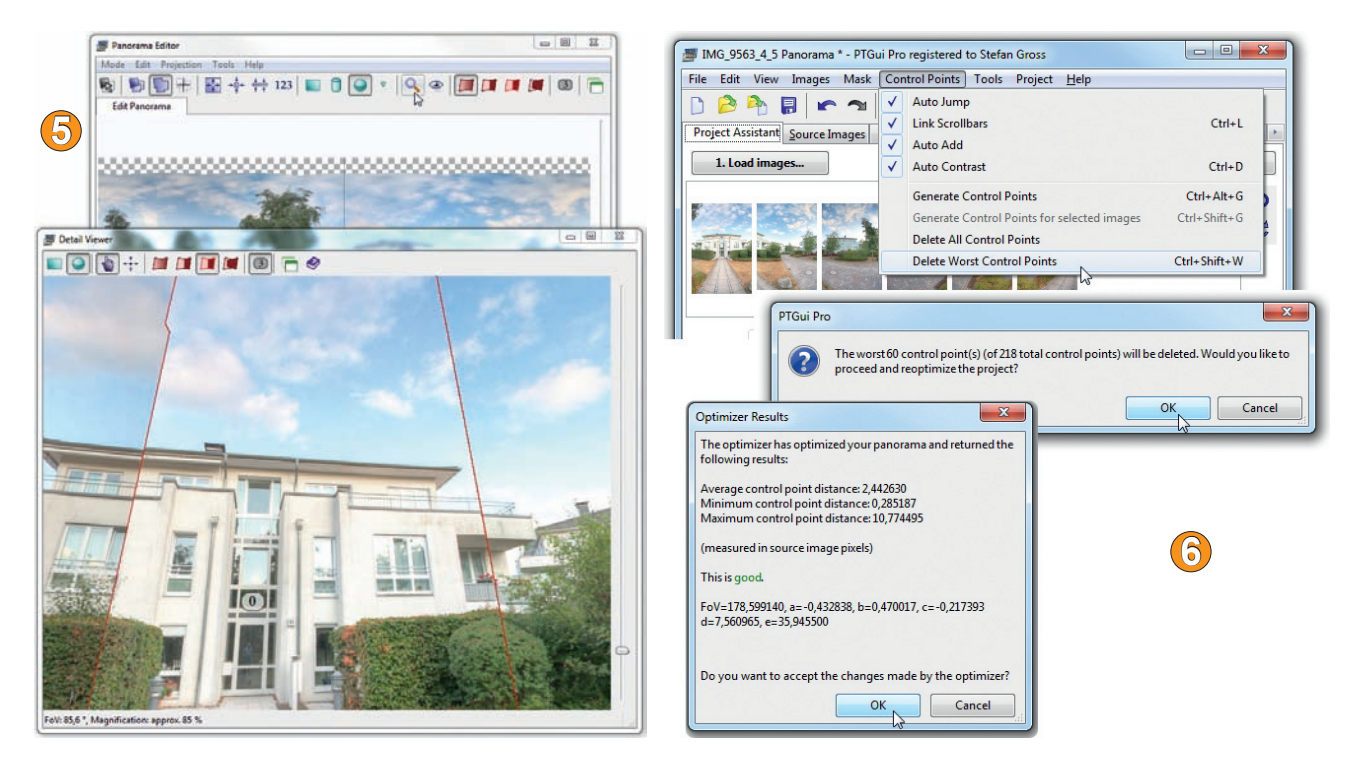

- **7. Erneute Kontrolle 7** : Begutachten Sie erneut im *Detail Viewer* (siehe Schritt 5), ob die Optimierung den gewünschten Verbesserungen entsprechen. Im Beispiel ist zwar der Balkon, nicht aber die Dachkante besser verknüpft worden.
- **8. Fehler abmaskieren 8** : Verrechnungsfehler lassen sich über den Karteireiter *Control Points* oft noch korrigieren. Viel schneller ist die Korrektur jedoch meist erledigt, wenn via Maskierung Probleme in unauffällige Bildbereiche verschoben werden. Klicken Sie auf den Karteireiter *Mask* und malen mit dem Zeichenstift und roter Farbwahl die fehlerhaften Schnittkanten so über, dass sie im Gesamtpanorama nicht mehr auffallen (im Beispiel wird sie in den Hintergrund bzw. zwischen zwei Häuser gelegt).

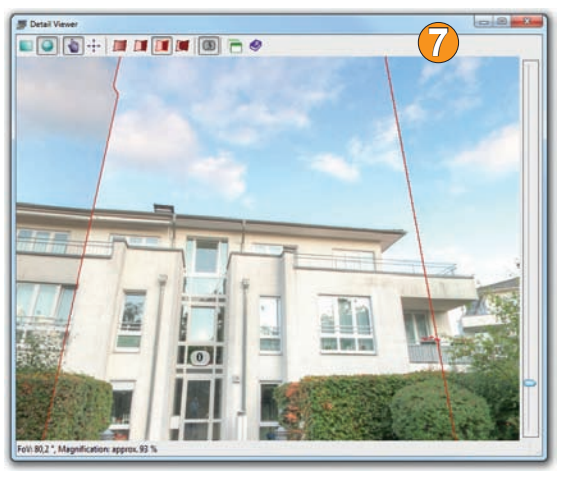

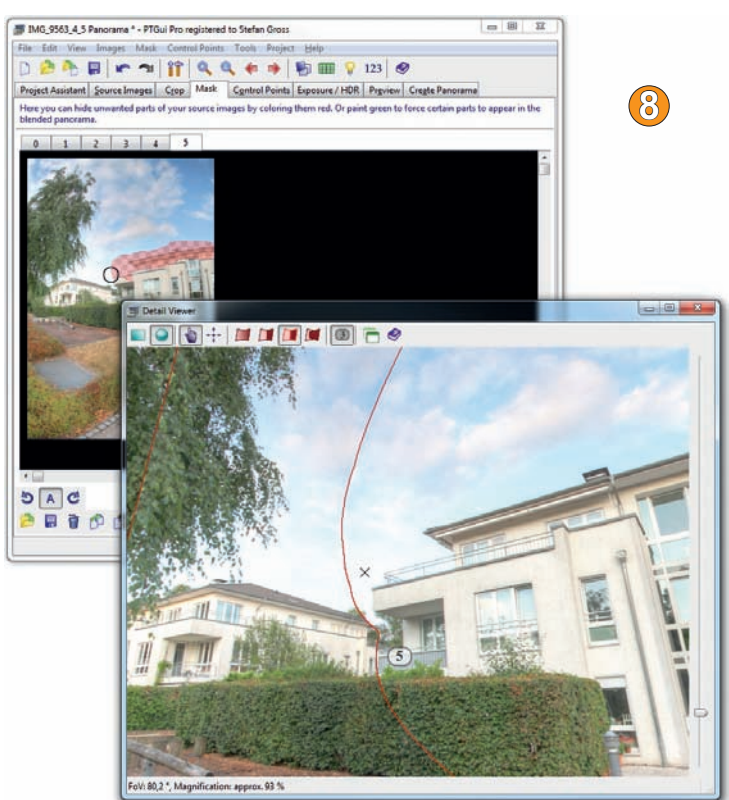

**9. Panorama zuschneiden 9** : Im *Panorama Editor* wird mittels *Zuschnitt*-Funktion der nicht aufgenommene Boden und Zenit abgeschnitten. Das ist schnell über das Icon *Fit Panorama* und mittels linker Maustaste mit den gelben Markierungslinien erledigt.

**1. Panorama ausgeben 10** : Im letzten Karteireiter *Create Panorama* können Sie die Ausgabegröße und das Bildformat bestimmen. Falls große Bilddateien vorliegen, kann die Verrechnung durchaus lange dauern. In soweit empfiehlt es sich zunächst, eine kleinere Bildgröße zu erstellen, um sie hinsichtlich möglicher Fehler schneller begutachten zu können. Klicken Sie schlussendlich auf die Schaltfläche *Create Panorama* mit voller Auflösung.

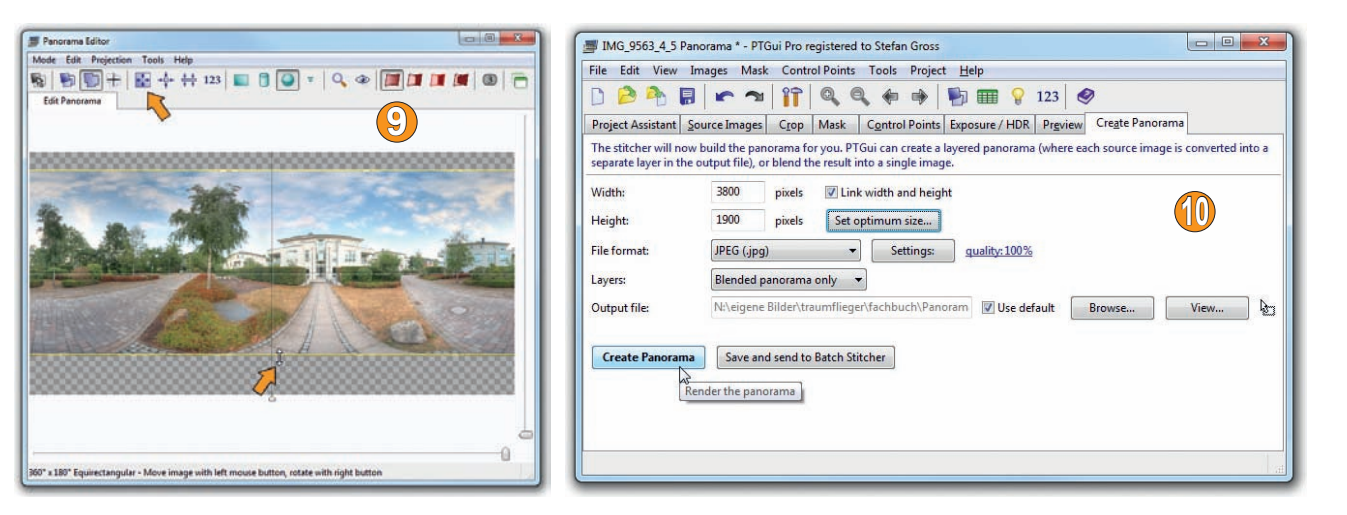

**11. Nachoptimierungen <sup>11</sup>** : Im Beispiel wirkt das Gebäude noch etwas rundlich verbogen, das durch den großen 360°-Bildwinkel bedingt ist. Im Webviewer würde man die verbogenen Linien – wegen kleiner Aus-

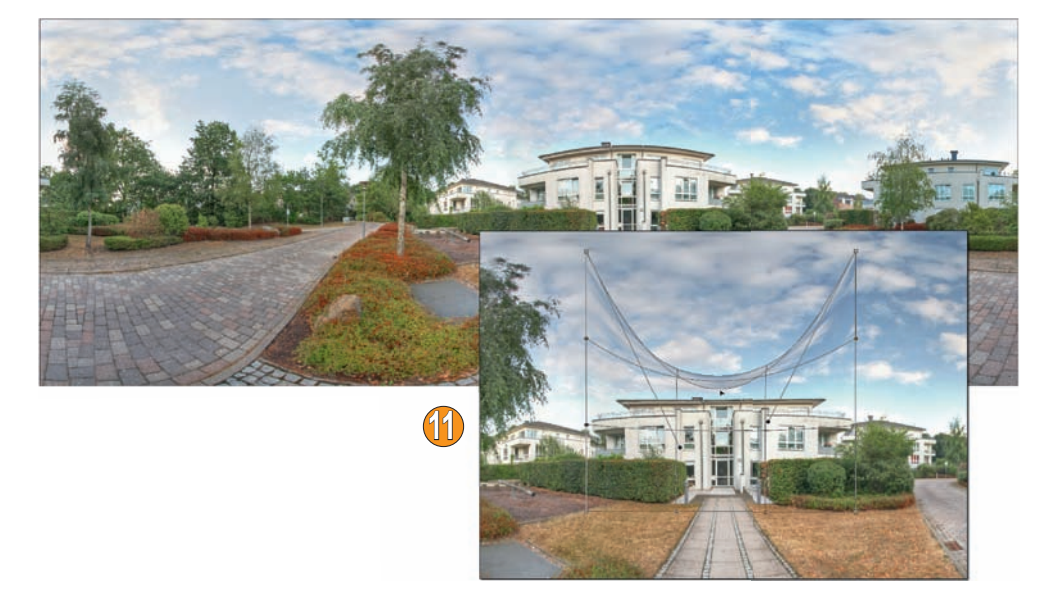

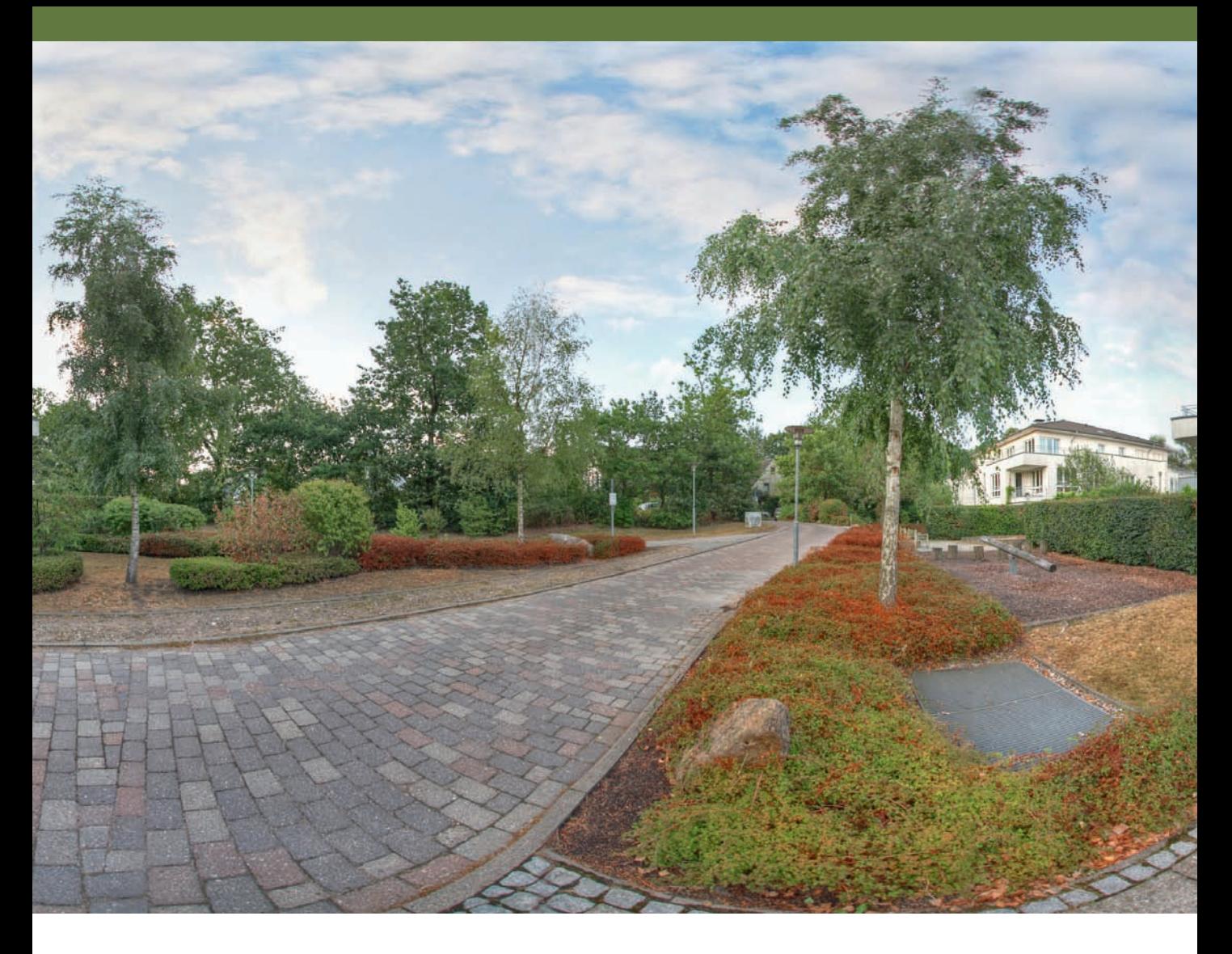

*Das finale Panorama aus 6 Fischaugen-Bildern inklusive begradigter Dachkante.* 

schnittsdarstellung – kaum erkennen, aber im Print bleiben die Verkrümmungen sichtbar.

Viele Panoramafotografen und -betrachter können diesem Stil eine besondere Ästhetik abgewinnen, manchmal ist aber eine Begradigung dennoch erwünscht. PTGui kann zwar den Horizont begradigen, nicht jedoch Einzelbildverkrümmungen korrigieren. Um diese zu vermeiden, hätte man sich viel weiter vom Gebäude entfernen oder es exakt vertikal mittig platzieren müssen. Beide Varianten erscheinen jedoch aus bildgestalterischen Gründen im Beispiel fragwürdig.

Um Verkrümmungen nachträglich zu optimieren, wird in Photoshop das Gebäude großzügig mit dem *Auswahlrechteck-Werkzeug* ((M)) markiert und aus der Auswahl eine neue Ebene via  $\sqrt{\text{strg}} + \sqrt{J}$  erzeugt. Die neue Ebene

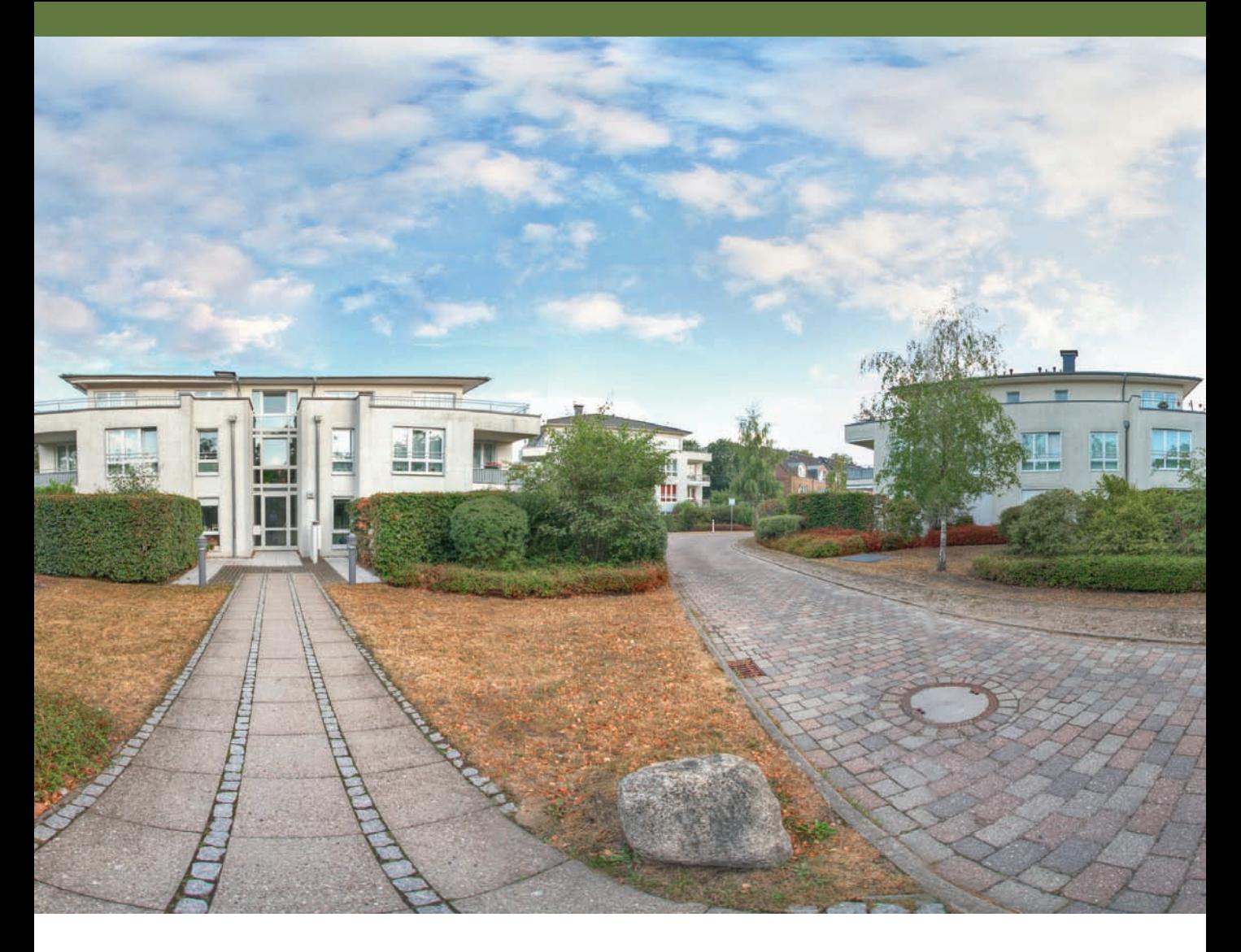

wird dann mittels  $\lceil \text{Strg} \rceil + \lceil \text{T} \rceil$  transformierbar aktiviert und über die rechte Maustaste der Befehl *Verkrümmen* gewählt.

Jetzt wird die Dachkante so weit gestaucht, bis sie begradigt erscheint. Der dann gestaucht wirkende Himmel wird anschließend noch über das *Ausbessern-Werkzeug* ((J)) optimiert.

#### **Ein partielles Panorama mit PTGui erstellen**

Aus einer Serie von Fischaugen-Aufnahmen sollen einige ausgewählt werden, die zu einem Teilpanorama verrechnet werden. Geladen werden in PTGui sechs von insgesamt zwölf Bildern; jeweils mit einem 15-mm-Fischauge im Hochformat abgelichtet. Diesmal wird auch die Kontrollpunktfunktion besprochen.

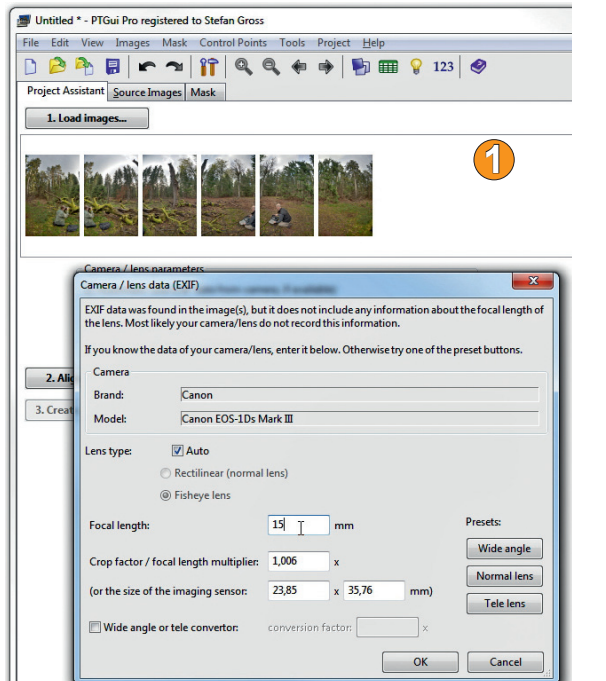

- **1. Bilder laden und verrechnen 1** : Laden Sie zunächst die ausgesuchten Aufnahmen. Im Beispiel fehlen den Einzelaufnahmen die EXIF-Daten, da sie aus einer Belichtungsreihe als einzelne HDR-Bilder abgespeichert wurden. In diesem Fall wird einfach in der Eingabemaske die Objektivbrennweite von 15 mm hinterlegt. Klicken Sie danach auf die Schaltfläche *2. Align*.
- **2. Panorama begutachten 2** : Nachdem PTGui die Aufnahmen verrechnet hat, geht der *Panorama Editor* automatisch auf. Stellen Sie ihn über die roten Icons am besten so ein, dass die Schnittkanten der Bilder eingeblendet werden (Icon *Show Seams*).

Klicken Sie auf das *Lupen*-Icon, um den *Detail Viewer* einzublenden. Navigieren Sie am besten entlang der Schnittkanten und prüfen, ob sie nahtlos ineinandergreifen. Im Beispiel liegt ein Fehler bei der Öffnungsklappe des Fotoruckssacks vor.

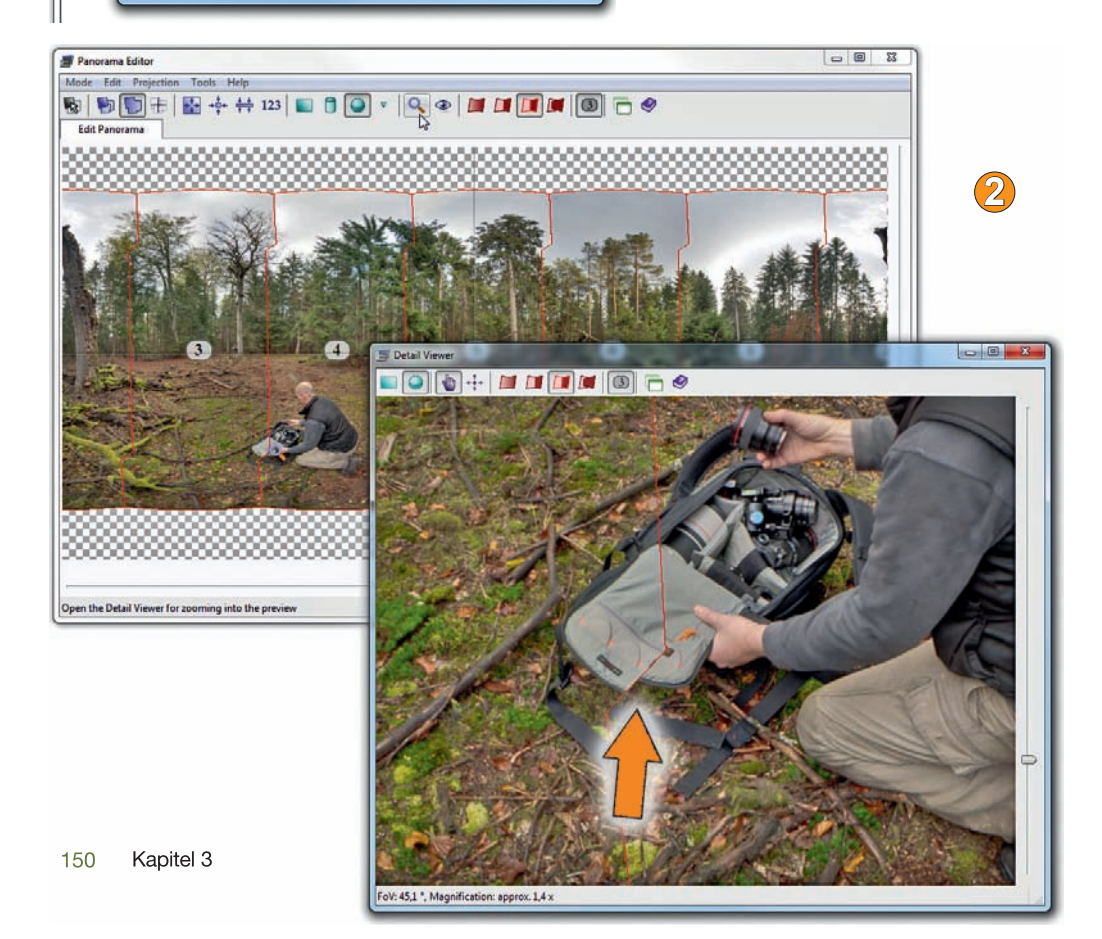

**3. Kontrollpunkte setzen 3** : Öffnen Sie im Hauptfenster von PTGui den Karteireiter *Control Points*. Im Beispiel wurden zwar automatisch Kontrollpunkte vergeben, aber nicht im problematischen Bereich.

> Wählen Sie das fehlerhafte Bildpaar über die Karteireiter aus. Im Beispiel wird links Reiter 3 und rechts Reiter 4 geöffnet. Seit Version 9.1. kann dies auch direkt über den *Panorama Editor* via rechter Maustaste *erfolgen*, wenn man über dem problematischen Bereich mit dem Mauscursor schwebt. Im Beispiel wird *Image 3 and 4/ Control Points* angewählt.

> Klicken Sie im *Kontrollpunkt-Editor* mit der linken Maustaste in das linke Bild an eine markante Position. Nach dem Mausklick springt der Cursor ins rechte Bild, jedoch nicht immer an die richtige Position. Klicken Sie bei Kontrolle durch die automatisch eingeblendete Lupe auf das passende Detail. Am besten setzen Sie noch ein paar weitere Kontrollpunkte. Lassen Sie danach das Panorama via Funktionstaste (F5) oder durch den Menüpunkt *Project/Optimize* neu berechnen.

**4. Durch Maske optimieren 4** : Obwohl PTGui im Beispiel eine Kontrollpunktdistanz von 0,7 mit einem *very good* ausgibt, hilft es leider dem ineinander versetzten recht Taschendeckel wenig. Womöglich wurde er zwischen den Einzelaufnahmen bewegt.

> Normalerweise kommt man durch das Setzen manueller Kontrollpunkte (siehe Schritt 3) zu einem verbesserten Ergebnis. Auf jeden Fall sollten Sie im *Detail Viewer* prüfen, ob sich Problemzonen möglicher-

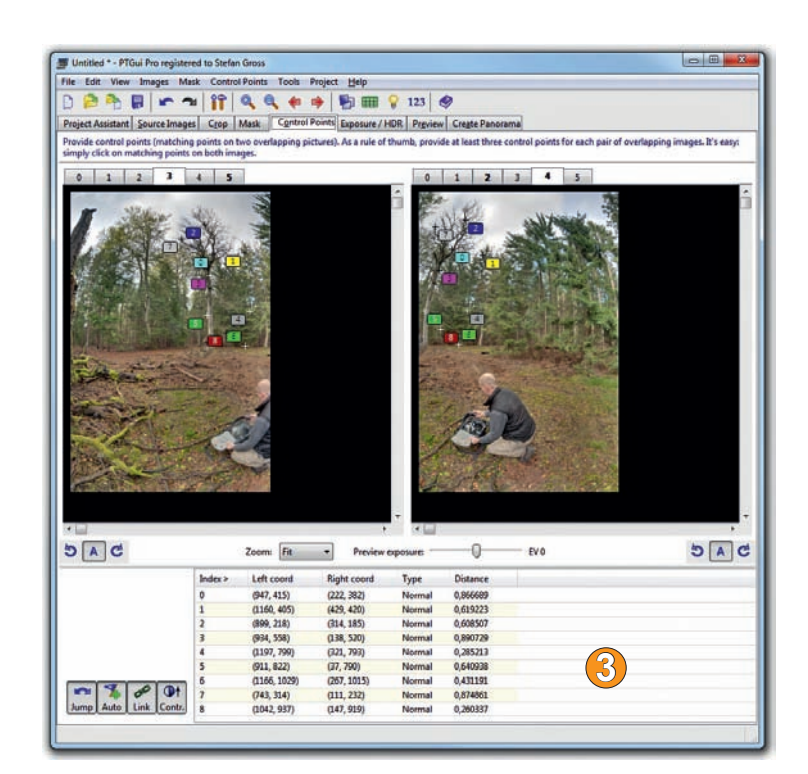

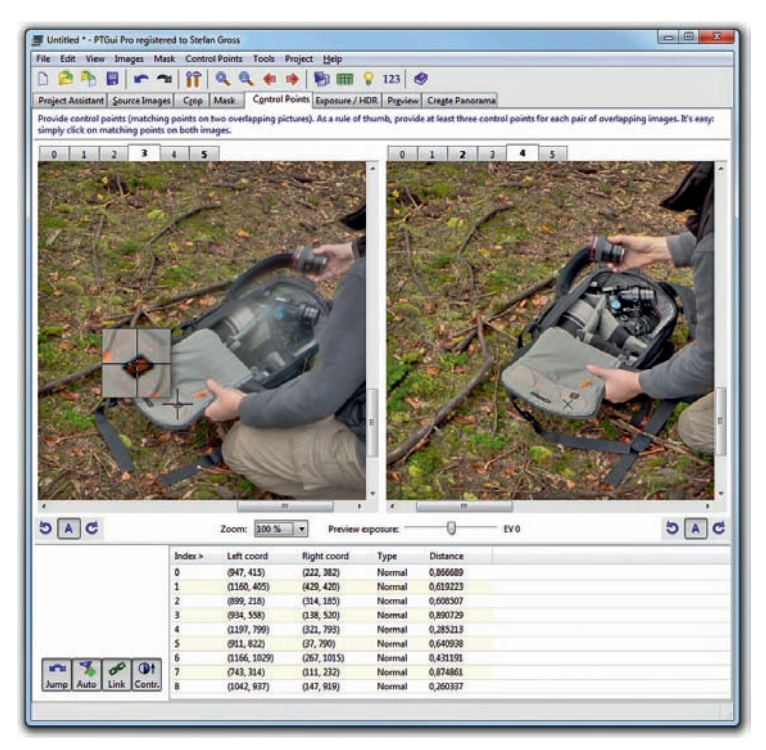

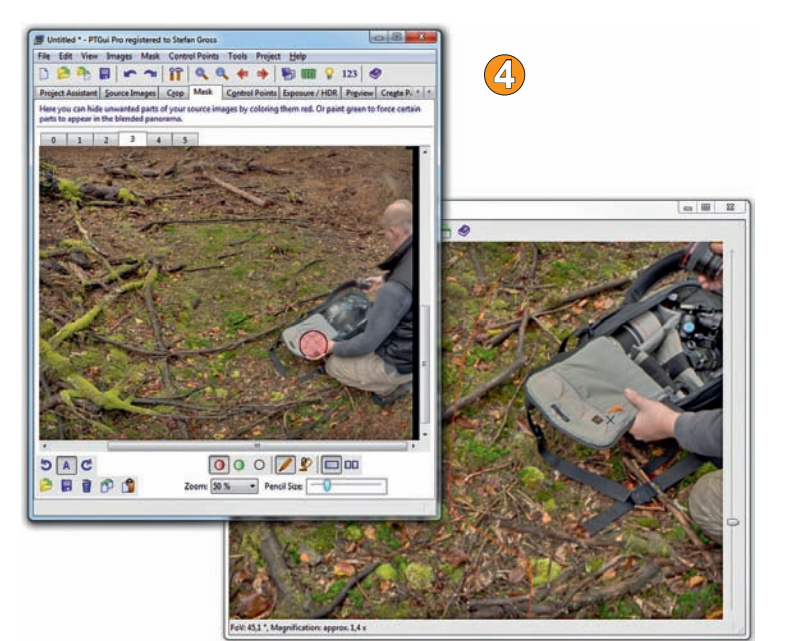

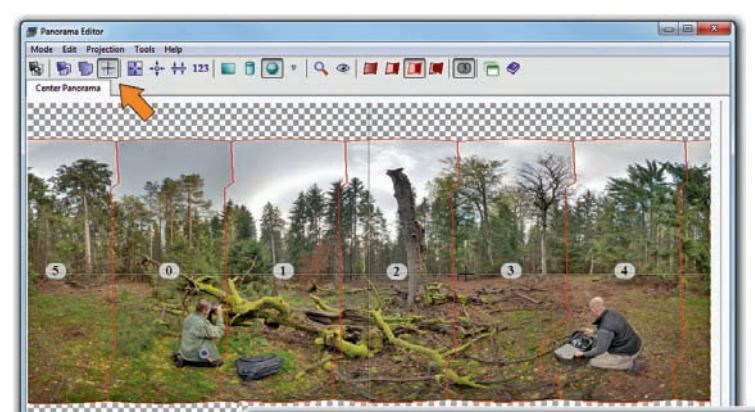

weise nicht einfach in andere Bereiche verlagert haben und dort technisch unsauber wirken.

Wählen Sie den Karteireiter *Mask* an. Im Beispiel wird im Bild 3 mit rot gefärbtem Pinsel die Problemzone übermalt. Der *Detail Viewer* zeigt sogleich eine verschobene Verknüpfungslinie und übernimmt mehr Bereiche aus Bild 4, sodass der Bruch bei der Fototasche verschwindet.

**5. Verbesserungen im Editor 5** : Das Bild ist zwar horizontal ordentlich, aber von den Elementen noch nicht wunschgemäß ausgerichtet. Klicken Sie auf das Icon *Set Center Point* und danach mit leichtem Horizontalversatz ins Bild (möglichst die zentrale Horizontallinie genau treffen, sonst kommt es zu Vertikalverschiebungen). Das Panorama verschiebt sich, sodass der linke Fotograf weiter an den Rand rückt. Um das Panorama etwas einzugrenzen, werden die Anfasser ganz rechts im Editor (*Horizontal-* und *Vertical Field of View*) so verschoben, dass es zu eine Bildeingrenzung kommt. Falls Sie das Bild auch oben und unten beschneiden wollen, sollte es vorher über das Icon *Fit Panorama* mit den (meist nicht gleich sichtbaren) gelben Linien eingegrenzt werden.

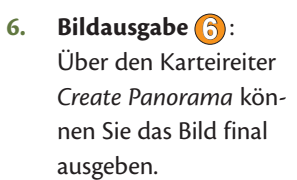

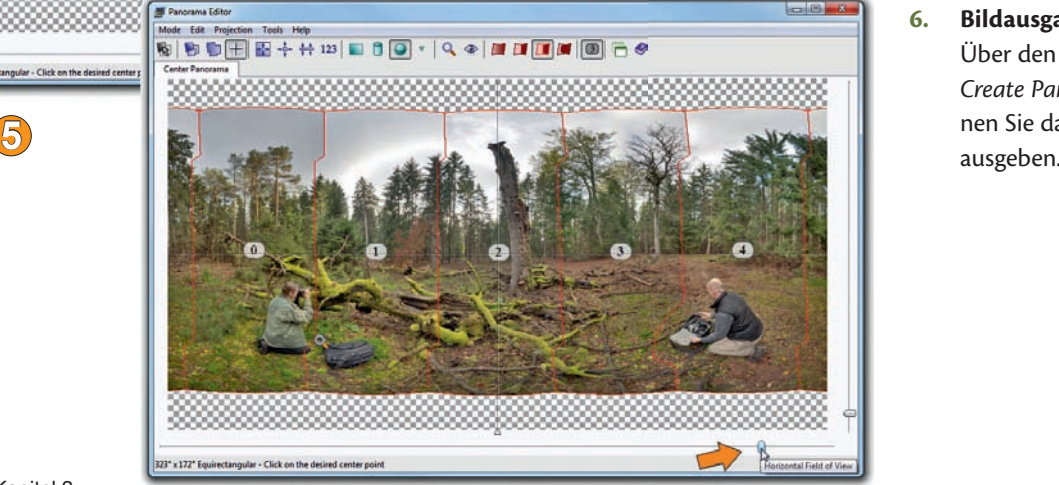

\* x 180\* Equirectangular - Click on the desired cent

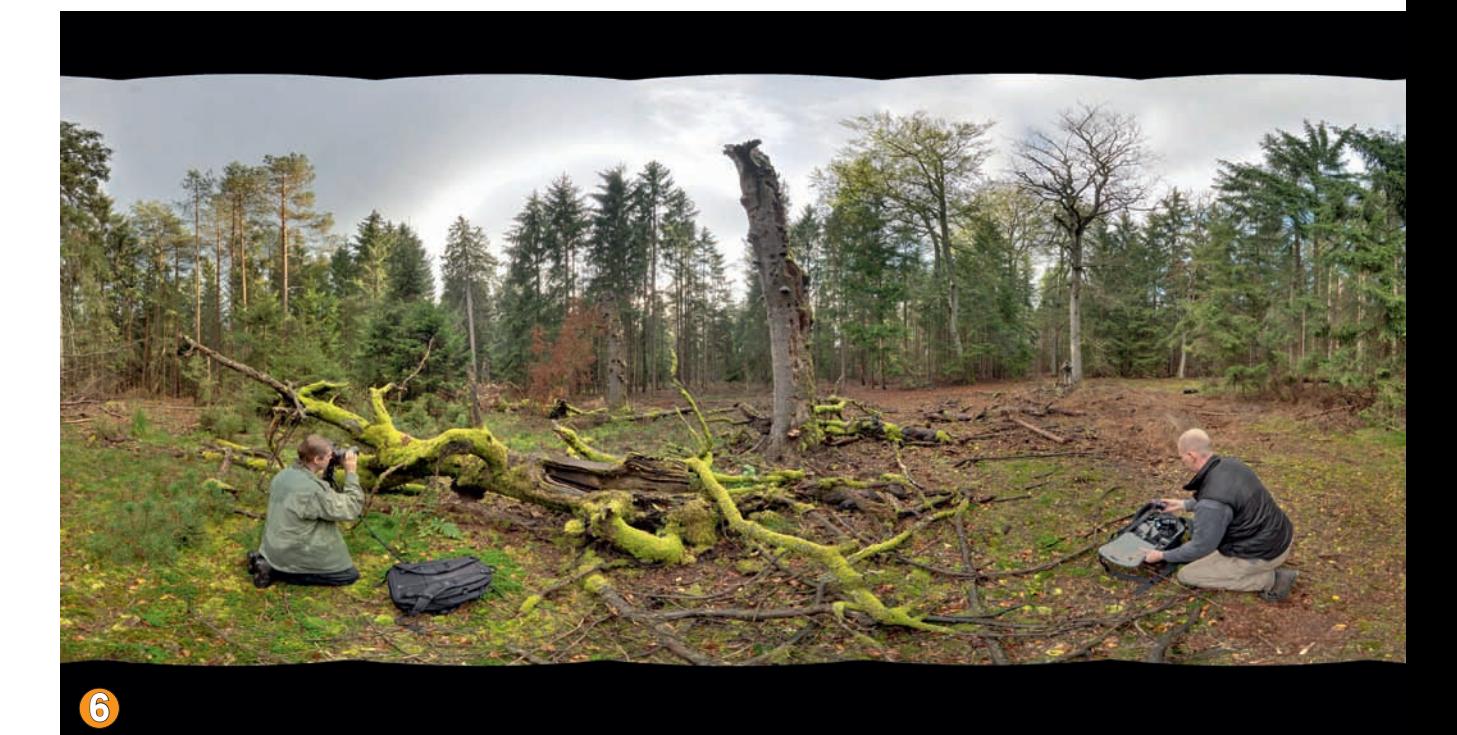

*Das finale Panorama (beim Fotocommunity-Treffen der Pilzfotografen mit Bernd Rügemer und Burkhard Wysekal) zeigt einen Teilabschnitt eines 360°-Panoramas. Des schwarzen,*  welligen Streifens oben und unten kann man sich bei Nutzung der Funktion Fit Panora*ma oder in Photoshop & Co durch Zuschnitt entledigen.*

#### *Verknüpfungspunkte setzen*

*Die Verknüpfungspunkte spielen eine entscheidende Rolle bei der Ausgabequalität des Panoramas. PTGui gibt ein Statusfenster aus, sobald das Panorama neu via* (F5) *gerechnet wird und zeigt eine Einschätzung an. Eine durchschnittliche Abweichung der jeweils in den Bildern detektierten Übereinstimmung von unterhalb 1,5 Pixel weist ein very good aus. Nicht immer muss diese Aussage auch wirklich auf das verrechnete Panorama zutreffen. Manchmal sind dennoch grobe Anschlussfehler enthalten, die PTGui zu Unrecht als sauber verknüpft interpretiert. Im Allgemeinen ist diese Aussage jedoch ein guter Anhaltspunkt für die Panoramaqualität. Dennoch empfiehlt es sich, im Panorama-Editor die Lupenfunktion zu nutzen, um die Schnittstellen näher zu untersuchen.*

#### **PROFITIPP**

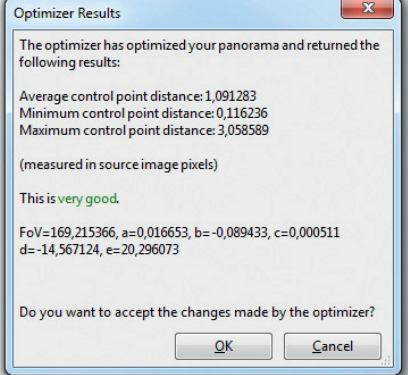

*Um die Optimizer-Qualität weiter zu erhöhen, können Sie im Menü Control Points/ Delete Worst Control Points anwählen. Oft verbessert das den Durchschnitt, allerdings findet PTGui nicht immer Worst Control Points.*

*Liegen gröbere Probleme vor, dann gibt PTGui direkt im ersten Karteireiter unterhalb des 2. Align Images…-Buttons eine rote Warnmeldung aus und bietet in einem aufpoppenden Fenster an, den Kontrollpunkt-Editor direkt zu starten. Dieser springt dann direkt zu den unverknüpften Bildern.*

#### *Bildgröße und Verknüpfungsqualität*

*Nicht unbedingt offensichtlich – aber nachweisbar – ist eine Abhängigkeit der Verknüpfungsqualität von der zugrundeliegenden Größe der Einzelbilder. Im Test zeigte PTGui (V. 9.1) bei Bildgrößen unterhalb einer Kantenlänge von 3.000 Pixel fehlende Verknüpfungen an, die ab 3.000 Pixel und größer nicht mehr auftraten. Auch die Verrechnungsqualität stieg teils erheblich mit größerem Datenmaterial. Das ist nicht gerade logisch, denn bei kleineren Bildern müssten die Anschlussfehler analog auch weniger auffällig werden. Es ist also empfehlenswert, PTGui stets mit der Original-Bildgröße (die jeweils in der kameraseitig angebotenen, maximalen Bildqualität vorliegen sollte) zu füttern und sie nicht schon vorher im Workflow kleiner zu rechnen. Später lässt sich die Ausgabe dann im Karteireiter Create Panorama noch kleiner ausgeben.*

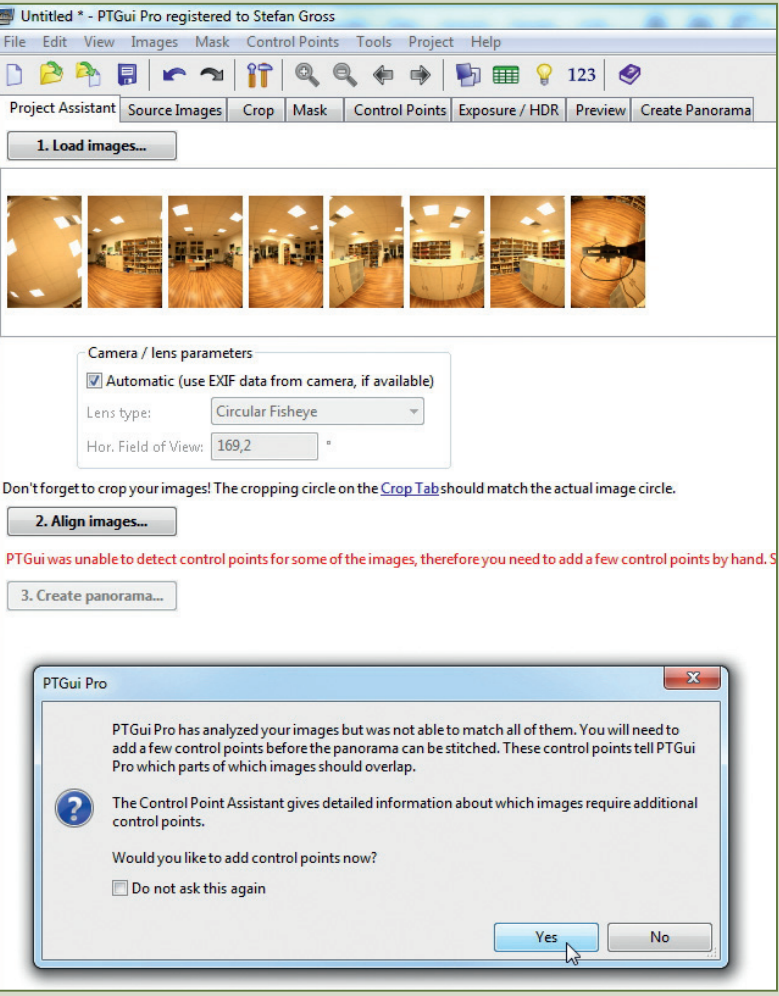

*Rote Meldung und Pop-up weisen auf Verknüpfungsprobleme hin.*

*Gleichzeitig öffnet sich ein weiteres Infofenster, in dem sich die unverknüpften Bilder direkt via Link anklicken lassen. Besonders bei Gigapixel-Panoramen mit einer Vielzahl an Aufnahmen ist diese Verlinkung eine große Hilfe, während man Fischaugenpanoramen auch gut so überblicken und das Fenster eventuell schließen oder ignorieren kann.*

Nachfolgend wird die Kontrollpunkt-Optimierung anhand eines Innenraum-Panoramas gezeigt, das mit einem 15-mm-Fischauge mit sechs Aufnahmen zuzüglich einer Boden- und Zenitaufnahme die gesamte Kugel erfasst.

**1. Problem begutachten**: PTGui gibt im Beispiel ein unverknüpftes Bild für die Zimmerdecke aus (Bild 0) und bietet an, den *Kontrollpunkt-Editor* zu starten. Man kann zuvor jedoch auch den *Panorama Editor* über das entsprechende Icon  $\Box$  einblenden und sich das vorläufige Ergebnis ansehen. Das unverknüpfte Bild von der Decke (Bild 0) ist in die Mitte des Raums gerückt.

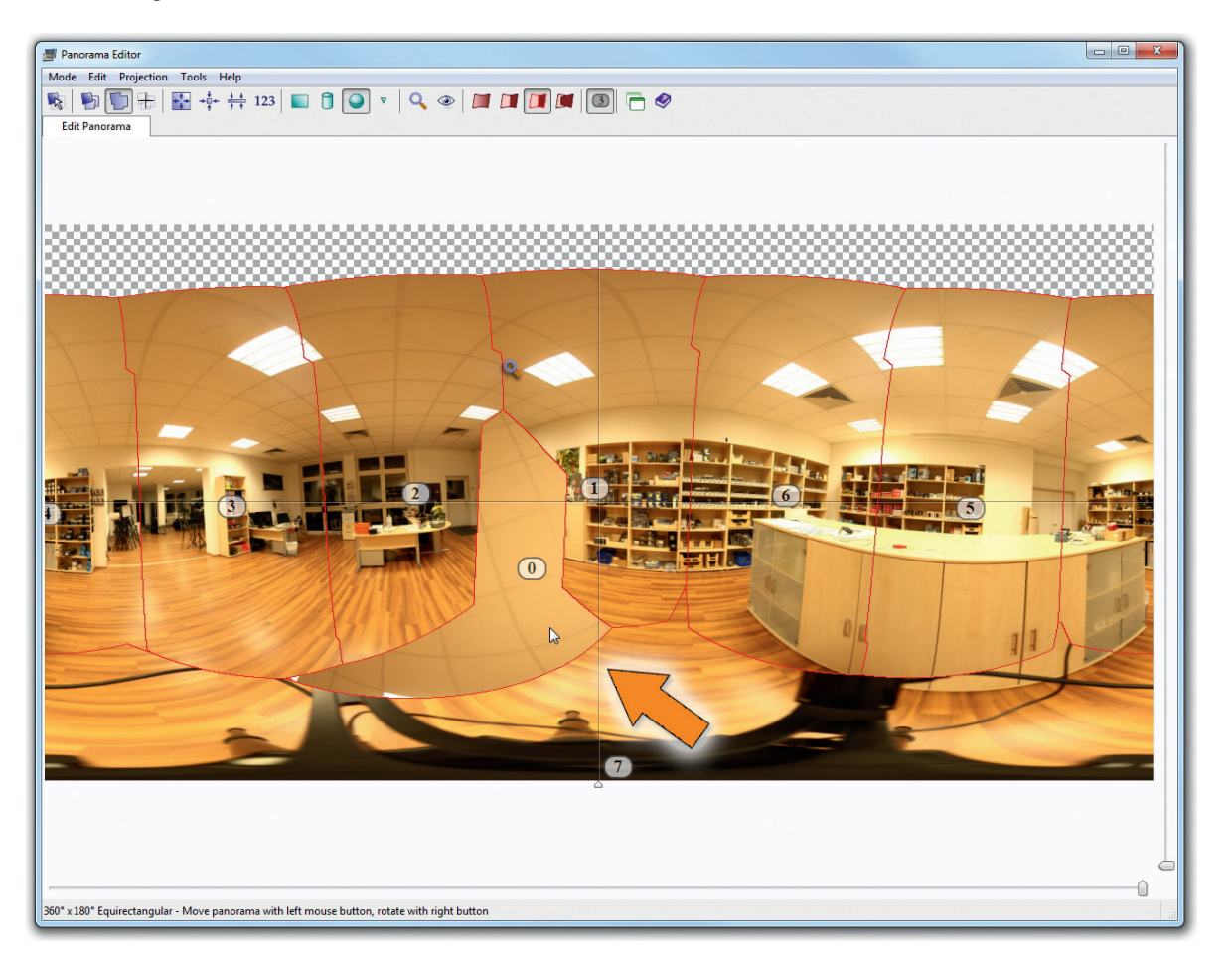

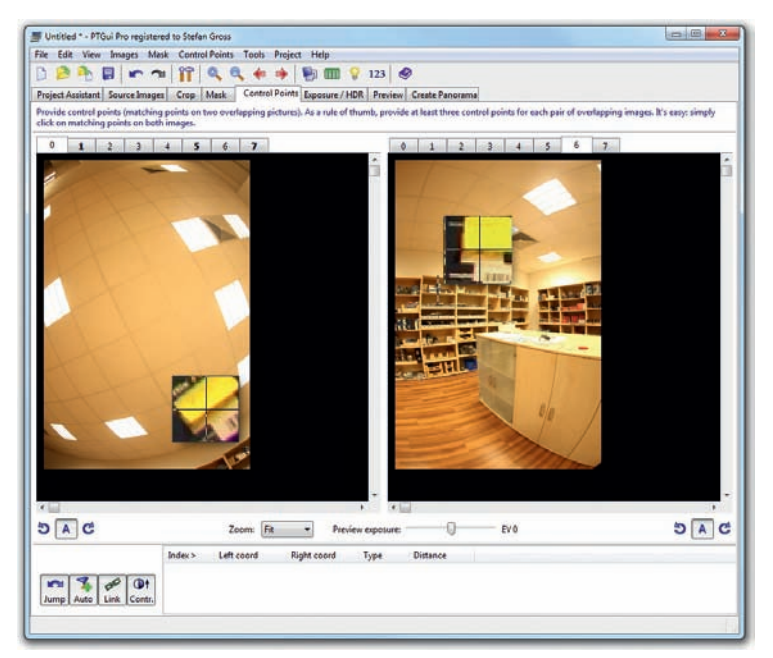

**2. Kontrollpunkt setzen**: Das Bild 0 wird im Register *Control Points* geöffnet und links dazu ein korrelierendes mit deckungsgleichem Teilinhalt gewählt.

Es macht allerdings viel Mühe, der oft genannten Empfehlung zu folgen und pauschal viele Verknüpfungspunkte zu setzen. Im Beispiel wird zunächst nur ein einziger Verknüpfungspunkt gesetzt.

**3. Erstoptimierung**: Via (F5)-Taste wird das Panorama zunächst optimiert. Im Beispiel gibt PTGui ein *very good* aus, aber im *Panorama Editor* zeigen sich dennoch gravierende Anschlussfehler. Das Deckenbild ist nur in der Lage etwas verschoben, jedoch noch immer in der Raummitte.

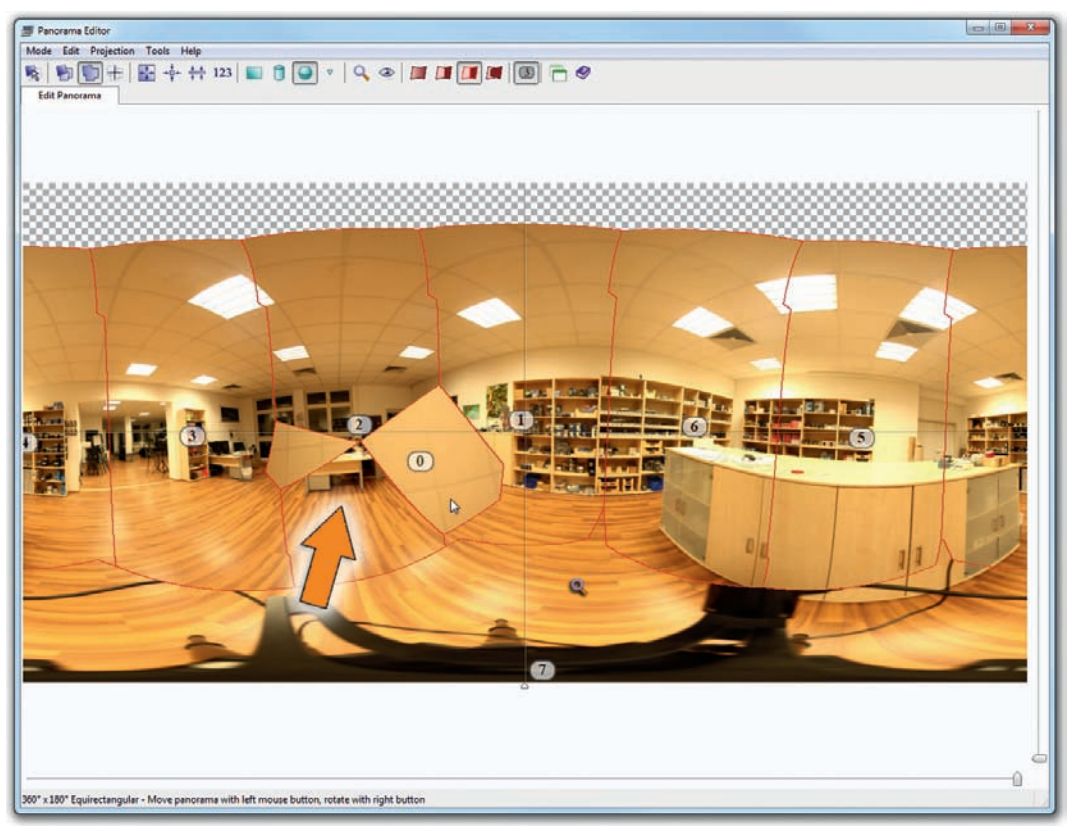

**4. Weitere Control Points setzen**: Zu dem vorhandenen Kontrollpunkt werden zwei weitere ergänzt. Sie werden einfach nur in der Regalecke an gut erkennbaren Strukturen gesetzt. Nach dem Klick im linken Bild ermittelt PTGui den Ort für das rechte Bild und verhaut sich dabei manchmal deutlich. Sie können jedoch die Lage des Vorschlags oder auch beim Setzen eines eigenen Punktes bei kontinuierlich gedrückter linker Maustaste noch exakt auf die gewünschte Position verschieben. Mit  $\sqrt{\text{Str}} + \sqrt{z}$  lassen sich sehr schnell fehlerhaft gesetzte Paare wieder rückgängig machen.

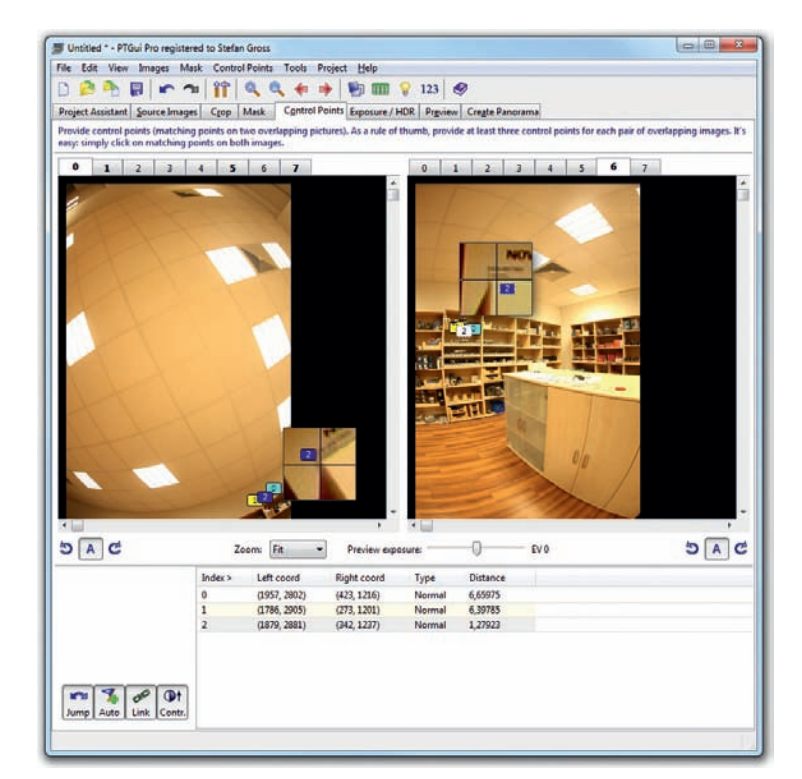

#### **PROFITIPP**

#### *Template nutzen*

*Kontrollpunkte werden nur erkannt, wenn in überlappenden Bildbereichen ausreichend Strukturen übereinstimmen. Auch manuell ist es manchmal sehr schwer, ausreichend Übereinstimmungen auszumachen. Insbesondere, wenn formatfüllend strukturarmer Himmel abgelichtet wurde.* 

*PTGui bietet als Hilfe die Möglichkeit, die Lage eines Panoramas mit gut erkennbaren und sauber miteinander verrechneten Verknüpfungen auf andere Projekte zu übertragen. Dazu wird* 

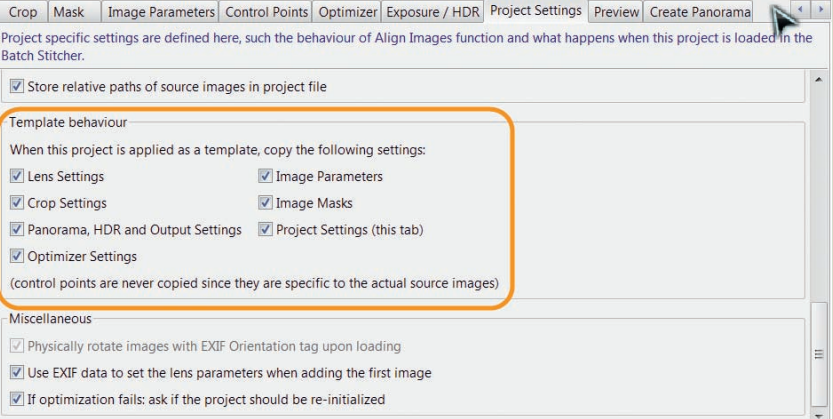

*dieses Projekt über das Menü File/Save as Template… als Vorlage für problematische Fälle gespeichert. Damit das Template sauber arbeitet, müssen die Panoramen mit identischer Brennweite und Bildanzahl bei gleichen Winkelschritten abgelichtet werden. Die Vorlage kann mittels File/Apply Template übertragen werden. In der Pro-Version kann nach der Wahl der Schaltfläche.*

*Advanced... und Einblendung weiterer Karteireiter unter Project Settings/Template Behaviour noch bestimmt werden, welche Einstellungen übertragen werden sollen.*

*Sie können nachträglich ein Template mit den selben Einstellungen an besser ablesbaren Strukturen erstellen und es anwenden, falls sich ein Panorama schwer in den Griff bekommen lässt. 360precision bietet z.B. für seine Ringadapter solche vorkonfigurierten Templates, da hier immer das gleiche Objektiv in definierten Winkelschritten exakt im Nodalpunkt genutzt wird.*

> **5. Ergebnis erneut betrachten**: Über (F5) wird der Optimizer gestartet und im *Panorama Editor* das Ergebnis betrachtet. Jetzt ist die Zimmerdecke an ihre korrekte Position gerückt, immer noch sind gröbere Anschlussfehler auszumachen, beispielsweise sind die Deckenlampen noch zerstückelt oder angeschnitten.

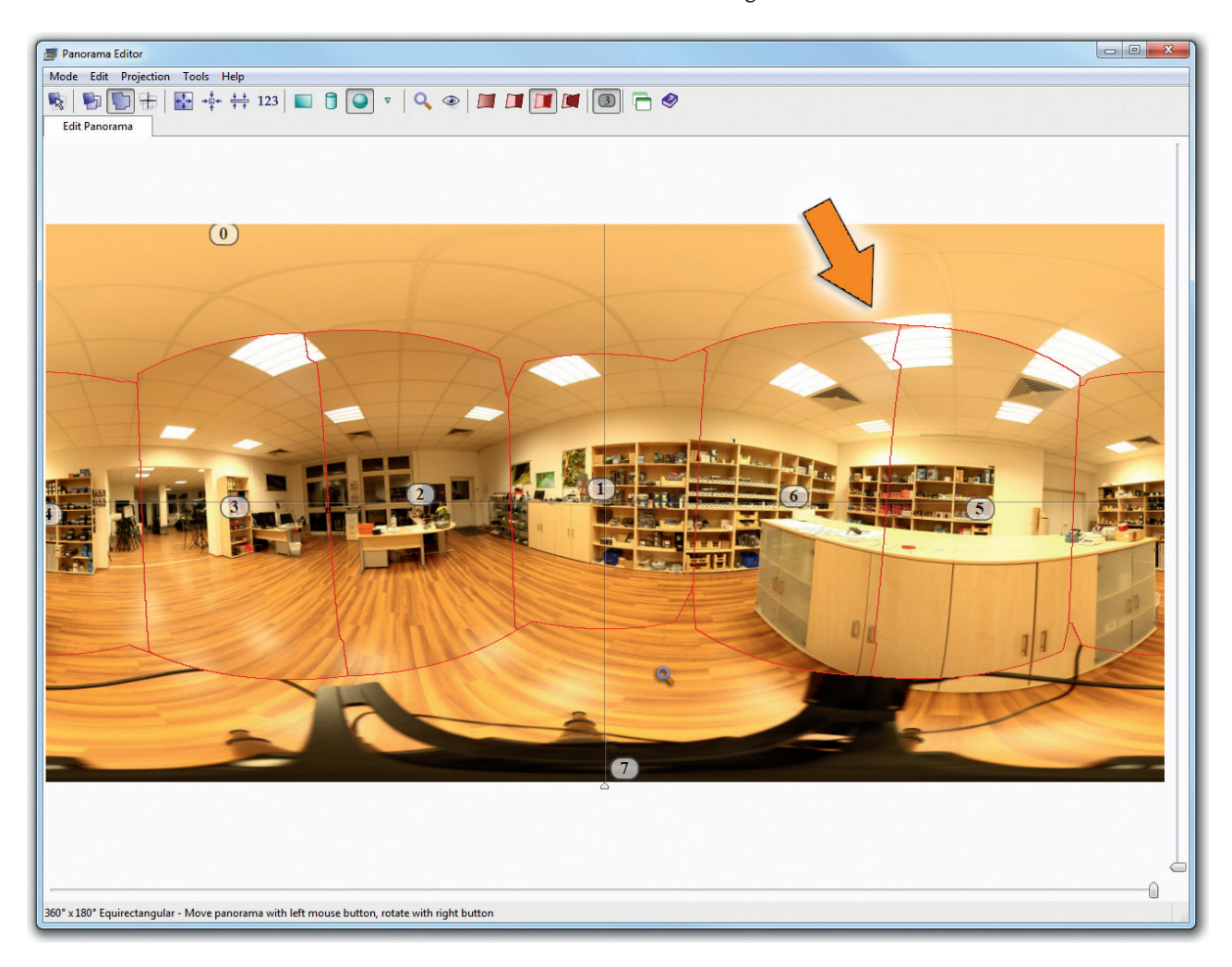

**6. Zwei weitere Punkte setzen**: Durch zwei weitere Kontrollpunkte an den Deckenlampen und anschließendem Druck auf die (F5)-Taste werden die Anschlussfehler offensichtlich beseitigt.

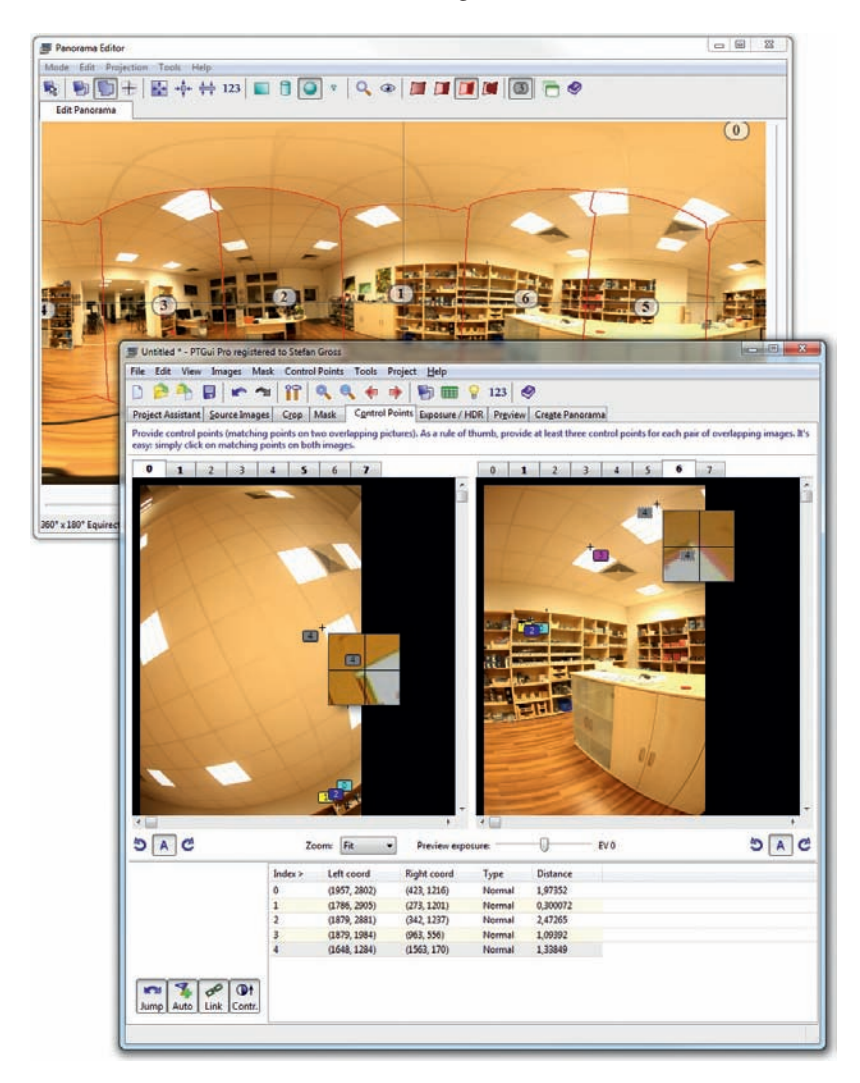

**7. Kontrolle im Detail Viewer**: Im *Panorama Editor* wird über die *Lupen*-Taste der *Detail Viewer* geöffnet. Man kann die Lupe übrigens schon im *Panorama Editor* verschieben und muss nicht im *Detail Viewer* meist mühsamer via gedrückter linker Maustaste scrollen. Im Beispiel schließen die Schnittstellen – mit Ausnahme einer Position – sauber an. Hier ist noch Optimierungsbedarf.

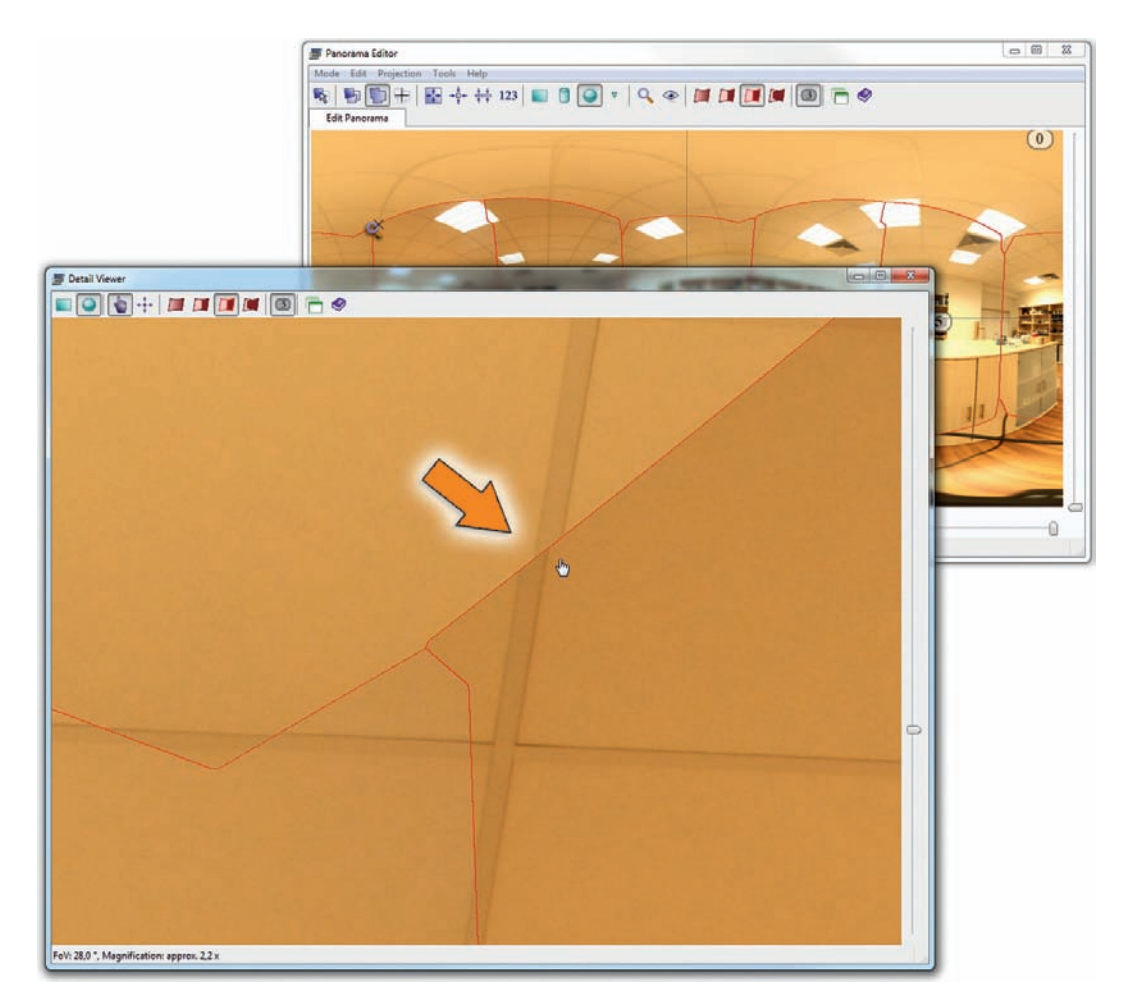

**8. Kontrollpunkte an Problemstellen setzen:** Um den Anschluss der Deckenleiste zu verbessern, wird an entsprechender Position ein Kontrollpunkt gesetzt. Das führt nach der Optimierung via (F5)-Taste zu einer deutlichen Verbesserung. Man sollte jedoch erneut via *Detail Viewer* die Schnittstellen begutachten, womöglich hat sich durch die neuerliche Optimierung an anderer Stelle ein Fehler eingeschlichen. Falls sich die Verrechnung "verschlimmbessert" haben sollte, dann machen Sie den letzten Verknüpfungsschritt via  $\lceil \text{strg} \rceil + \lceil 2 \rceil$  rückgängig oder greifen auf einen gesicherten Zwischenstand zurück. Hier könnte dann ein Problem mit einem nicht exakt eingestellten Nodalpunkt vorliegen oder es wurde eine zu geringe Ausgangsbildgröße genutzt (siehe Tippbox "Bildgröße und Verknüpfungsqualität" auf Seite 154).

Wie in den beiden vorhergehenden Schrittanleitungen gezeigt, kann man auch über die Maskierungsfunktion Probleme in unauffällige Bildbereiche verschieben. Manchmal muss man jedoch Photoshop bemühen, um letzte Fehler zu beseitigen.

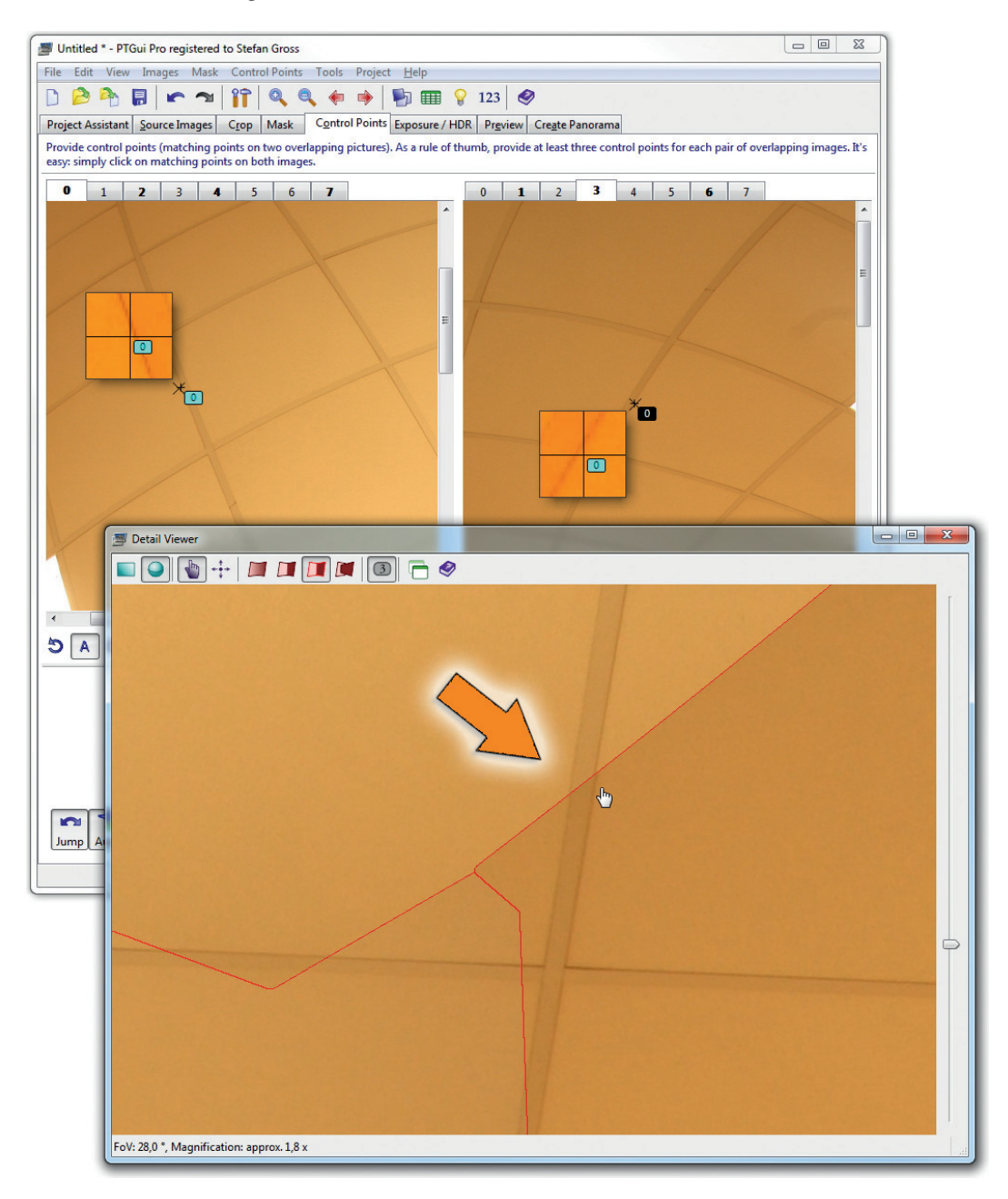

#### **PROFITIPP**

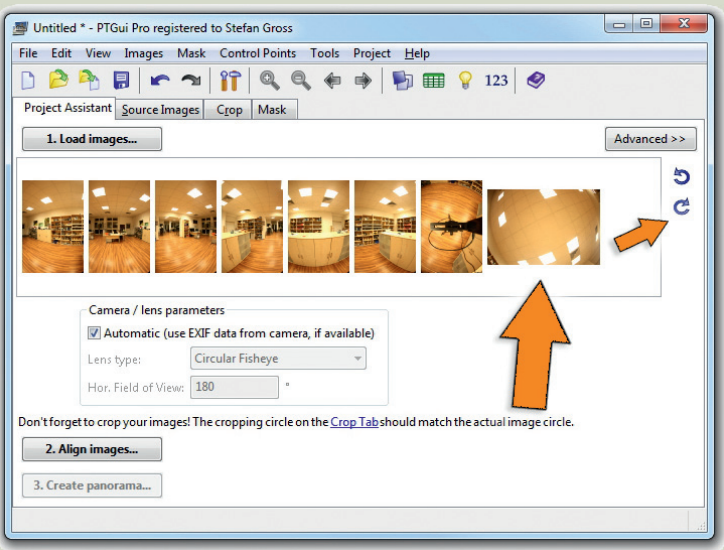

*Hier ist ein verdrehtes Bild im Projekt, mit dem PTGui regelmäßig größere Verrechnungsprobleme hat. Laden Sie dieses zunächst einzeln ins Projekt und wenden darauf das rechte Icon Rotate all Images... an.* 

#### *Rotierte Bilder zurückdrehen*

*Manchmal wird besonders bei Aufnahmen in den Zenit oder Bodenbereich das Bild im Format gedreht. PTGui hat mit einzeln verdrehten Aufnahmen erstaunlicherweise erhebliche Probleme beim Verknüpfen. Daher empfiehlt es sich, das Bild zuvor in einem Bildbearbeitungsprogramm der Ausrichtung der anderen Abschnitte anzupassen, bevor sie in PTGui verarbeitet werden. Das funktioniert bei originalen RAW-Aufnahmen leider nicht und PTGui (V.9.1) bietet bislang auch keine Rotate-Funktion an. Abhilfe schafft folgender Trick: Laden Sie in PTGui zunächst die verdrehten Bilder einzeln in ein neues Projekt. Nutzen Sie links das Icon Rotate all Images... für diese einzelnen Bilder und laden die restlichen Aufnahmen nachträglich ins Projekt (über die Schaltfläche 1. Load images oder per Drag & Drop aus dem Dateiexplorer). Anschließend sind alle Aufnahmen einheitlich ausgerichtet.* 

*Enthalten die Bilddaten allerdings EXIF-Informationen (mit Bildlage-Eintrag), dann besteht PTGui leider darauf, dass die verdrehten Bilder in einem externen Bildbearbeitungsprogramm gedreht werden.*

#### **Autopano**

Die Panorama-Software Autopano der französischen Softwareschmiede Kolor ist ein ausgereiftes Programm zum Stitchen aller erdenklichen Bilddaten und beherrscht sowohl den Umgang mit Fischaugen-Objektiven als auch die Montage von zylindrischen oder sphärischen Panoramen. Unterstützt werden auch RAW-Dateien vieler Kamerahersteller sowie 16-Bit-Formate. Als Stitching-Programme arbeiten Autopano Pro und Autopano Giga – beide unterscheiden sich im Preis und den Funktionen. Die Pro-Version ist für etwa 99 Euro und die Giga für 199 Euro verfügbar. Die Giga-Version bietet zusätzlich zu den Basisfunktionen unter anderem HDR-Verrechnungen mit einstellbaren Parametern, eine Plugin-Architektur, Multiview-Point-Korrektur sowie einen Support für Adobes Linsenkorrekturen. Beide Programm werden für Windows (32- und 64-Bit), Mac OS und Linux angeboten und können als Demoversion heruntergeladen werden (*http://www.kolor.com/download-autopano-panotour-panora ma-virtual-tour-software.html*). Das ebenfalls gelistete Programm Panotour ist zur interaktiven Webdarstellung von bereits verrechneten Panoramen gedacht und kann auch mehrere Panoramen zu einer Webtour verknüpfen. Dazu weiter unten mehr.

#### **Stitchen mit Autopano**

Das Stitching-Programm Autopano (Pro oder Giga) öffnet entweder einzelne Bilder oder kann auch ganze Bildordner nach zusammengehörigen Panoramen durchforsten. Lädt man einen Ordner mit mehreren Panoramen, dann stellt Autopano die Einzelbilder eigenständig (mit recht hoher Intelligenz, aber nicht immer perfekt) zusammen und kann sie auch sofort berechnen, soweit die Exif-Daten vorhanden sind. Diese werden sehr übersichtlich untereinander dargestellt und lassen sich einzeln bearbeiten oder gleich exportieren.

*Das schicke Autopano verwaltet gleich auf der Startseite mehrere Projekte und bietet dort Zugriff auf die Bildparameter.*

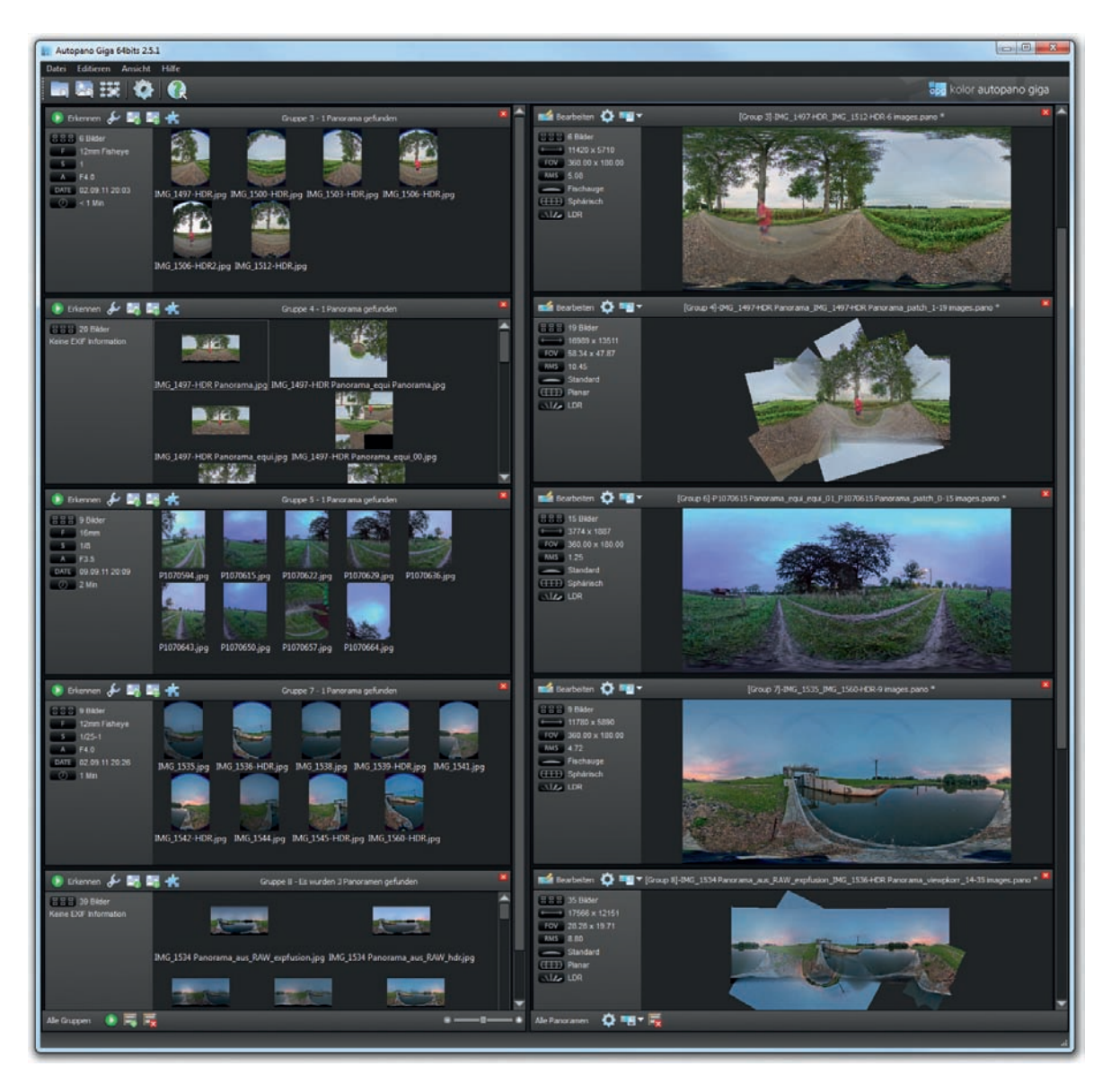

#### **PROFITIPP**

#### *PTGui oder Autopano?*

*Mit Autopano Giga habe ich seinerzeit die ersten Kugelpanoramen verrechnet, bin aber später zu PTGui gewechselt. Hauptgrund war, dass PTGui die für mich sehr spannende "Little Planet"-Projektionsmethode bietet, die ich bei Autopano vermisse. PTGui ist auch durch die integrierte Maskierungsfunktion in der Praxis einfacher als Autopano zu handhaben (wo man erst aufwendig mit teiltransparenten PNG-Dateien hantieren müsste). Probleme lassen sich mit PTGui durch den integrierten Detail Viewer auch frühzeitig bereits vor verrechnetem Panorama erkennen. Im Schnitt ist – nach meinen Erfahrungen – zudem die Verrechnungsqualität von PTGui oberhalb von Autopano angesiedelt. Und PTGui ist recourcenschonender, während Autopoano gerne mal kommentarlos abstürzt, wenn beispielsweise zu wenig temporärer Speicherplatz bei größeren Panoramen vorhanden ist. Gigapixel-Fotografen schätzen hingegen an Autopano den Support von einigen motorisierten Panoramaköpfen wie Gigapan oder Köpfen, die mit Papywizard (freie PDA-Software) arbeiten – wie etwa der Merlin –, um z. B. Anschlussprobleme mit detailarmen Abschnitten wie im Himmel zu vermeiden. Dagegen bietet PTGui Pro seit der Version 9.1 immerhin auch eine manuell zu füllende Align to Grid-Funktion sowie einen Papywizard-Import. Vom Oberflächen-Design ist Autopano fraglos deutlich edler als das funktional-nüchtern und an Windows-95-Zeiten erinnernde PTGui.*

#### **Zylindrisches Panorama mit Autopano**

Ein Bergpanorama wurde zylindrisch mit sechs Abschnitten und einem 15-mm-Fischauge abgelichtet. Zusätzlich wurde der Zenit aufgenommen, jedoch nicht der Bodenpunkt. Die Bilder sollen mit Autopano Giga 2.5 verrechnet werden.

**1. Bilder öffnen 1** : Die Einzelbilder werden in ein neues Projekt geladen und dank vorhandener Exif-Daten gleich korrekt erkannt (inklusive Brennweite, Fischaugen-Objektivtyp). Nach dem Klick auf den *Erkennen*-Button bietet Autopano rechts die verrechnete Vorschau an und weist einen RMS von 5,7 aus. RMS steht für *Root Mean Square* und zeigt den statistischen Fehler an. Hier gilt: je kleiner der Wert, umso besser die Verrechnungsqualität.

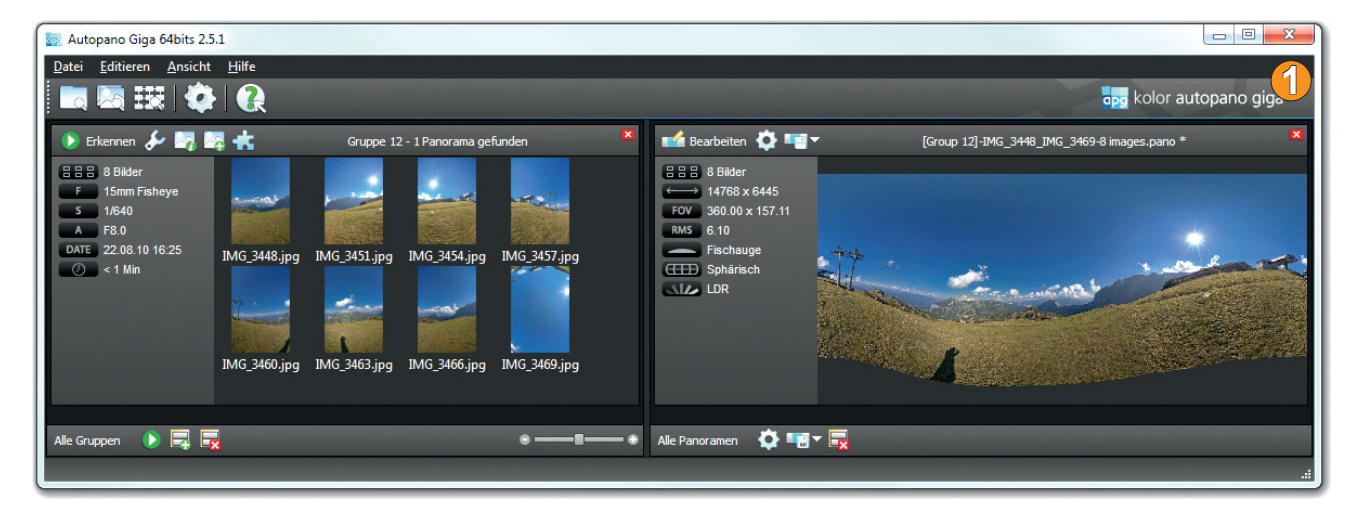

**2. Panorama begutachten 2** : Mit einem RMS von 5,7 wird nach Klicken auf den *Bearbeiten*-Button ein *gut* im *Info*-Karteireiter des Editors ausgewiesen. Gut ist aber nicht sehr gut, also sind wohl noch ein paar Anschlussfehler vorhanden. Leider gibt es keinen genaueren Detail Viewer, um die Anschlussfehler exakter einschätzen zu können, wie ihn PTGui aufweist.

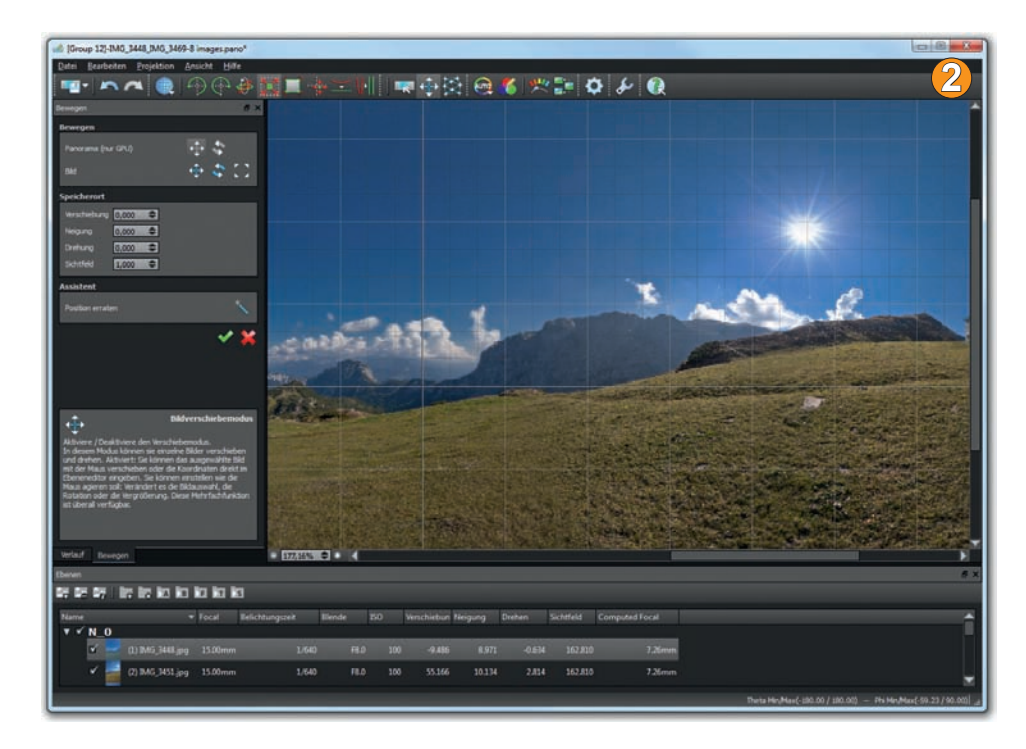

**3. Kontrollpunkte verbessern 3**  : Nach einem Klick auf das Icon *Kontrollpunkt-Editor* kann man immerhin links oben die Einzelaufnahmen mit der Maus anklicken und unten den durchschnittlichen RMS ablesen. Wird der Karteireiter *Kontrollpunkte* angewählt, werden die Einzelverknüpfungen und das jeweils verknüpfte Bild angezeigt. Alle roten Verknüpfungen weisen einen unterdurchschnittlichen RMS auf. Man kann die Liste nach Qualitätsgüte sortieren und so alle roten Punkte löschen. Um sie in einem Rutsch für alle Bilder zu löschen, wählt man oben in der Liste via linkem Mausklick bei gedrückter  $\boxed{\circ}$  -Taste alle Bilder aus, markiert entsprechend alle Verknüpfungspunkte z.B. mit einem RMS oberhalb von 6 und drückt die (Entf)-Taste. Danach wird die Verrechnung über das Icon *Optimiere Panorama* verbessert. Im Beispiel wird aus dem ursprünglichen RMS von 5.7 so ein Wert von 4.3. Ob dennoch gravierende Fehler vorhanden sind, lässt sich nur durch den Export des finalen Panoramas genau erkennen. Im Hauptfenster wird daher das Icon für den Export angeklickt.

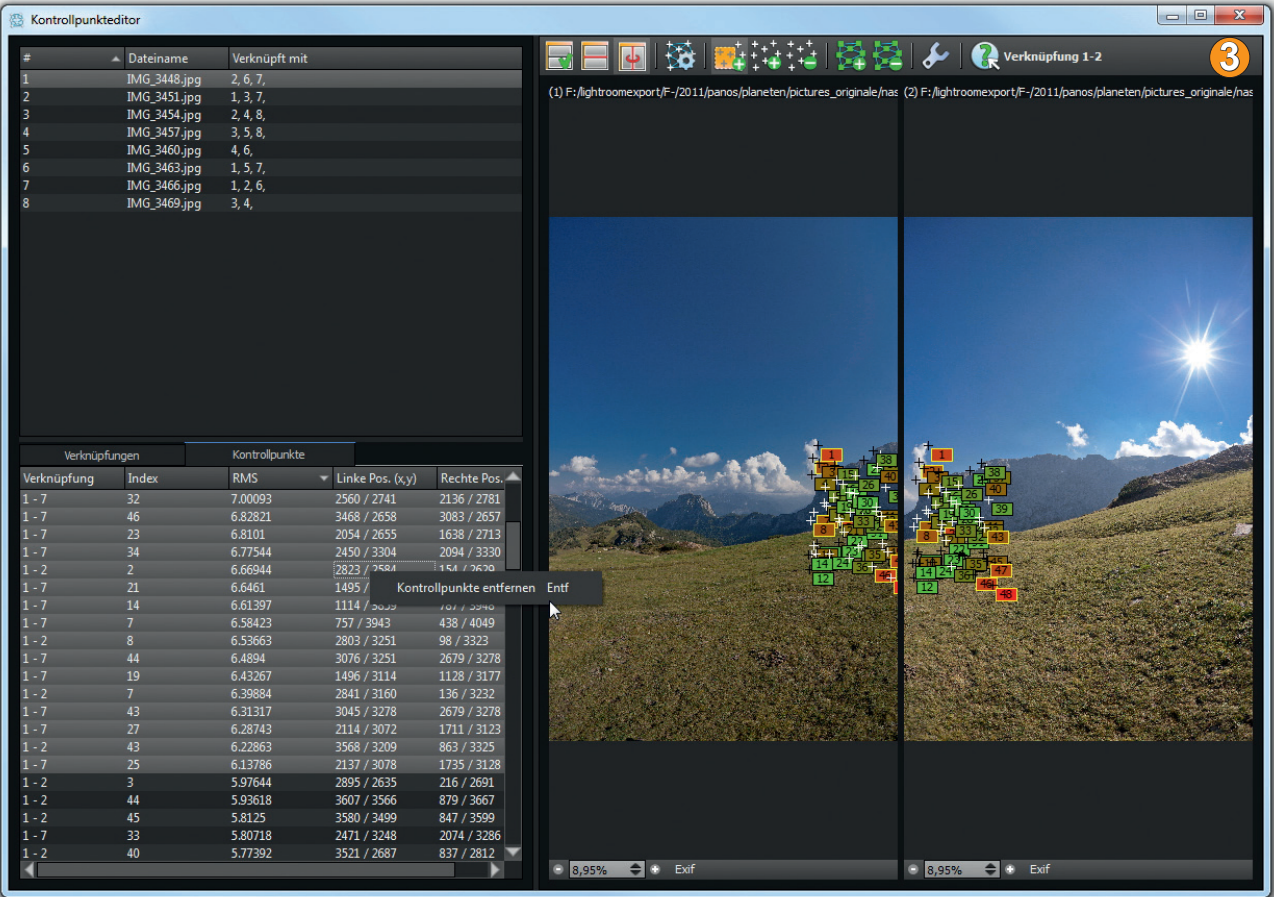

*Alle roten und orangen Verknüpfungspunkte werden nach Sortierung in der Liste markiert und über die Entfernen-Taste gelöscht.*

Die Bildanalyse zeigt, dass ein Hochspannungskabel nicht durchgehend, sondern treppenartig – teils in der Luft hängend – verknüpft wurde (Bild **4** oben auf der nächsten Seite).

- **4. Details nachbessern 5** : Das zugehörige Bildpaar wird im Kontrolleditor markiert und angezeigt. Über das Icon *Kontrollpunkte manuell hinzufügen* werden links und rechts Verknüpfungen hinzugefügt. Hält man im rechten Bild die Maustaste nach Setzen des zugehörigen Punktes gedrückt, dann kann der Punkt noch genauer verschoben werden. Klicken Sie anschließend auf das Icon *Optimiere Panorama*. Falls Ihre manuell gesetzten Kontrollpunkte plötzlich wieder verschwinden, dann beachten Sie bitte den Profitipp auf Seite 168.
- **5. Ergebnis kontrollieren 6** : Exportieren Sie das Panorama im Haupt-Editor erneut, um die Verbesserung zu begutachten. Im Beispiel hat das manuelle Setzen der Verknüpfungspunkte eine deutliche Verbesserung ergeben.

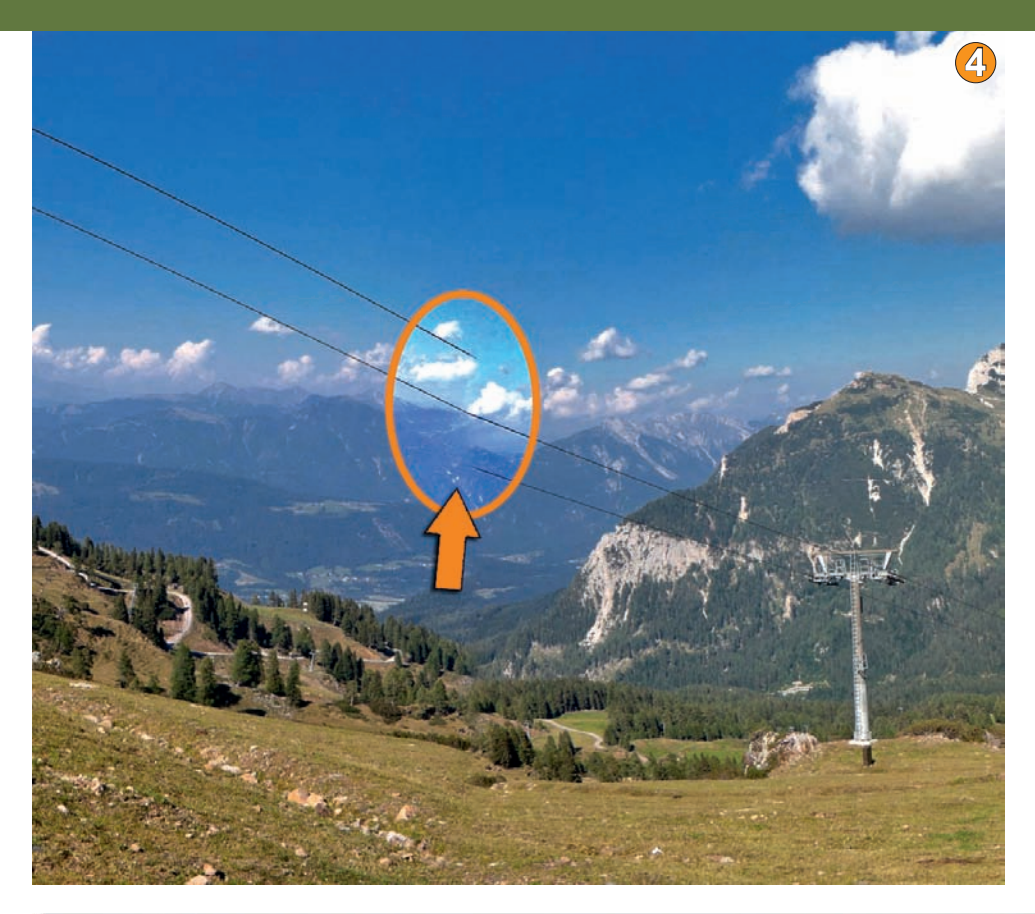

*Nach dem Setzen der manuellen Kontrollpunkte hat sich der Anschlussfehler in der Hochspannungsleitung weitgehend reduziert.*

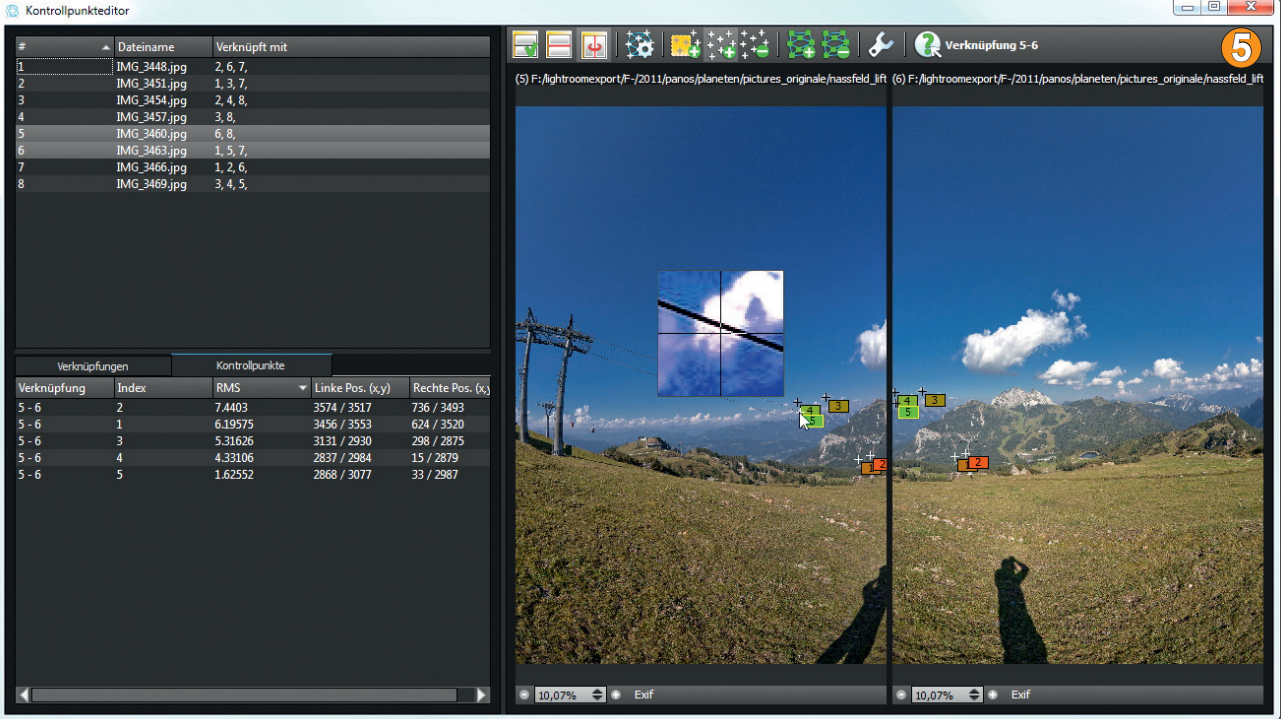

#### **PRAXISTIPP**

#### *Damit manuelle Verknüpfungen nicht gleich wieder gelöscht werden*

*Nach dem Setzen manueller Kontrollpunkte kann es passieren, dass diese nach dem Klicken auf das Icon Optimiere Panorama gleich wieder gelöscht werden. Um dies zu verhindern, klicken Sie auf den Schraubenschlüssel, wählen den Karteireiter Werkzeuge und dort den untersten Slider Verknüpfungen über diesem Wert entfernen (RMS) und setzen ihn z. B. auf 20. Der Preset von 2 ist in der Praxis schwer erreichbar und zu eng gewählt.*

> *Der Slider Verknüpfungen über diesem Wert löschen sollte etwas höher als vom Preset vorbelegt werden.*

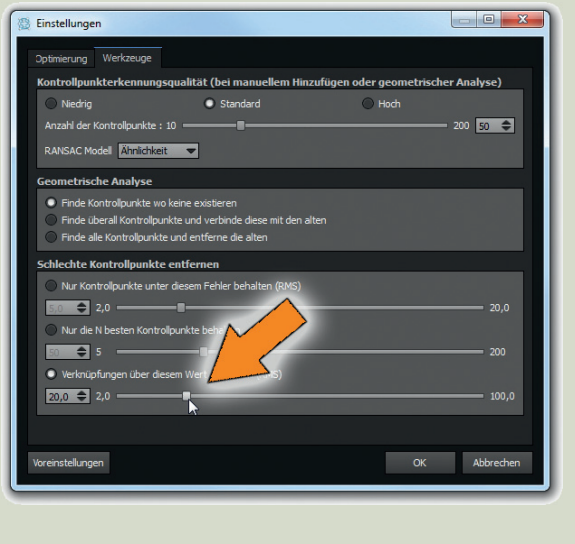

**6. Feinschliff 7** : Im Haupt-Editor befinden sich einige Icons, mit denen Sie das Panorama noch gerade richten ( *Automatischer Niveauausgleich*), stürzende Linien begradigen ( *Vertikalwerkzeug*, damit eigentlich vertikale aber schief stehende Konturen nachziehen, wie z. B. an Wände von

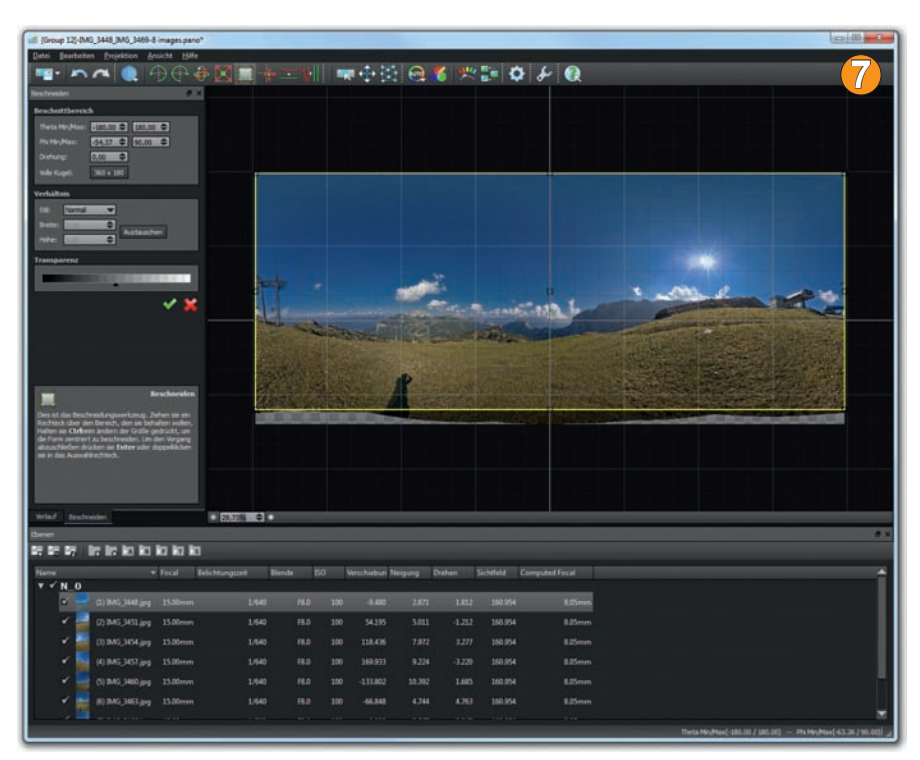

Gebäuden) und auch das Panorama über das Icon *Beschneiden* im Ausschnitt korrigieren können.

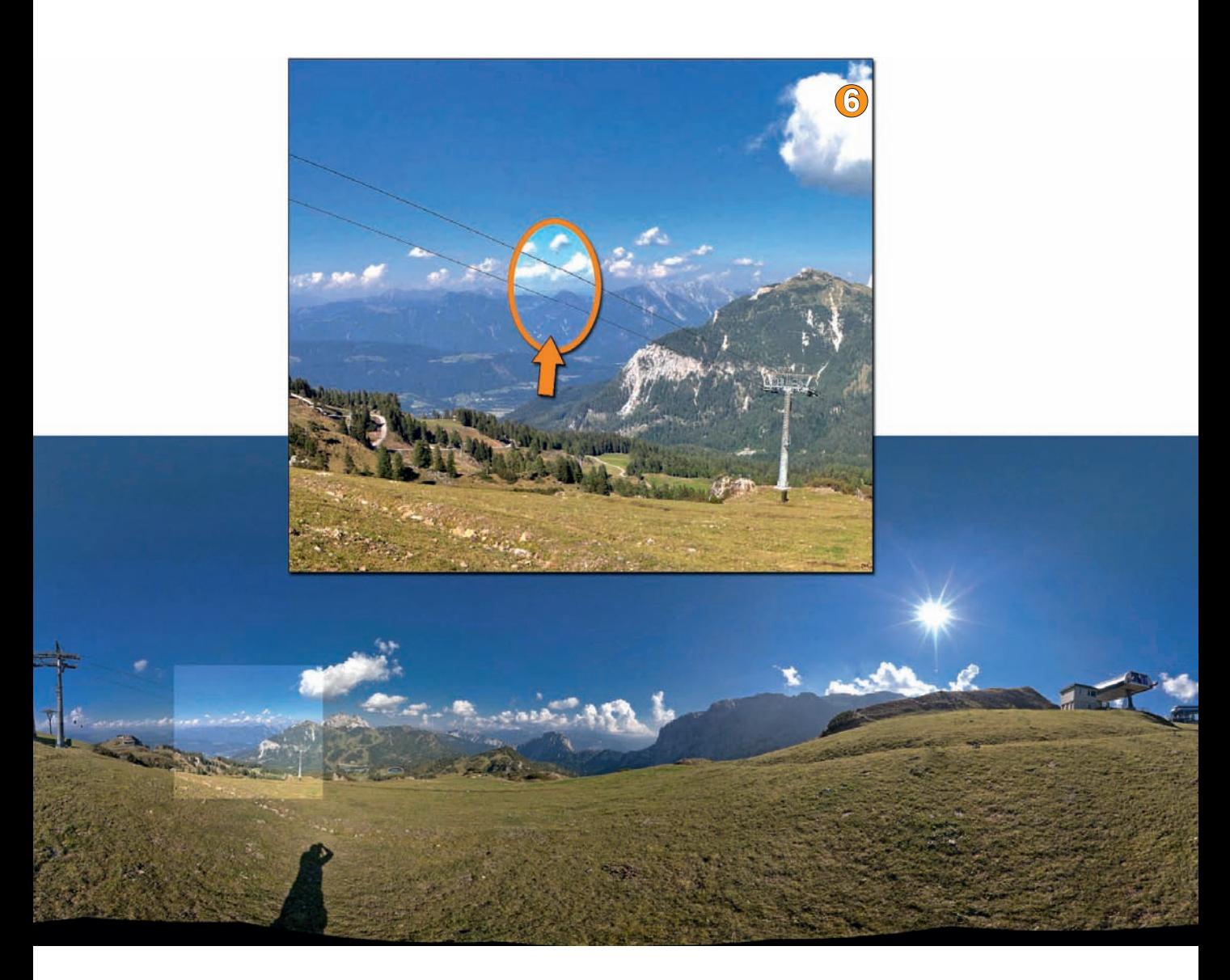

#### **Photoshop mit Panoramafunktionen**

Photoshop kann als Softwaresuite nicht allein als Panoramaprogramm angesehen werden, bietet jedoch recht ausgefeilte Werkzeuge, um Panoramen zu verrechnen. Sowohl Photoshops CS-Versionen als auch die günstige Photoshop Elements-Version bieten die *Photomerge*-Funktion an. Mit ihr können Einzelbilder automatisch als Panoramen ausgerichtet und ineinander übergeblendet werden. Elements ist beschränkt auf 8-Bit-Bilddateien und bietet den Montagevorgang per Assistent an, während Photoshop CS den Verrechnungsvorgang auch optional in zwei Schritten und auf einzelnen Ebenen vornehmen kann. Diese Aufteilung macht Sinn: Im ersten Schritt können die Aufnahmen

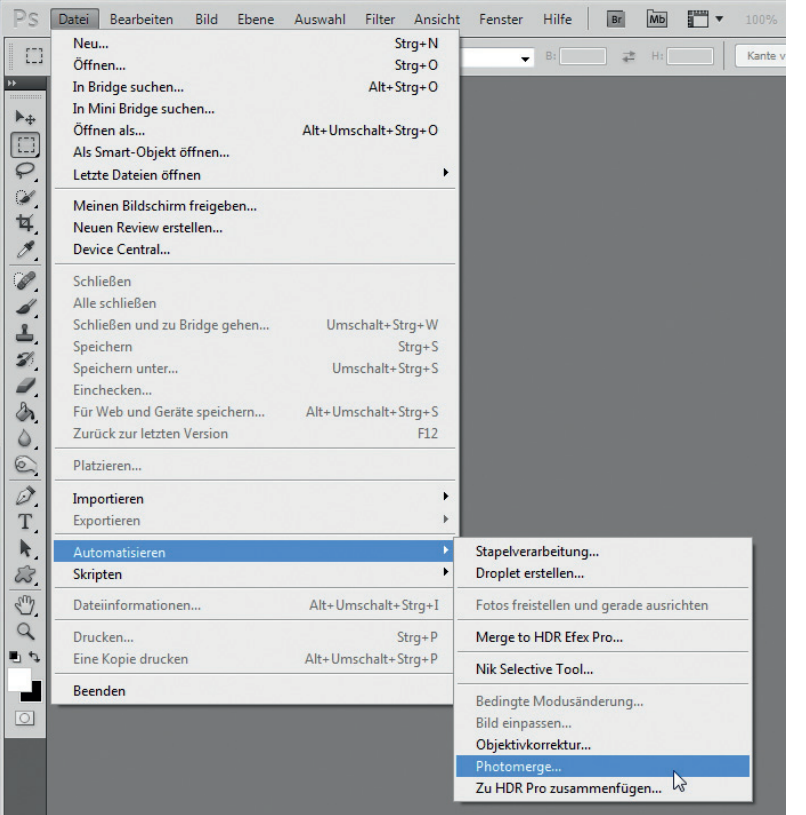

aneinandergereiht und im zweiten ineinander übergeblendet werden. Letzterer ist vor allem nützlich, um Panoramen – per Photoshop-Ebenenexport aus Stitchingprogrammen wie z.B. PTGui oder Autopano erstellt – nahtloser ineinander überzublenden als es dies mit hauseigenen Mitteln könnte.

Photoshop wird daher gerne für den nachgeschalteten Workflow im Zusammenspiel mit dedizierten Panorama-Programmen für das finale Bildmastering eingesetzt, besonders auch wegen der besseren Überblendergebnisse. Auch für Retusche-Arbeiten, um das Stativ aus dem Bodenpunkt oder letzte Anschlussfehler zu beseitigen, wird Photoshop oft im Zusammenspiel mit den Stitching- oder Webtourenprogrammen genutzt.

Man kann die Photomerge-Funktion auch eigenständig und manchmal mit sehr guten Ergebnissen verwenden, vor allem, wenn es sich um kleinere Bildwinkel handelt. Gigapixel-Panoramen, die meist mit Normal- oder Telebrennweite aufgenommen werden, lassen sich mit Photoshop regelmäßig sehr gut ver-

*Photoshop bietet im Menü Datei/Automatisieren die Photomerge-Funktion.*

rechnen, selbst wenn einige Bildbereiche wenig Anschlussstellen bieten (wie z.B. im Himmel). Dazu kann auch die Webdarstellung mittels integriertem *Zoomify-Export* genutzt werden.

Mit Fischaugen, extremen Weitwinkeln, zylindrischen oder sphärischen Panoramen hat Photoshop hingegen regelmäßig Probleme und verrechnet die Bilder entweder überhaupt nicht oder nur unbefriedigend.

Eingriffe bei Montagefehlern werden im Gegensatz zu den ambitionierteren Stitching-Programmen so gut wie nicht geboten. Entweder die Montage funktioniert auf Anhieb oder eben nicht. Bildverknüpfungen, die in PTGui und Co. als Kontrollpunkte noch sehr differenziert gesetzt oder manipuliert werden können, bietet Photoshop gar nicht erst an.

Maskenfunktionen, um etwa fehlerhafte Bildübergänge in andere Bereiche zu verlagern oder gänzlich zu tilgen, stellen sich in Photoshop als schwierig dar, weil die einzelnen Bildteile hart abmaskiert werden. Ändert man die Maskierung durch Übermalen mit weißer oder schwarzer Farbe, werden Helligkeitsschwankungen sichtbar und oft fehlt es an der überlagernden Anschlussfläche der angrenzenden, im Original noch intakten Bildbereiche.

Beispielsweise Hugin und PTGui sind da viel einfacher durch ihre integrierte Maskierungsfunktion zu bedienen, weil sämtliche Bildteile noch intakt bleiben und erst später ineinander übergeblendet werden. Mit dem Nachteil (der im Prinzip regelmäßig für die Stitchingprogramme gilt) allerdings, dass die Überblendung selten wirklich hundertprozentig sauber gelingt.

Dennoch kann Photoshop manchmal bei schwierigem Bildmaterial die schnellere Lösung sein, bei denen PTGui und andere Stitcher erst noch aufwendig trainiert werden wollen und Photoshop die Bildlage besser erkennt und verknüpft. Der Workflow mit Photoshop wurde schon anhand einiger Beispiele etwa in Kapitel "Panorama-Methoden" auf Seite 36 demonstriert.

Nachfolgend ein Beispiel im Zusammenspiel mit PGTui und in Photoshop durchgeführter Überblendfunktion. Man kann auch in anderen Programmen analog vorgehen und die Photoshop-Export-Funktion z.B. von Autopano und Hugin nutzen.

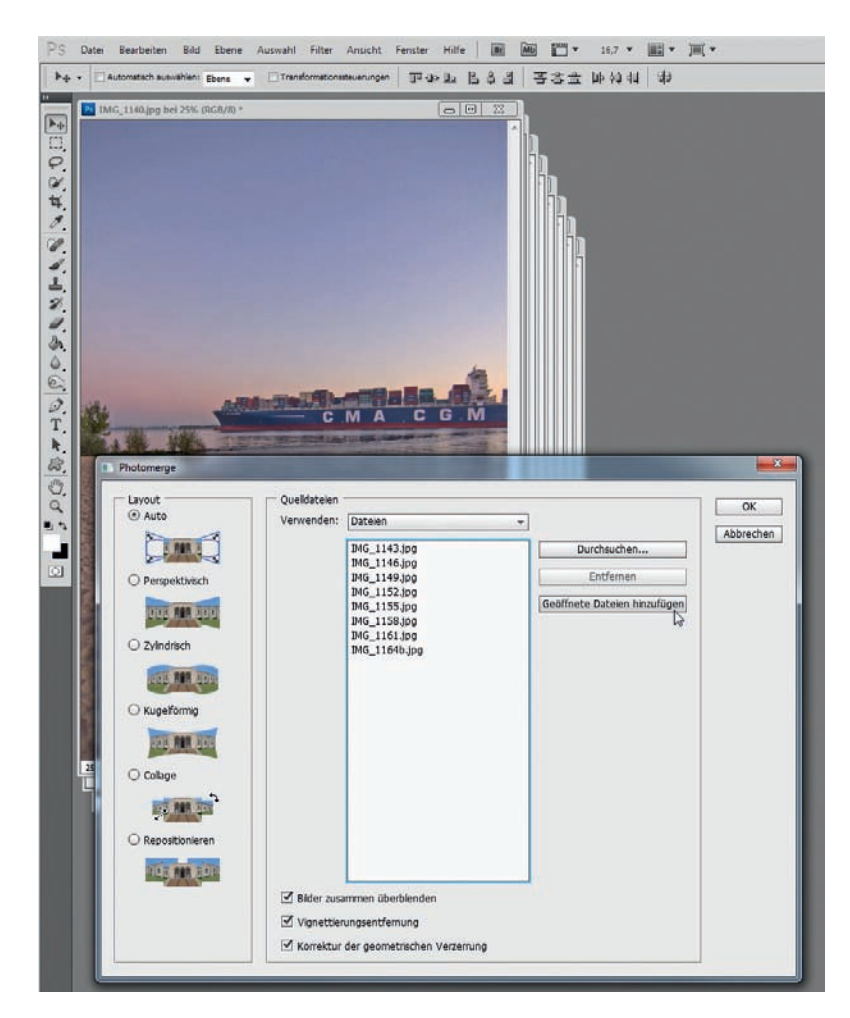

#### **Bilder überblenden im Zusammenspiel PTGui und Photoshop**

Nahtstellen werden in den Stitchprogrammen ineinander übergeblendet. Dazu gibt es verschiedene Voreinstellungen bzw. Blendalgorithmen und können bei PTGui auch nachträglich installiert werden. Allen Blend-Methode sind jedoch gewisse Schwächen eigen, sodass die Nahtstelle bei genauem Blick und hoher Vergrößerung oft noch erkennbar bleibt.

Photoshop blendet hingegen mit einer anderen Methode, bei der die Nahtstellen regelmäßig in unauffällige Bereiche verschoben und zudem nicht weich, sondern hart maskiert werden. Dieser Vorteil wird im nachfolgenden Workflow demonstriert.

**1. Detailüberprüfung im Viewer 1** : Im *Panorama Editor* von PTGui ist bei der Ansicht im *Detail Viewer* (*Lupen*-Icon) die eingeblendete Schnitt-

*Im Dialogfenster von Photomerge können auch in Photoshop geöffnete Bilder per Schaltfläche für die Panorama-Montage importiert werden.*

stelle intakt. Insoweit sind eigentlich keine Fehler beim Export des eigentlichen Panoramas zu erwarten. Fehler wären daher nicht von fehlerhaften Schnittstellen verursacht.

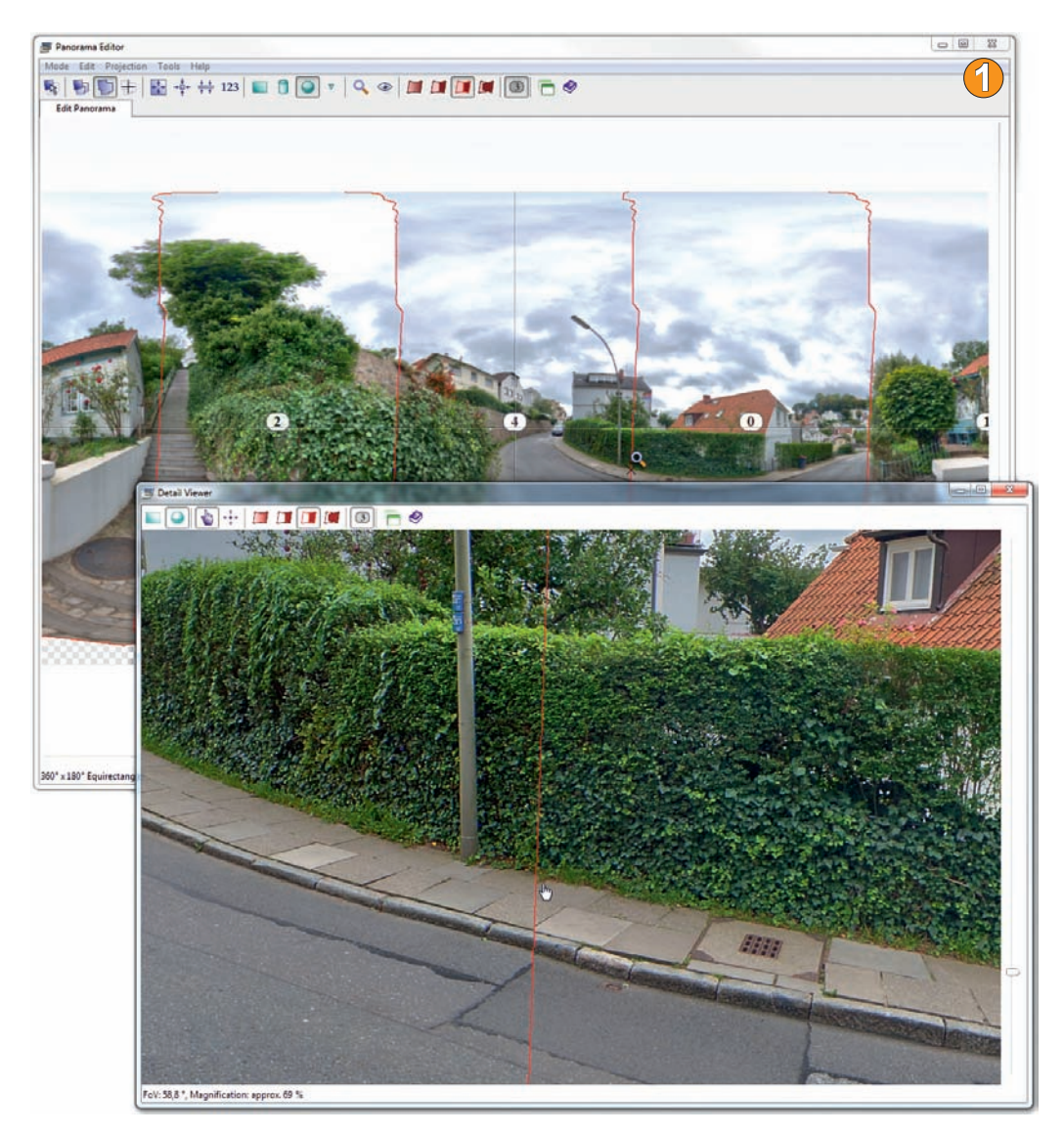

Nach dem Export wird allerdings bei genauer Betrachtung ein Schleier als leicht diffuse Linie erkennbar. Diese zeigt sich besonders auffällig bei natürlichen Motiven wie Rasen und in Blattwerk, kann aber auch in anderen Bereichen erkennbar sein.

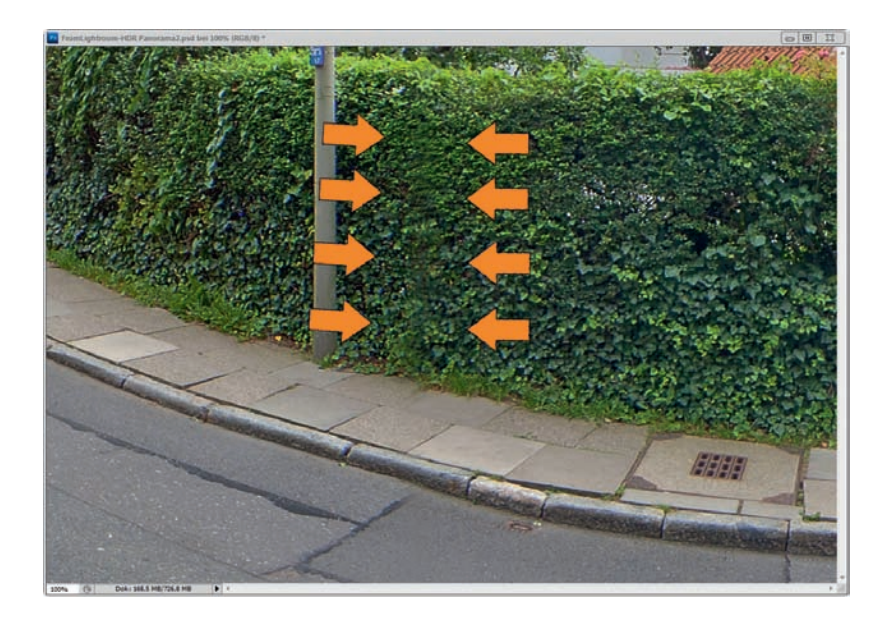

- **2. Export im Photoshop-Format 2** : Im ersten Karteireiter *Project-Assistant* von PTGui wird über die Schaltfläche *3. Create Panorama* (wenn der *Advanced*-Modus aktiv ist auch per direktem Mausklick) der Karteireiter *Create Panorama* aufgerufen. Dort wird für das File format Photoshop (*.psd*) und darunter die *Layers* auf *Individual layers only* eingestellt und anschließend der *Create Panorama*-Button betätigt.
- **3. Ebenen überblenden 3** : Die von PTGui exportierten Photoshop-Ebenen werden alle in Photoshop selektiert, sodass sie blau unterlegt werden.

Wenden Sie im Menü den Befehl *Bearbeiten/Ebenen automatisch überblenden/Überblendmethode Panorama mit nahtlosen Tönen und Farben* an.

**4. Ergebnis begutachten 4** : Betrachten Sie das Ergebnis. Im Regelfall ist das Panorama an den vormals noch erkennbaren Überblendstellen sauber und ohne sichtbare Nahtstelle von Photoshop montiert worden. Möglich sind manchmal jedoch verlagerte Fehler, die sich in anderen Motivdetails zeigen können.

*Sieht man genau hin, fällt ein Schleier in den Heckenblättern und auch noch auf der Straße auf. Besonders auch bei interaktiver und eingezoomter Webdarstellung können diese Fehler wahrgenommen werden.*

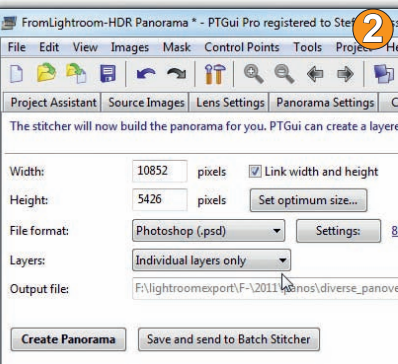

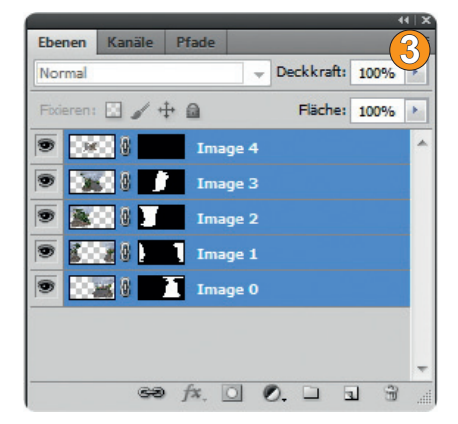

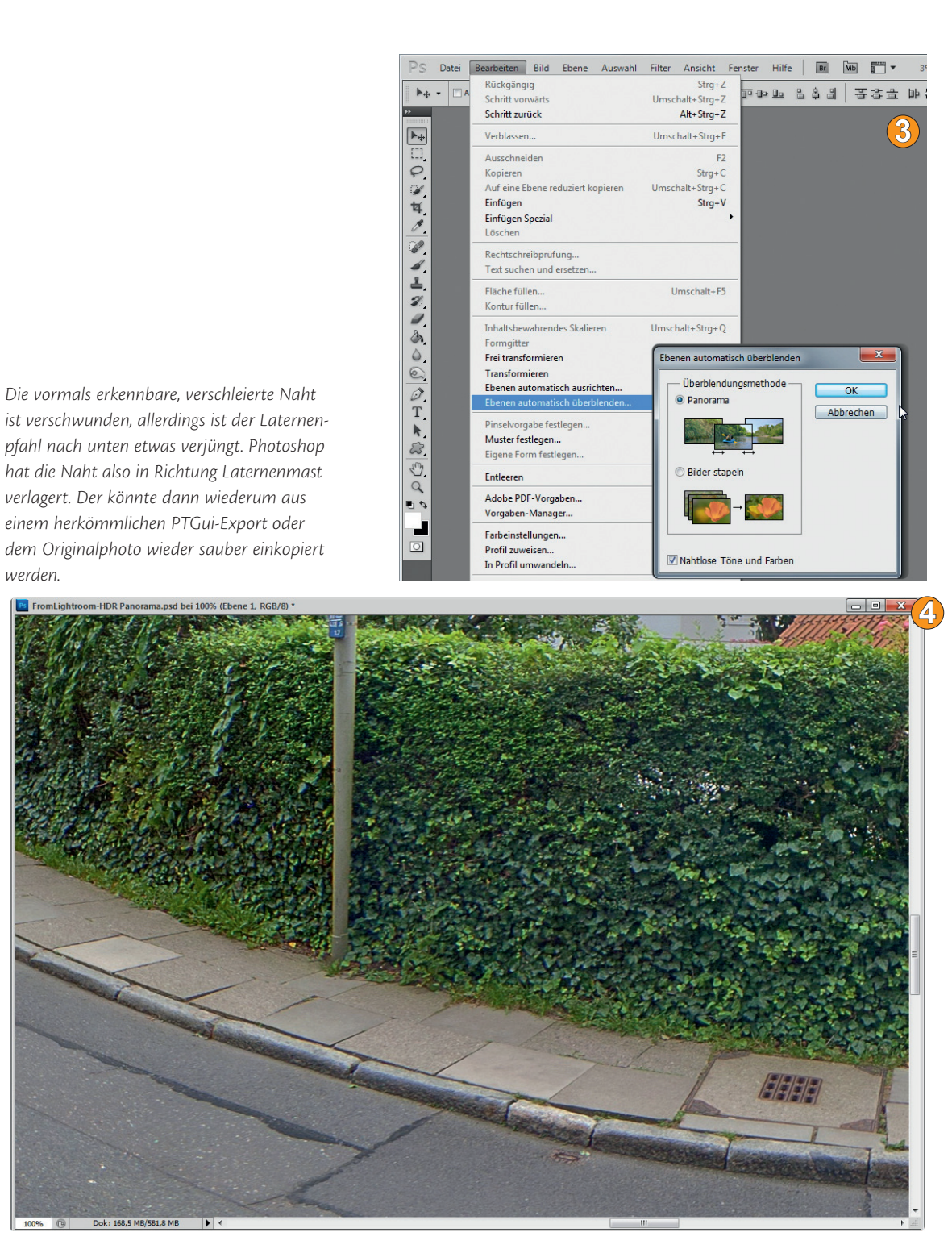

# **Software für interaktive Webpräsentation**

Die Betrachtung im Webbrowser bietet insbesondere bei zylindrischen oder sphärischen Panoramen die Möglichkeit, den vor Ort aufgenommenen Rundblick realistisch darzustellen. Man dreht und wendet sich per Mauscursor genauso, als würde die Szene live betrachtet werden. *Virtual Reality* ist der populäre Begriff für diese Form der Webdarstellung. Dabei können auch Bilder, Videos, verortete Klänge, Linsenflecken oder Wetterphänomene wie Regen, Schnee oder Gewitter in das Panorama eingebunden werden.

Im einfachsten Fall wird jedoch ein meist aus dem Stitching-Programm mit der equirectangularen Projektionsmethode (Kugelabbild) exportiertes Panorama in einem Flashviewer einzeln und mit rudimentären Funktionen dargestellt.

Als Pionier hat Apple sein *Quicktime VR-Player* bereitgestellt, den man mit dem *Quicktime VR Authoring Studio* füttern konnte. Mittlerweile sind damit jedoch teils erhebliche Kompatiblitätsprobleme z.B. im Rahmen der 64-Bit-Windows-Betriebssysteme aufgetreten. Von Apple wird das *Authoring Studio* auch schon seit langem nicht weiter gepflegt. Mit Pano2VR kann man jedoch die Ausgabe nach wie vor für Quicktime VR vornehmen und interaktive Elemente einbinden. Wegen schlankerer Dateien und weitergehender Verbreitung haben allerdings die flashbasierten Panoramaplayer das Web erobert. Flash ist praktisch in jedem Internetbrowser als Plugin installiert, sodass der Anwender nicht noch aktiv werden muss.

Es sind allerdings nur wenige oder schlecht dokumentierte Freewareprogramme vorhanden, um einen solchen Flashplayer mit einem Panorama zu befüllen und online zu stellen. In PTGui gibt es erfreulicherweise eine Exportfunktion, die ein sofort abspielbares Panorama im Webbrowser erzeugt. Interaktive Elemente können allerdings nur sehr rudimentär eingebunden werden. Die darauf spezialisierten Programme sind in der Regel kostenpflichtig.

Am beliebtesten ist Pano2VR, aber auch Panotour oder krpano werden für die Aufbereitung virtueller Internetpräsentationen eingesetzt. In Kapitel 8 ab Seite 340 gehen wir darauf näher ein. Hier werden zunächst die grundlegenden Funktionen von Pano2VR und Autopano vorgestellt.

#### **Pano2VR**

Der Hersteller Garden Gnome Software bietet das Programm Pano2VR für ca. 70 Euro auf seiner Internetseite *www.gardengnomesoftware.com* an. Dort kann auch eine zeitlich begrenzte Demoversion (mit im Panorama eingebautem

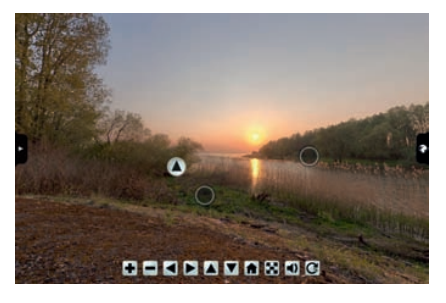

*Ein Beispiel für eine interaktive Webpräsentation.*

Wasserzeichen) heruntergeladen werden. Pano2VR ist hauptsächlich zur Aufbereitung von fertigen Panoramen gedacht, die im Internetwebbrowser präsentiert werden sollen. Sie können mit einer recht intuitiven Programmoberfläche auch mit Hotspots und einem Navigationssystem angereichert werden. Eingebundene Klänge oder Bilder, aber auch miteinander verknüpfte Panoramen lassen sich mit wenigen Mausklicks erstellen. Für anspruchsvolle Projekte sind auch anwenderdefinierte oder fertige Setups (die sogenannten *Skins*) vorhanden, die den Panoramen individuelle Designs und weitere Interaktionselemente zuweisen.

Die Software wird aber auch gerne für reine Konvertierungszwecke eingesetzt, um z.B. bei Kugelpanoramen das Stativ aus dem Bodenpunkt mit einem Firmenlogo oder einer Spiegelkugel zu überdecken oder für Retuschezwecke nach Photoshop zu exportieren. Genau hier fehlt es vielen Stitchenprogram-

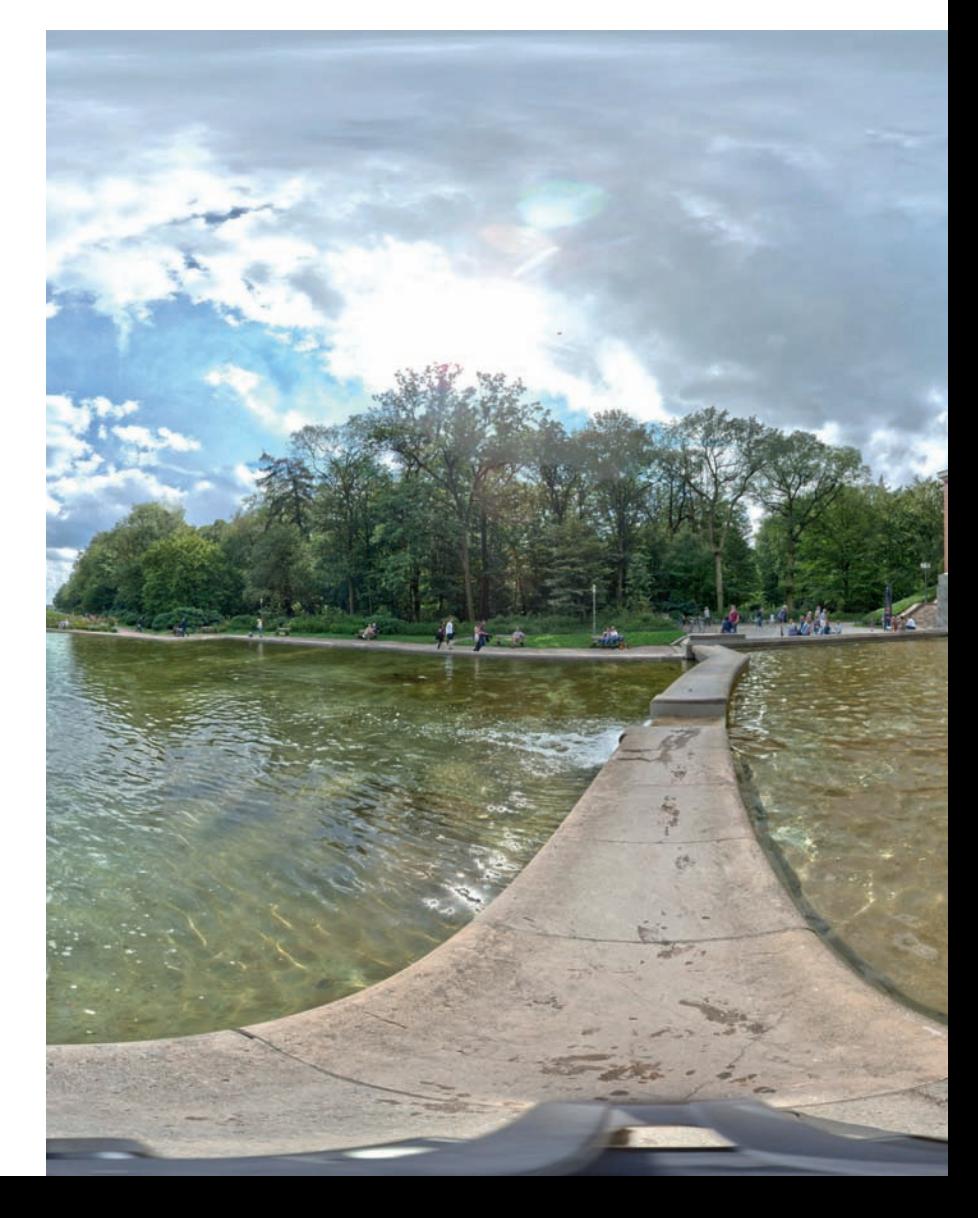

*Das Kugel-Panorama wurde mit PTGui verrechnet und dient Pano2VR als Datenbasis für die interaktive Webaufbereitung. Zu sehen ist unten noch das Stativ, das mit Pano2VR jedoch durch eine Spiegelkugel ersetzt werden soll.*

men an der Möglichkeit, den Bodenpunkt gezielt und unverzerrt exportieren und anschließend retuschieren zu können. Pano2VR beherrscht zudem sehr viele Bildformate und akzeptiert z.B. auch das große Photoshop-Format PSB, das für Gigapixel-Panoramen oberhalb von 30.000 Pixeln Kantenlänge oft genutzt wird. Derartige Bilder kann Pano2VR auch als kleine Kachelbilder ins JPEG-Format exportieren und im Internet darstellen, sodass sich der Anwender fast beliebig einzoomen kann.

#### **Erstellung einer interaktiven Webpräsentation mit Pano2VR**

Um mit wenigen Schritten ein Panorama als interaktive Internetanwendung darzustellen, braucht man zunächst ein Stitchingprogramm, mit dem ein fertiges Panorama erstellt wurde. Im Beispiel wird ein via PTGui verrechnetes

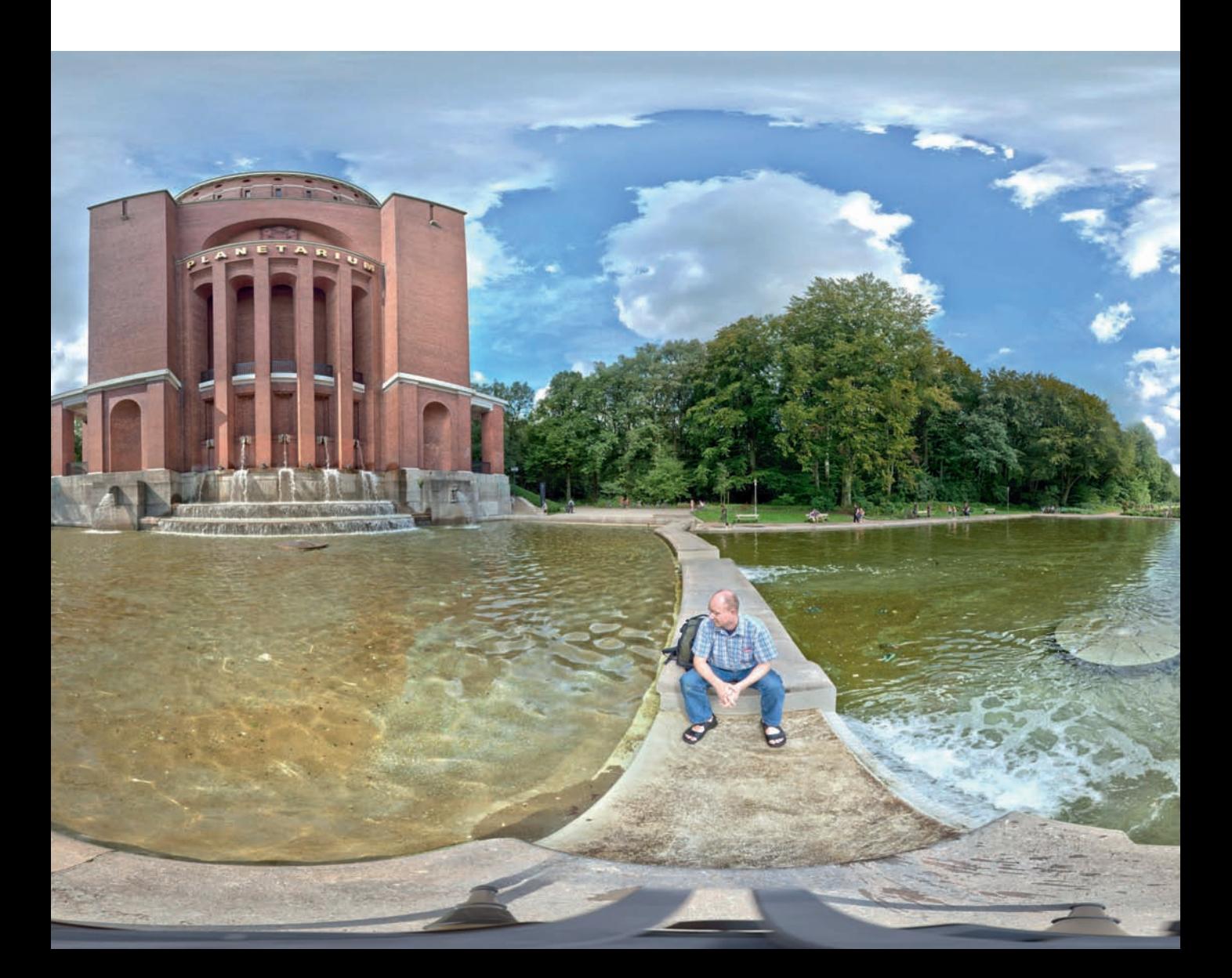

Kugelpanorama exportiert und in Pano2VR für die Webdarstellung aufbereitet. Beachten Sie aber, dass auch mit PTGui im Menüeintrag *Tool/Publish to Website* eine einfache Internetdarstellung bereits möglich ist. Pano2VR ist aber hinsichtlich der Darstellungsmöglichkeiten wesentlich potenter.

**1. Panorama in Pano2VR öffnen**: In Pano2VR kann der Menüeintrag *Datei* zum Laden des Panoramas genutzt oder die Datei auch per Drag & Drop auf das *Platzhalter*-Symbol unterhalb der Projektdatei gezogen werden.

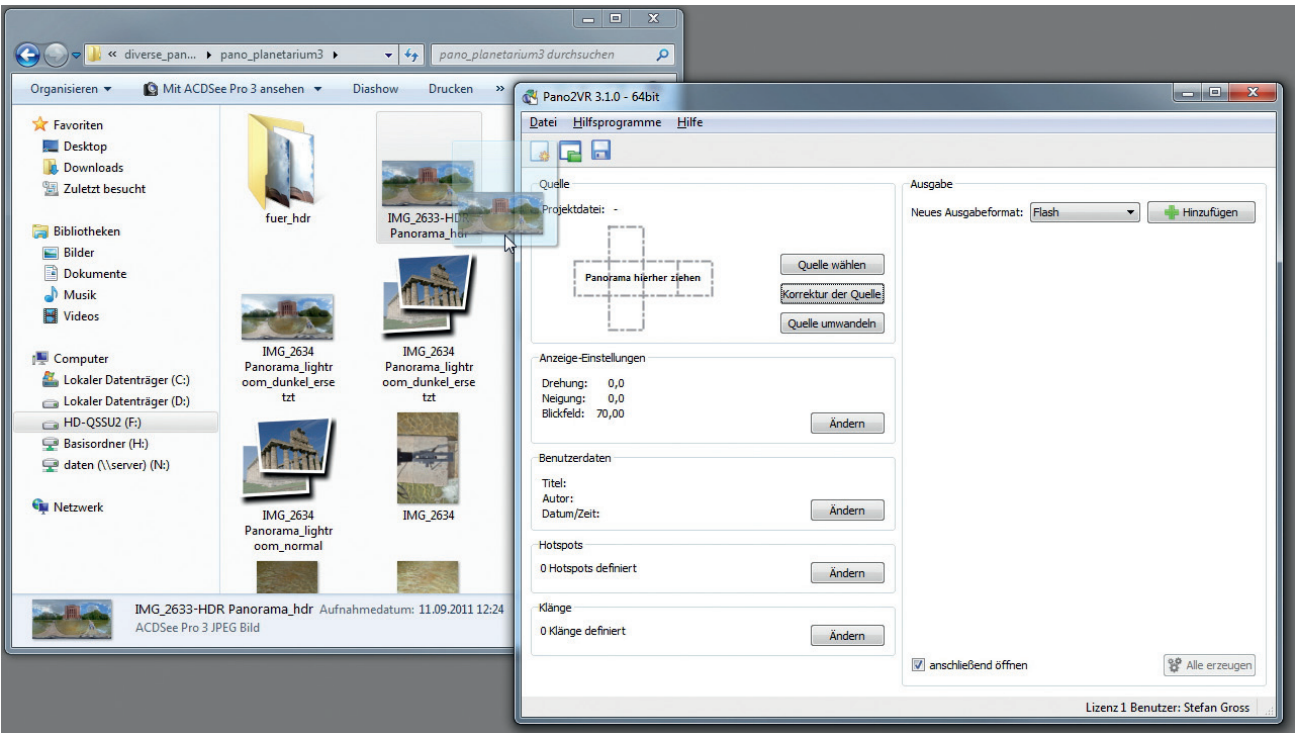

**2. Bodenpunktkorrektur vorbereiten**: Damit das Stativ unsichtbar wird, könnte man den Bodenpunkt retuschieren, darauf gehen wir im nächsten Kapitel näher ein. In diesem Fall wird einfach eine Spiegelkugel eingesetzt, die es abdeckt und somit die Umgebung widerspiegelt. Sie wirkt daher nicht unbedingt als Fremdkörper im Panorama.

Klicken Sie auf die Schaltfläche *Korrektur der Quelle* und wählen anschließend unter *Neue Korrektur* den Befehl *Hinzufügen*.

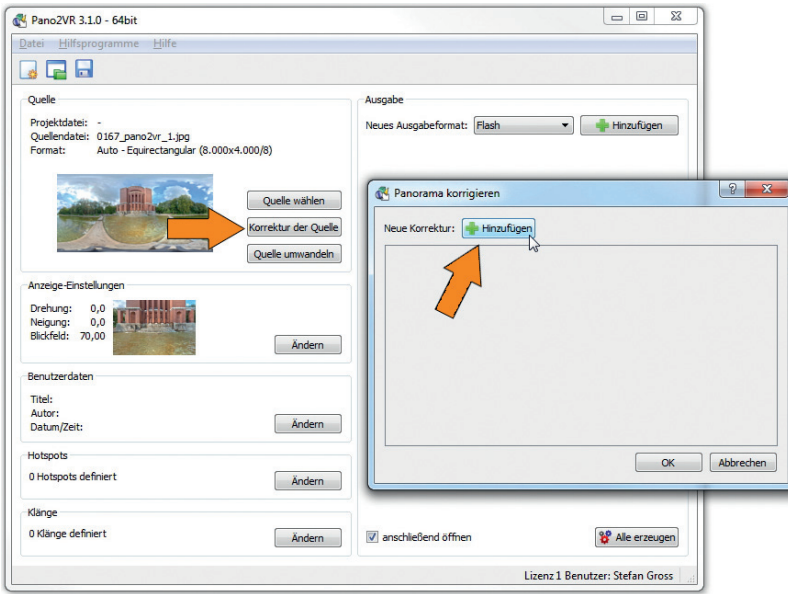

**3. Stativ ansteuern**: Scrollen Sie mit der Maus so weit nach unten, bis das Stativ sichtbar wird. Alternativ können Sie auch im Feld *Neigung* einen Wert von -90 eintragen. Wählen Sie unter Ausgabe den Typ *Spiegelkugel* aus.

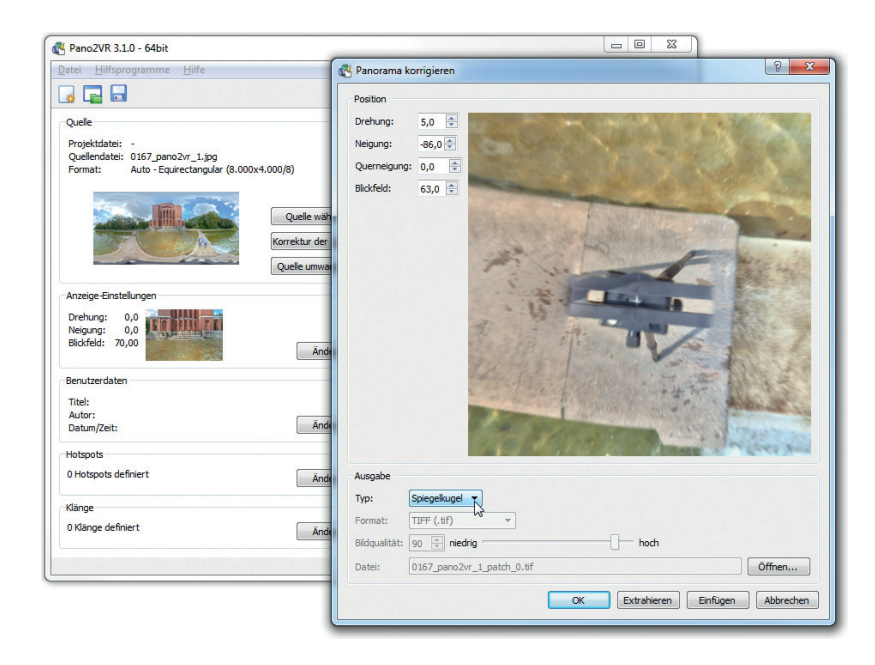

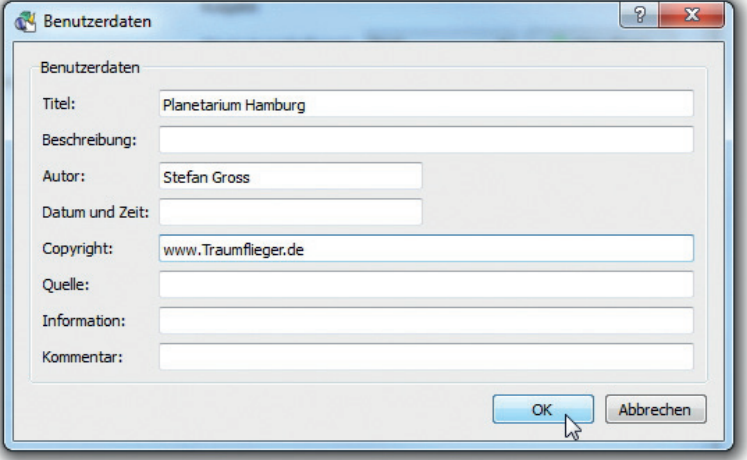

**4. Benutzernamen hinterlegen**: Unterhalb der Webseite können einige Daten wie Titel, Fotograf sowie Copyright erscheinen. Sie werden einfach in den HTML-Code eingebunden und sind nicht direkt Bestandteil des Panoramas (können aber in den Skins aufgegriffen werden).

Klicken Sie auf die Schaltfläche bei Benutzerdaten auf *Ändern* und füllen das Formular aus.

**5. Flashausgabe vorbereiten**: Man könnte noch Hotspots für Klänge, ergänzende Textinformationen oder auch Verknüpfungs-

punkte zu weiteren Panoramen einbauen, auf diese Möglichkeiten gehen wir im Kapitel 8 näher ein.

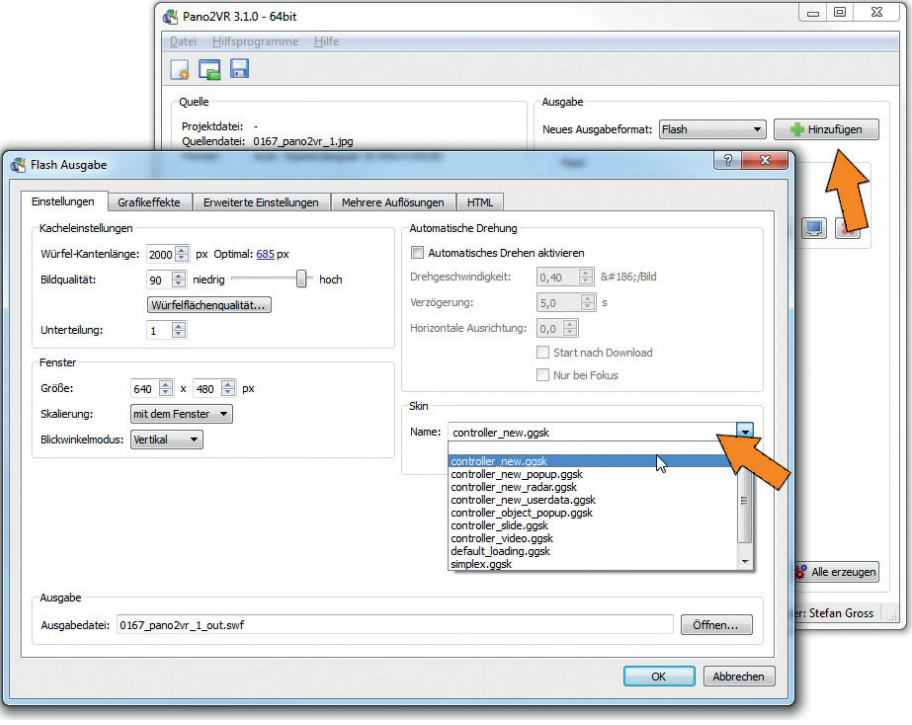

Das Panorama soll als Flashdatei ausgegeben werden. Alternativen wären auch Quicktime oder HTML (kompatibel für iPhone-/iPad-Geräte).

> Wählen Sie unter Ausgabe *FLASH* und *Hinzufügen*. Im aufklappenden Fenster wählen Sie im ersten Karteireiter rechtsseitig unter Skin *controller\_new. ggsk*, falls es nicht schon voreingestellt sein sollte. Sie können auch einen anderen Skin wählen, soweit er zur Auswahl angeboten wird (hier lassen sich auch benutzerdefinierte Oberflächen gestalten).

> Dieser Skin erzeugt eine Navigation zum Ein- und Auszoomen sowie Pfeiltasten. Darauf können geübte Anwender verzichten und auch das Mausscrollrad zum Zoomen und die gedrückte Maustaste zum Ansteuern beliebiger Punkte im Panorama nutzen. Allen Anwendern dürfte

sich diese Maus-Navigation jedoch nicht unbedingt intuitiv erschließen, daher ist die per Skin eingebundene Navigationsleiste durchaus sinnvoll. Außerdem bietet sie den interessanten *Vollscreen*-Button, um das Panorama bildschirmfüllend darzustellen.

Klicken Sie anschließend auf *OK*, danach fragt Pano2VR, ob die Datei erzeugt werden soll, was Sie bestätigen. Anschließend erfolgt der Export ins Flash-Format und erzeugt eine *.flv*- sowie eine *.html*-Datei, in die die Flashdatei eingebunden wird und öffnet diese im Webbrowser.

**6. Ergebnis betrachten**: Das Ergebnis ist im Webbrowserfenster per Standard mit 640 x 480 Pixel als interaktives Panorama dargestellt. Die Bildgröße können Sie ändern, wenn im Schritt 4 im Dialog-Fenster eine andere Fenstergröße angegeben wird.

Wenn Sie mit dem Cursor im Panorama nach unten scrollen, dann taucht dort nicht das Stativ, sondern die von Pano2VR erzeugte Spiegelkugel auf.

#### Planetarium Hamburg

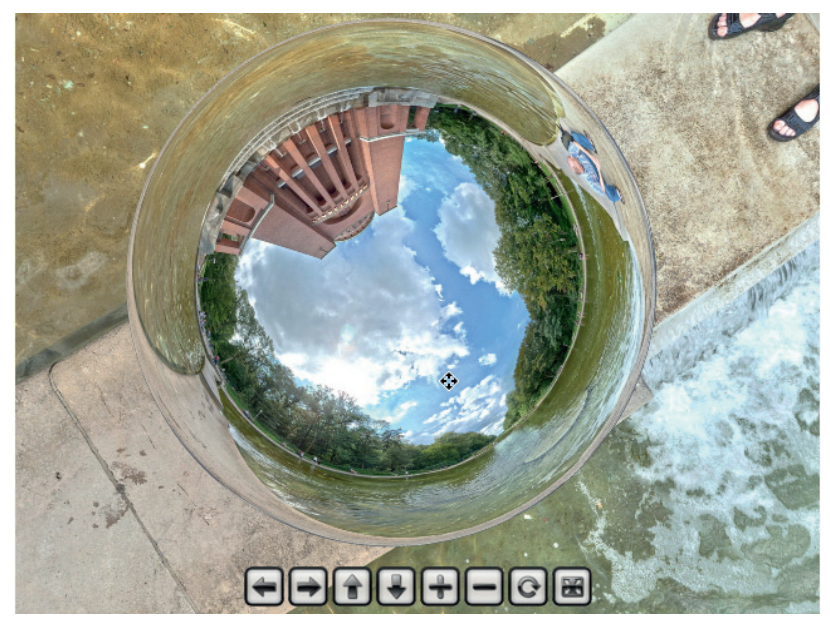

Sie können das Panorama natürlich von der Darstellung ändern und in eigene Webseiten einbinden. Dazu öffnet man üblicherweise einfach die von Pano2VR erzeugte HTML-Seite mit einem Webeditor-Programm (ich nutze z.B. Microsoft Expression Web) und überträgt die relevanten Codeschnipsel in die eigene Seite.

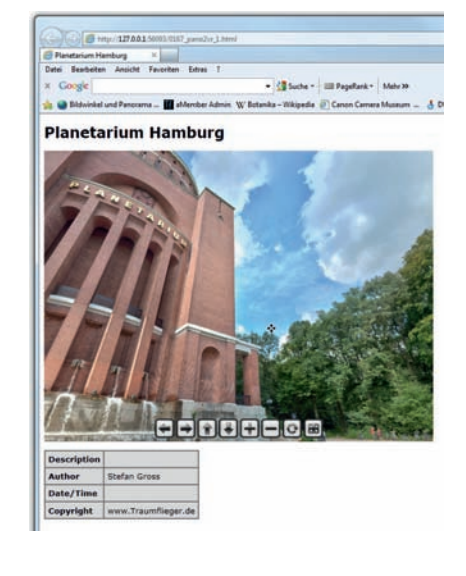

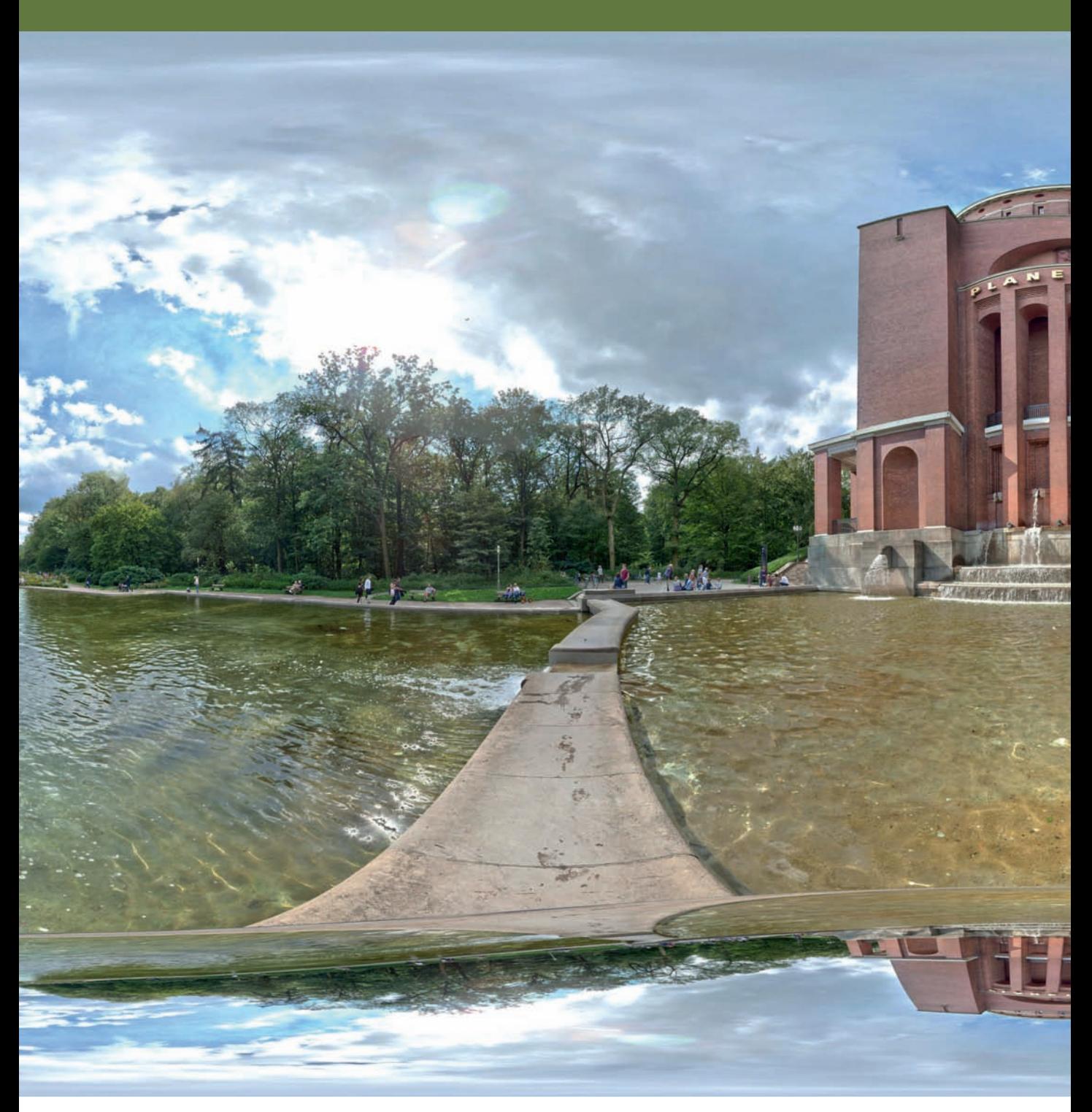

*Nach Export des Panoramas wird unten die Spiegelkugel anstelle des Stativs eingerechnet.*

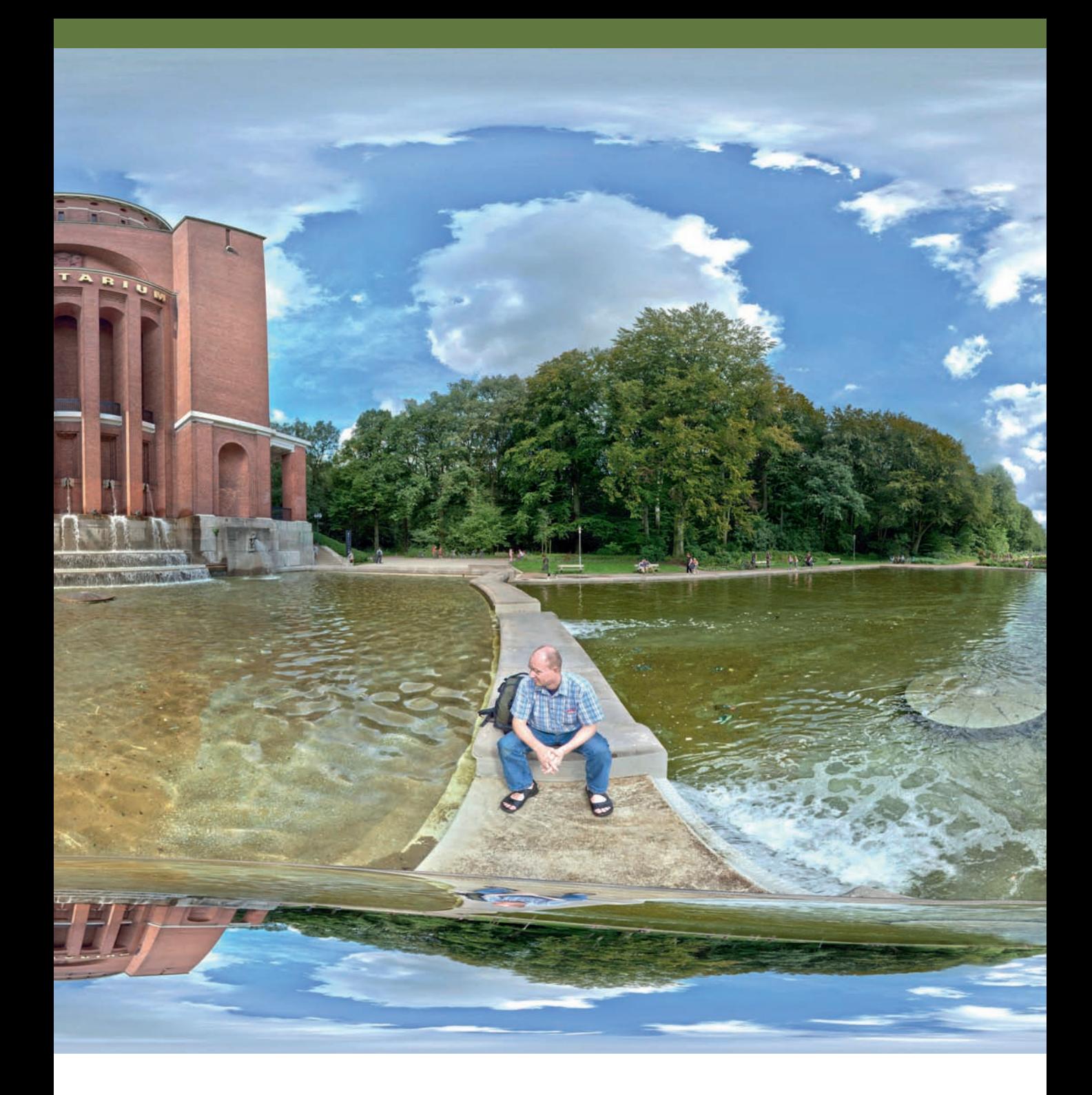

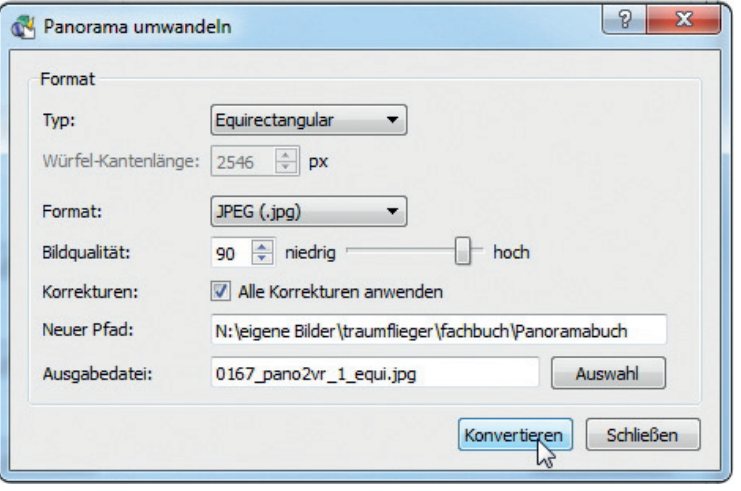

**7. Ergebnis exportieren**: Wenn Sie nicht Pano-2VR für die Webdarstellung nutzen, sondern eine andere Tourensoftware verwenden wollen, können Sie auch einfach die eingearbeitete Spiegelkugel übernehmen und das Ergebnis erneut als equirectangulares Panorama ausgeben (oder eine andere Darstellungsart wählen). Das bietet sich auch an, wenn Sie aus dem Kugelpanorama einen Ausdruck anfertigen wollen. Klicken Sie dazu in Pano-2VR auf die Schaltfläche *Quelle umwandeln*. Im Beispiel wird *Equirectangular* und als Format *JPEG* sowie das Häkchen *Alle Korrekturen anwenden* voreingestellt.

#### **Kolor Panotour**

Von Kolor werden nicht nur die besprochenen Stitchingprogramme Autopano Pro bzw. Autopano Giga, sondern auch Panotour angeboten. Dieses Programm arbeitet ähnlich wie Pano2VR und reichert fertige Panoramen mit interaktiven Steuerelementen für die Webbrowserdarstellung an. Es kann auch mehrere Panoramen zu einer Tour verknüpfen. Das Besondere an Panorama Tour ist die grafisch sehr ansprechende und intuitiv aufgebaute Programmoberfläche. Zum Verknüpfen mehrerer Panoramen zieht man einfach den Cursor vom Hotspot auf das gewünschte Ziel und schon wird automatisch eine Verknüpfung aufgebaut, die im Webbrowser per Mausklick das nächste Panorama aufruft.

Panotour wird auf der Herstellerwebseite (*www.kolor.com*) in zwei Versionen angeboten. Die einfache Variante Panotour wird für 99 Euro angeboten, während für Panotour Pro 299 Euro fällig werden. Beide Versionen können mit Kugelpanoramen umgehen, vom Anwender erstellte Logos einbinden und ins Flash-Format exportieren. Die Pro-Version bietet außerdem noch Unterstützung u. a. für Gigapixel-Panoramen, kann kubische Formate im- und exportieren (wichtig für unverzerrte Retuschierarbeiten) und auch Klänge oder Übersichten (Tourmaps) erstellen. Beide Versionen werden auch als Demo angeboten.

Persönlich habe ich mir seinerzeit ein Softwarebundle bestehend aus Autopano Giga und Panotour Pro zugelegt und erste interaktive Panoramen erstellt. Bis zur Version 1.3 war jedoch kein Export des Bodenpunktes zum Entfernen des Stativs möglich, der erst mit Version 1.4 und der Unterstützung des würfelflächigen Formats praktikabel wurde. Bis dahin waren also innerhalb der Kolor-Produktwelt keine perfekt retuschierten – ohne auf eingeblendete Logos zurückgreifende – Kugelpanoramen erstellbar. Daher habe ich mich in Richtung PTGui und Pano2VR orientiert und später auch krpano eingesetzt.

Mittlerweile sind die Beschränkungen jedoch aufgehoben, doch die partielle und damit sehr elegante Extraktion des Bodenpunktes von Pano2VR ist in ihrer simplen Anwendung bislang leider nicht in Panotour Pro (V. 1.6) implementiert. Seit Version 1.5/1.6 ist Panotour Pro allerdings soweit mit Plugins wie Google-Maps, Navigationskarten und Audiohotspots bestückt, dass mit der Anwendung intuitiv und flott anspruchsvolle Projekte realisiert werden können. Arbeiten, die ich in Pano2VR oder krpano nur nach langen Einarbeitungs- und Programmierwochen verwirklichen konnte, lassen sich in Panotour Pro in wenigen Stunden realisieren. Unter der Haube werkelt ein von krpano lizensierter Player und auch Hotspots bzw. interaktive Elemente werden von krpano eingebunden. Insoweit kann Panotour Tour auch als (funktional etwas beschränktes) krpano-Gui angesehen werden.

#### **Interaktives Panorama mit Panotour Pro erstellen**

Panotour Pro ist zwar grafisch und funktional besonders für miteinander verknüpfte Panoramen ausgelegt (siehe Kapitel 8), aber es lassen sich natürlich auch einzelne Panoramen interaktiv darstellen. Nachfolgend wird ein einfaches Projekt erstellt, bei dem das zugrundeliegende Kugelpanorama aus einem Stitchingprogramm stammt.

**1. Panorama laden 1** : Einzelne Panoramen lassen sich in Panotour entweder über das Icon zum Bilder laden oder auch per Drag & Drop aus einem Dateiexplorer einfach in das obere linke Fenster ziehen.

Klicken Sie auf das soeben geladene Bild, dann wird es sowohl unten links im Hotspoteditor als auch unten rechts im 3D-Editor angezeigt. Der *Hotspot-Editor* dient dazu, um lokale Positionen z. B. mit Textinformationen oder Klängen zu bestücken oder auch um mit weiteren Panoramen zu verknüpfen. In diesem einfachen Beispiel werden keine Eingaben vorgenommen. Auf der rechten Seite im 3D-Editor kann man – wie im interaktiven Webpanorama – in beliebige Richtungen scrollen, sich Einzoomen

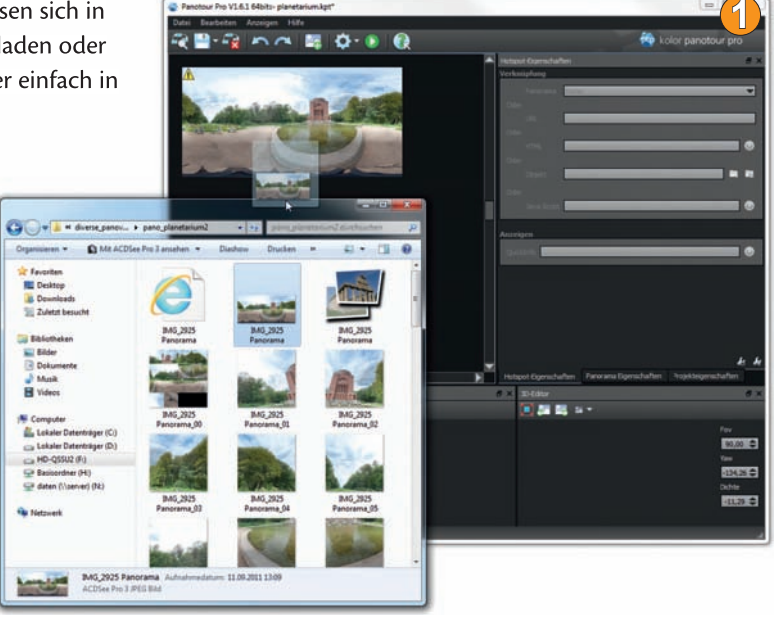

(Doppelklick für Vollbild z.B. auf einem zweiten Monitor) und auch via Mausklick auf der darüberliegenden Iconzeile (rechtes Icon) den gerade aktiven Ausschnitt als Startansicht für das spätere Panorama definieren.

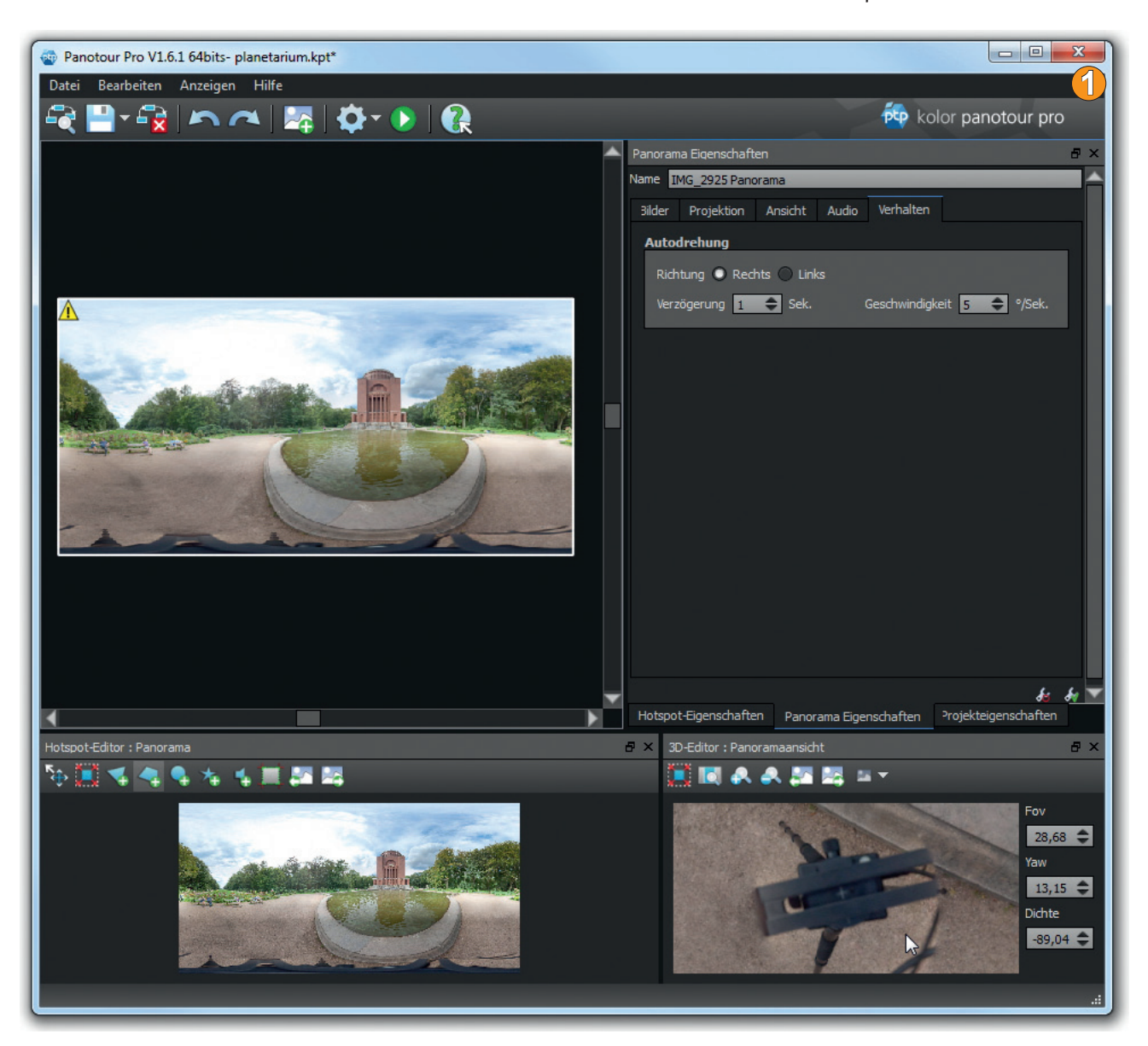

*Nach einem Klick auf das große Panoramabild kann man unten rechts im 3D-Editor beliebig scrollen. Hier ist der Bodenpunkt mit dem aufgenommenen Stativ zu sehen.*

**2. Bildeinstellungen vornehmen 2** : Mittig auf der rechten Seite können über die Karteireiter Einstellungen für Hotspot-, Panorama- und Projekteigenschaften angewählt werden. Da keine Hotspots definiert wurden, wird der Reiter mit den Panorama-Eigenschaften aktiviert.

Im ersten Screen *Bilder* ist die *Cube Face-Größe* angegeben, die etwa um den Faktor von 2,5 kleiner als die Breite des Panoramas angegeben ist. Dies stellt den qualitativ vertretbaren Maximalwert dar, der auch eingezoomt eine optimale Webdarstellung ermöglicht. Rechts daneben wird die *Vorschaugröße* mit 800 Pixeln behalten und die *JPEG-Qualität* auf *6* reduziert. Dies verkleinert die später erzeugte Flashdatei erheblich gegenüber dem Presetwert von 10, ermöglicht jedoch noch immer eine gute Darstellung.

Im Feld für den *Nadir Patch* wird ein Logo geladen, damit das Stativ verdeckt wird. Es ist im Beispiel wegen Rundform mit Transparenzen als PNG gespeichert worden. Die *Skala* darunter passt die Größe an, die im Beispiel bei einem 1.000 x 1.000 Pixel großen Logopatch mit 0,45 ziemlich exakt das Stativ verdeckt.

Darunter können noch Geo-Daten hinterlegt werden. Das Feld würde automatisch gefüllt werden, wenn in den Exif-Daten Geodaten gespeichert wären. Per Klick öffnet sich eine Google-Karte, auf der sich der Aufnahmestandort sehr bequem bestimmen lässt.

Später besteht die Option, eine Google-Karte ins Panorama einblenden zu lassen (nachdem man sich von Google einen kostenlosen *Map Api-Code* hat zustellen lassen), was in diesem simplen Beispiel jedoch einmal außen vor bleiben soll.

Es empfiehlt sich außerdem im Reiter *Ansicht* unter *Zoom-Limit* ein Häkchen zu setzen, sonst kann sich der Betrachter bei zunehmender Bildunschärfe sehr weit Einzoomen, was technisch wenig überzeugend wirkt.

**3. Projekteigenschaften einstellen 3** : Im Karteireiter *Projekteigenschaften* (unten im Screen) wird für das Beispiel unter *Darstellung* das *Design* Basic theme mit der *Vorlage* Navigation + Fullscreen ausgewählt.

Es bietet überschaubare und dezente Navigationselemente mit dem interessanten *Full-Screen*-Icon (der Anwender kann zwar später noch via rechter Maustaste auf den Fullscreen zugreifen, müsste darauf jedoch erstmal kommen).

Texteinstellungen bleiben wegen nicht befüllter Hotspots bzw. Infotexte unberücksichtigt.

Setzen Sie im Reiter *Tour erstellen* noch einen Haken vor *Standard-Tour* und wählen als HTML-Vorlage *generic.html* aus. Im Beispiel werden via Häkchen alle Daten sowie XML-Daten eingebettet.

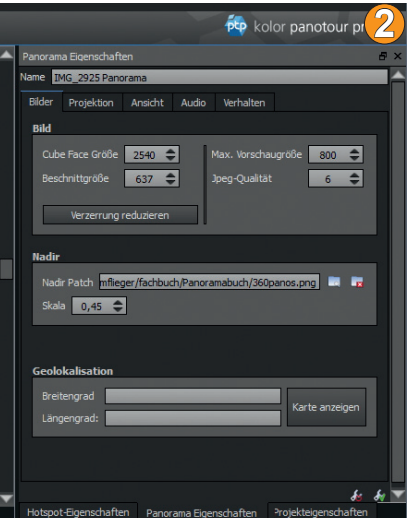

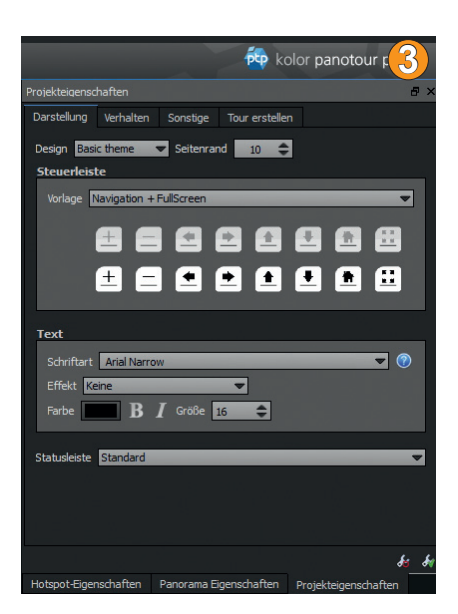

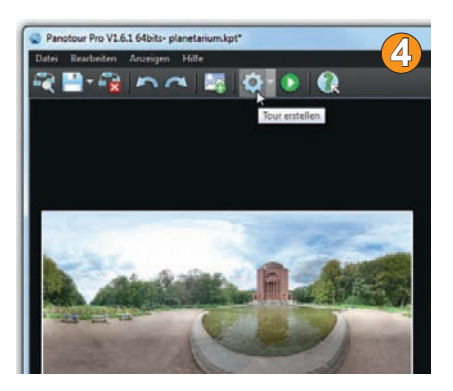

Das führt zu einer einzigen Flash-Datei und bleibt somit auf der Festplatte bzw. im Web überschaubar.

- **4. Exportieren 4** : Klicken Sie abschließend auf das Icon *Tour erstellen* und nach dem Export lässt sich über das *Play*-Icon rechts daneben der Webbrowser mit der interaktiven Tour aufrufen.
- **5. Panorama-Interaktionen 5** : Im Webbrowser können Sie das Panorama mittels links gehaltener Maustaste und Ziehbewegung in jede Richtung drehen. Die in Panotour aktivierte Iconzeile ist dort auch für unerfahrenere Anwender hilfreich.

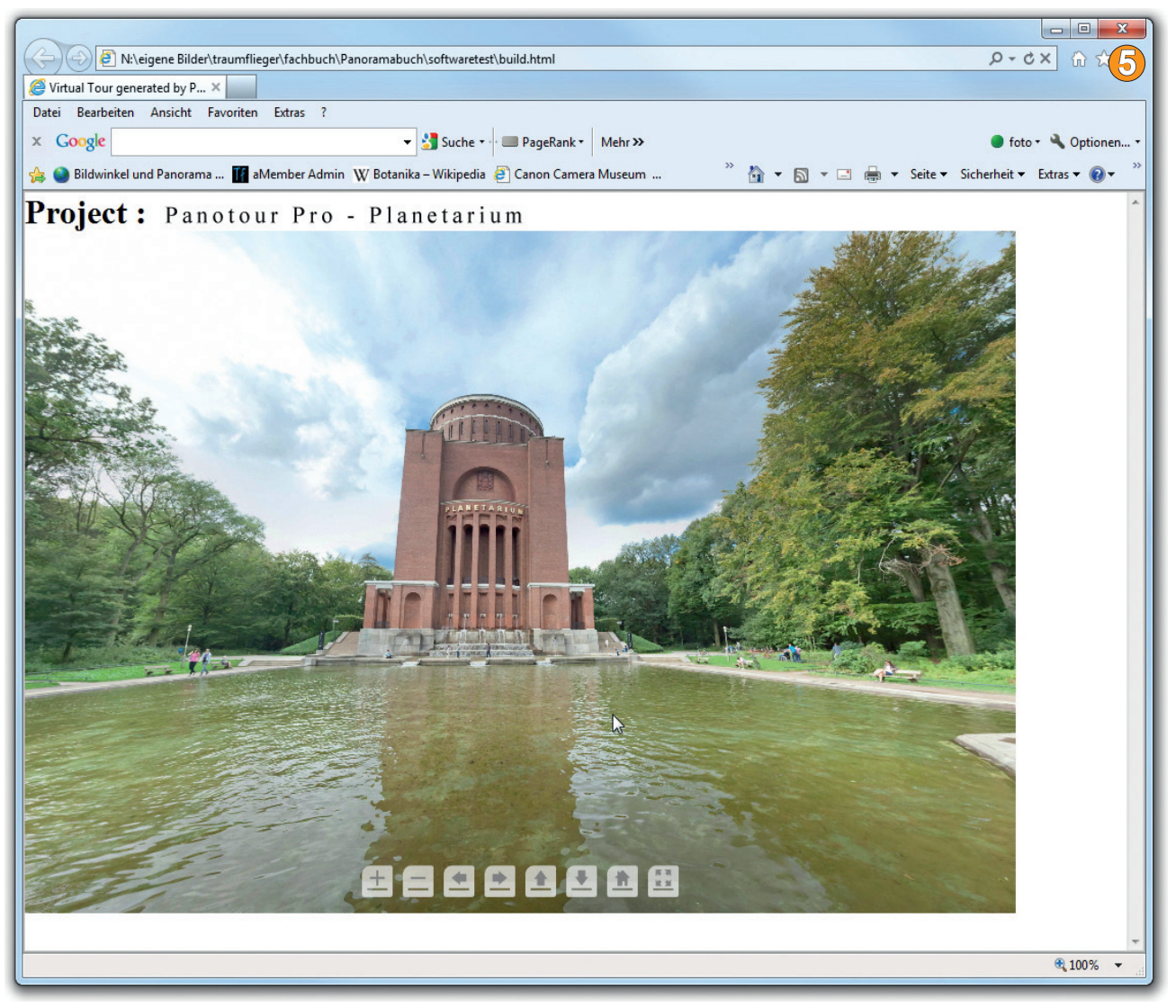

**6** Das eingebundene Logo (Nadir-Patch) deckt im Bodenpunkt das Stativ ab, wenn man sich mit dem Cursor ganz nach unten bewegt. Technisch aufwendiger wäre die Retusche des Nadir, die später noch ausführlich behandelt wird.

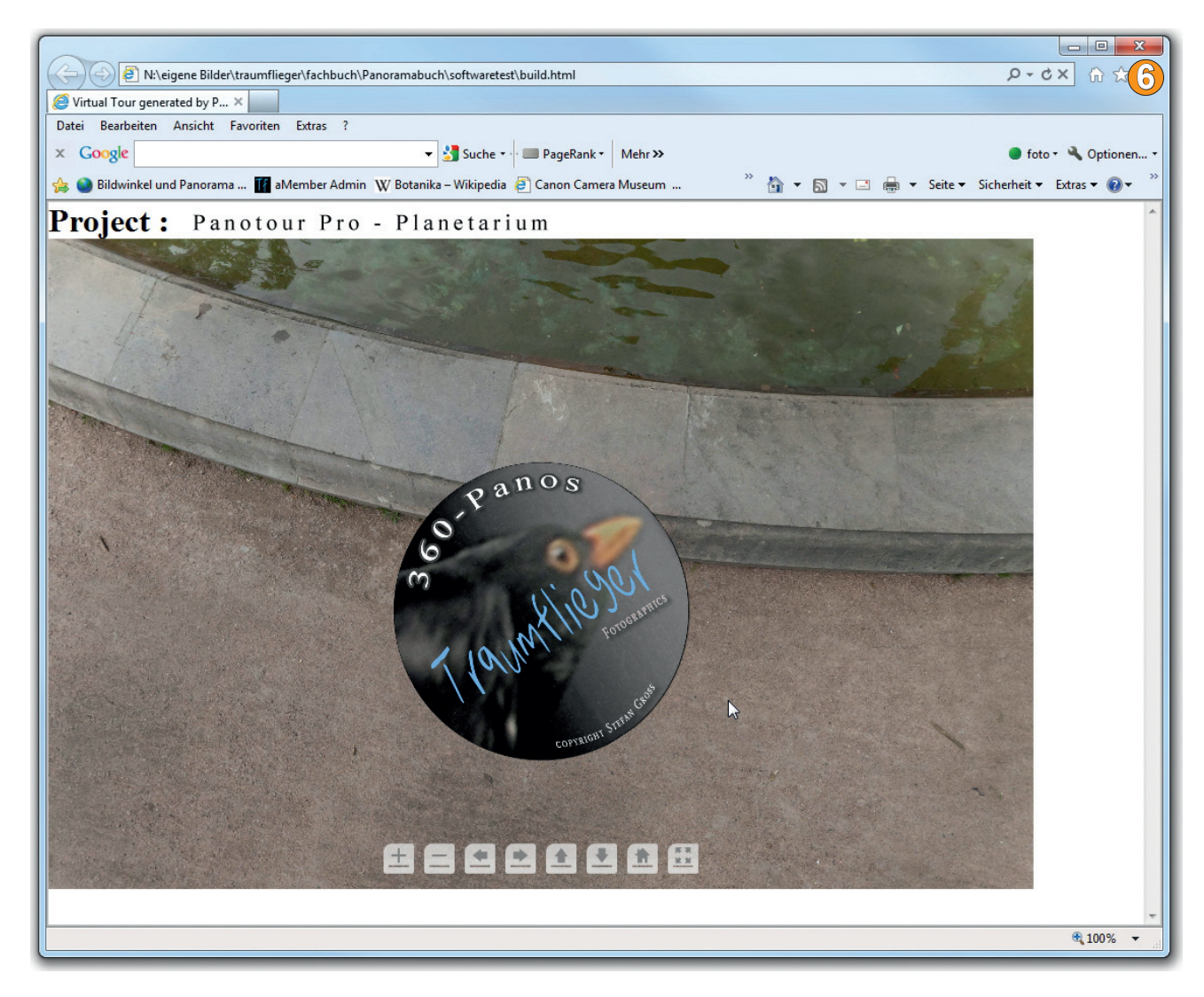

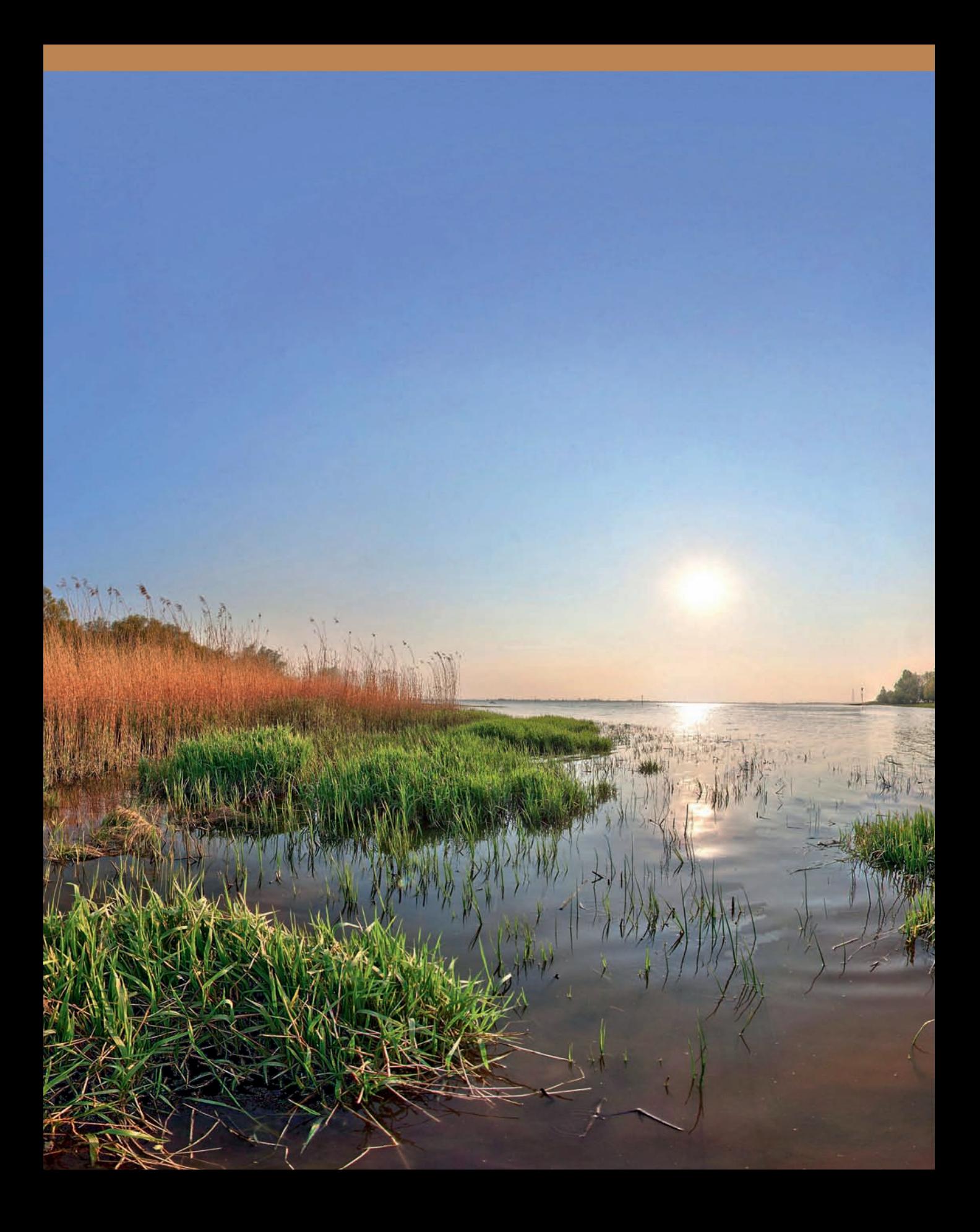

# **Copyright**

Daten, Texte, Design und Grafiken dieses eBooks, sowie die eventuell angebotenen eBook-Zusatzdaten sind urheberrechtlich geschützt. Dieses eBook stellen wir lediglich als **persönliche Einzelplatz-Lizenz** zur Verfügung!

Jede andere Verwendung dieses eBooks oder zugehöriger Materialien und Informationen, einschließlich

- · der Reproduktion,
- · der Weitergabe,
- · des Weitervertriebs,
- · der Platzierung im Internet, in Intranets, in Extranets,
- · der Veränderung,
- · des Weiterverkaufs und
- · der Veröffentlichung

bedarf der **schriftlichen Genehmigung** des Verlags. Insbesondere ist die Entfernung oder Änderung des vom Verlag vergebenen Passwortschutzes ausdrücklich untersagt!

Bei Fragen zu diesem Thema wenden Sie sich bitte an: [info@pearson.de](mailto:info@pearson.de)

#### **Zusatzdaten**

Möglicherweise liegt dem gedruckten Buch eine CD-ROM mit Zusatzdaten bei. Die Zurverfügungstellung dieser Daten auf unseren Websites ist eine freiwillige Leistung des Verlags. **Der Rechtsweg ist ausgeschlossen.**

#### **Hinweis**

Dieses und viele weitere eBooks können Sie rund um die Uhr und legal auf unserer Website herunterladen:

#### **<http://ebooks.pearson.de>**